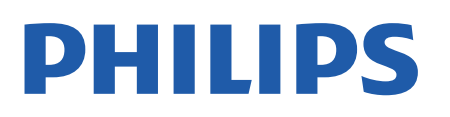

Television

*7657 Series*

# Manual de utilizare

65PUS7657

Register your product and get support at www.philips.com/TVsupport

## **Cuprins**

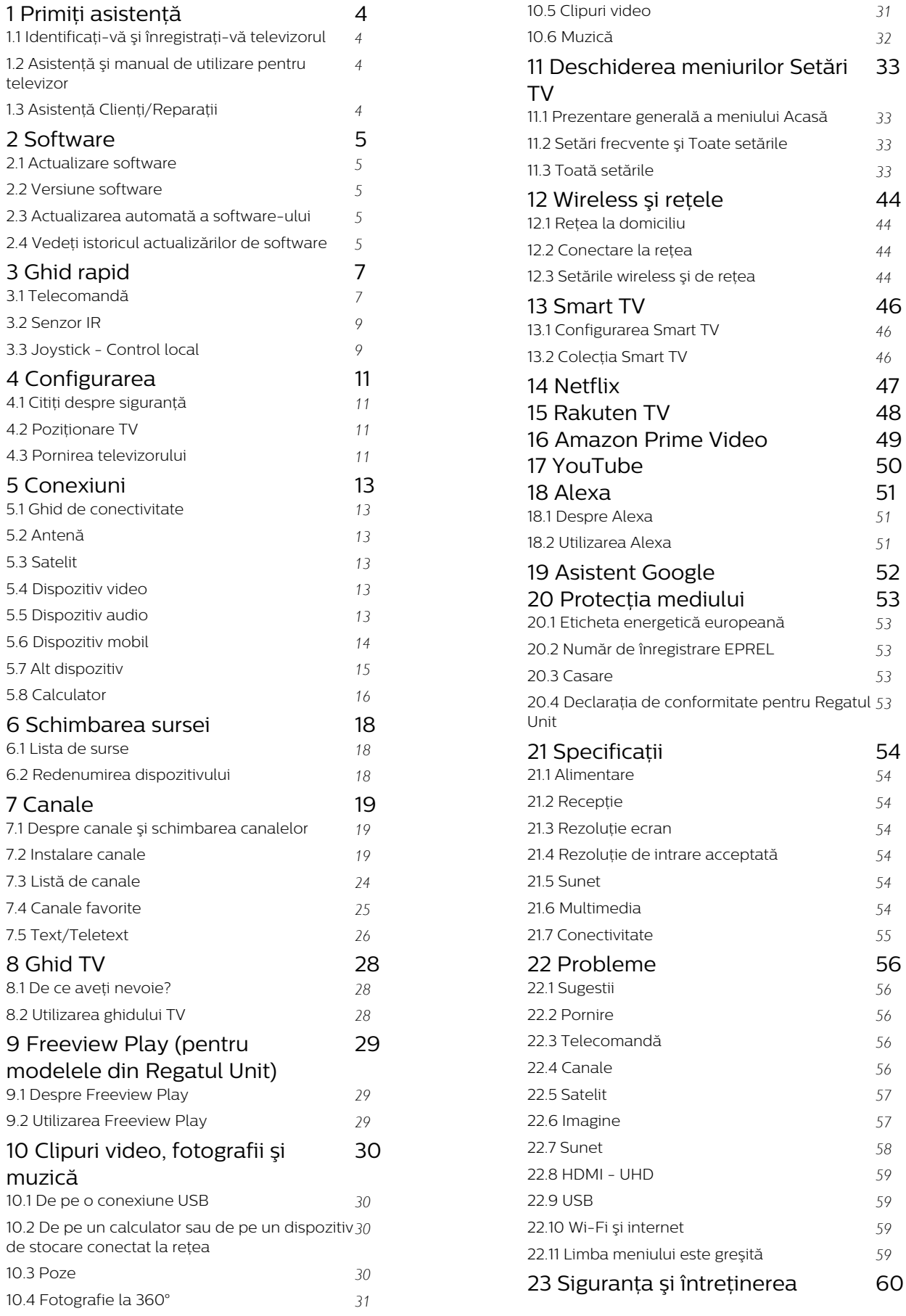

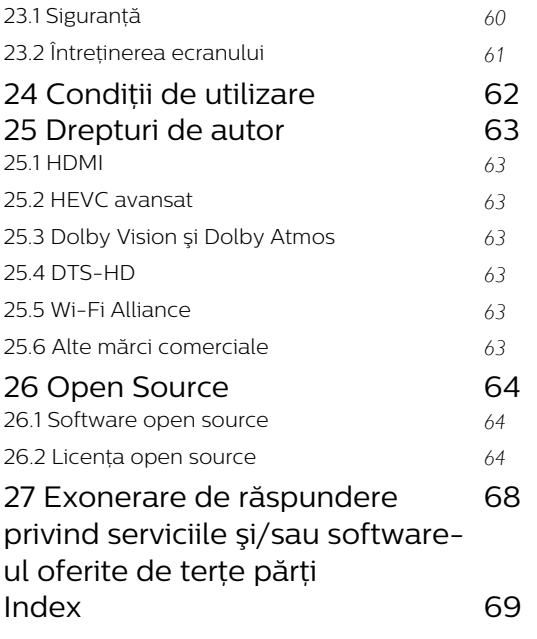

## <span id="page-3-4"></span><span id="page-3-0"></span>1 Primiţi asistenţă

#### <span id="page-3-1"></span>1.1

## Identificaţi-vă şi înregistraţivă televizorul

Identificaţi-vă televizorul - modelul şi numărul de serie al televizorului

<span id="page-3-3"></span>Este posibil să vi se solicite să precizaţi numărul modelului și numărul de serie ale televizorului. Puteti găsi aceste numere pe eticheta de pe ambalaj ori pe eticheta cu tipul televizorului, de pe spatele televizorului, sau din partea inferioară a acestuia.

#### Înregistraţi televizorul

Înregistraţi-vă televizorul şi bucuraţi-vă de o serie de beneficii printre care asistență integrală (inclusiv materiale pentru descărcare), acces privilegiat la informatii despre produse noi, oferte și reduceri exclusive, ocazia de a câştiga premii şi chiar de a participa la sondaje speciale despre noile lansări.

Accesati [www.philips.com/TVsupport](http://www.philips.com/TVsupport)

### <span id="page-3-2"></span>1.2 Asistenţă şi manual de utilizare pentru televizor

(Acasă) > Setări> Asistenţă

Puteți utiliza funcția Asistență pentru a diagnostica și a obtine mai multe informatii despre televizorul dvs.

· Informatii despre televizor - Vizualizati numele modelului, numărul de serie şi versiunea software ale televizorului dvs.

• Cum să - Puteţi vedea instrucţiuni despre cum să instalaţi şi să sortaţi canale\*, să actualizaţi softwareul televizorului, să conectati dispozitive externe și să folosiți funcțiile inteligente ale televizorului.

• Verificare televizor - Puteţi verifica dacă imaginea, sunetul, Ambilight\*\* funcţionează corespunzător în timpul redării unui scurt clip video.

• Verificaţi reţeaua - Verificaţi conexiunea la reţea.

• Verificaţi telecomanda - Efectuaţi acest test pentru a verifica functionarea telecomenzii incluse cu televizorul.

• Afişaţi istoricul semnalului slab - Afişaţi lista numerelor de canale care au fost salvate automat când puterea semnalului a fost slabă.

• Actualizare software - Verificaţi actualizările software disponibile.

• Manual de utilizare - Pentru informatii despre

televizor, cititi manualul de utilizare.

• Depanare - Găsiţi o soluţie pentru întrebări frecvente.

• Setări fabrică - Restabiliţi toate setările la cele din fabrică.

• Reinstalare televizor - Reinstalaţi şi parcurgeţi din nou instalarea televizorului.

• Informaţii de contact - Afişaţi numărul de telefon sau adresa web pentru ţara sau regiunea dvs.

\* Sortarea canalelor se aplică doar în anumite ţări.

\*\* Setarea Ambilight este disponibilă numai pentru modelele care acceptă funcția Ambilight.

### $\overline{13}$ Asistenţă Clienţi/Reparaţii

Pentru asistență și reparații, puteți apela linia telefonică de asistență pentru clienți din țara dvs. Inginerii noştri de service se vor ocupa de reparaţie, dacă este cazul.

Căutaţi numărul de telefon pe documentaţia tipărită care însoțește televizorul.

Sau consultati site-ul nostru

web [www.philips.com/TVsupport](http://www.philips.com/TVsupport) și selectați țara, dacă este necesar.

#### Modelul şi numărul de serie al televizorului

Este posibil să vi se solicite să precizaţi numărul modelului şi numărul de serie ale televizorului. Puteţi găsi aceste numere pe eticheta de pe ambalaj ori pe eticheta cu tipul televizorului, de pe spatele televizorului, sau din partea inferioară a acestuia.

### A Avertisment

Nu încercaţi să reparaţi personal televizorul. Vă puteţi răni grav, puteți provoca daune iremediabile televizorului sau vi se poate anula garanția.

## <span id="page-4-5"></span><span id="page-4-0"></span>2 Software

<span id="page-4-1"></span> $\overline{21}$ 

## Actualizare software

### Căutare actualizări

Actualizare de pe internet

#### $\bigwedge$  (Acasă) > Setări > Actualizare software > Căutare actualizări > Internet (recomandat)

Căutați personal o actualizare a software-ului.

• Dacă televizorul este conectat la internet, este posibil să primiţi un mesaj care vă sugerează să actualizati software-ul televizorului. Aveti nevoie de o conexiune de internet de mare viteză (bandă largă). Dacă primiți acest mesai, vă recomandăm să realizaţi actualizarea.

• În timpul actualizării de software, nu există imagine şi televizorul se va opri şi va reporni. Este posibil ca acest lucru să se întâmple de câteva ori. Actualizarea poate dura câteva minute.

• Aşteptaţi până când imaginea televizorului apare din nou. Nu apăsați butonul de pornire **O** de pe televizor sau telecomandă în timpul actualizării software-ului.

#### <span id="page-4-2"></span>Actualizare prin USB

#### (Acasă) > Setări > Actualizare software > Căutare actualizări > USB

• Aveţi nevoie de un computer cu o conexiune internet de mare viteză şi de o unitate flash USB pentru a încărca software-ul pe televizor.

• Utilizaţi un dispozitiv de memorie USB cu spaţiu liber de 512 MB. Asiguraţi-vă că protecţia la scriere este dezactivată.

#### <span id="page-4-3"></span>**1 -** Începeţi actualizarea pe televizor

Selectați Actualizare software > Căutare actualizări > USB, apoi apăsaţi OK.

#### **2 -** Identificaţi televizorul

Introduceti dispozitivul de memorie USB în unul dintre porturile USB ale televizorului.

Selectati Start și apăsați OK. Pe dispozitivul de memorie USB se scrie un fişier de identificare.

### **3 -** Descărcaţi software-ul pentru televizor

- Introduceti dispozitivul de memorie USB în computer.

- Pe dispozitivul de memorie USB, găsiti

fisierul update.html și faceti dublu clic pe acesta. - Faceți clic pe Trimitere ID.

- Dacă este disponibil software nou, descărcaţi fişierul .zip.

<span id="page-4-4"></span>- După descărcare, dezarhivaţi fişierul şi copiaţi

fişierul autorun.upg pe dispozitivul de memorie USB.

- Nu puneti acest fisier într-un dosar.

**4 -** Actualizaţi software-ul televizorului

Introduceţi din nou dispozitivul de memorie USB în televizor. Actualizarea începe automat.

Televizorul se opreşte automat timp de 10 secunde şi apoi pornește din nou. Așteptați.

Nu . . .

- utilizaţi telecomanda
- scoateţi dispozitivul de memorie USB din televizor
- apăsați **O** de două ori

• apăsaţi comutatorul de alimentare al televizorului Televizorul se opreşte automat (timp de 10 secunde) şi apoi porneşte din nou. Aşteptaţi.

Software-ul televizorului a fost actualizat. Puteti folosi televizorul din nou.

Pentru a împiedica o actualizare accidentală a software-ului televizorului, ştergeti fişierul autorun.upg de pe dispozitivul de memorie USB.

### Actualizări locale

 (Acasă) > Setări > Actualizare software > Căutare actualizări > USB > Actualizări locale.

Pentru distribuitori și utilizatori experti.

### $\overline{22}$ Versiune software

 $\bigwedge$  (Acasă) > Setări > Actualizare software > Informații despre progr. curent

Pentru a vizualiza versiunea curentă de software instalată pe televizor.

### $\overline{23}$

## Actualizarea automată a software-ului

#### $\bigwedge$  (Acasă) > Setări > Actualizare software > Actualizare automată a software-ului

Activati actualizarea automată a software-ului pentru a actualiza automat software-ul televizorului. Lăsați televizorul în standby.

Când setarea este activată, upgrade-ul este descărcat când televizorul este pornit şi este instalat la 15 minute după ce televizorul trece în standby (cu condiția să nu fie programate alarme).

Când setarea este dezactivată, sunt afişate opţiunile OSD "Upgrade acum"/ "Mai târziu".

### <span id="page-5-0"></span> $2.4$ Vedeţi istoricul actualizărilor de software

 (Acasă) > Setări > Actualizare software > Vedeţi istoricul actualizărilor de software

Afişaţi lista de versiuni de software care au fost instalate cu succes pe televizor.

## <span id="page-6-2"></span><span id="page-6-0"></span> $\overline{3}$ Ghid rapid

### <span id="page-6-1"></span> $\overline{31}$ Telecomandă

### Bateriile şi curăţarea

### Înlocuirea bateriilor

Dacă televizorul nu reactionează la apăsarea unei taste a telecomenzii, este posibil ca bateriile să se fi descărcat.

Pentru înlocuirea bateriilor, deschideti compartimentul pentru baterii din partea din spate a telecomenzii.

**1 -** Glisaţi capacul compartimentului în direcţia indicată de săgeată.

**2 -** Înlocuiţi bateriile vechi cu 2 baterii de tip AAA-R03 de 1.5 V. Verificati dacă ați aliniat corect extremitățile + și - ale bateriilor.

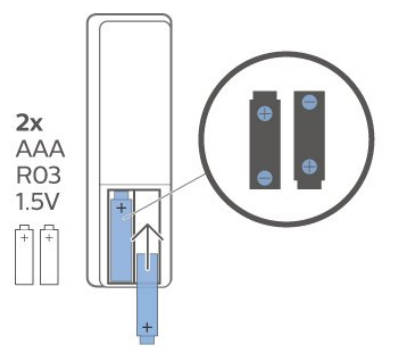

**3 -** Repoziţionaţi capacul compartimentului pentru baterii şi glisaţi-l la loc până când se aude un clic.

• Scoateti bateriile dacă nu utilizați telecomanda o perioadă lungă de timp.

• Aruncati bateriile uzate conform indicatiilor referitoare la scoaterea din uz a acestora.

#### Curătarea

Telecomanda este tratată cu un strat anti-zgâriere.

Pentru a curăta telecomanda, utilizați o cârpă moale si umedă. Nu utilizați niciodată alcool, substanțe chimice sau agenti de curătare de uz casnic pentru curătarea telecomenzii.

### Prezentare generală a tastelor

Tabel de pagini

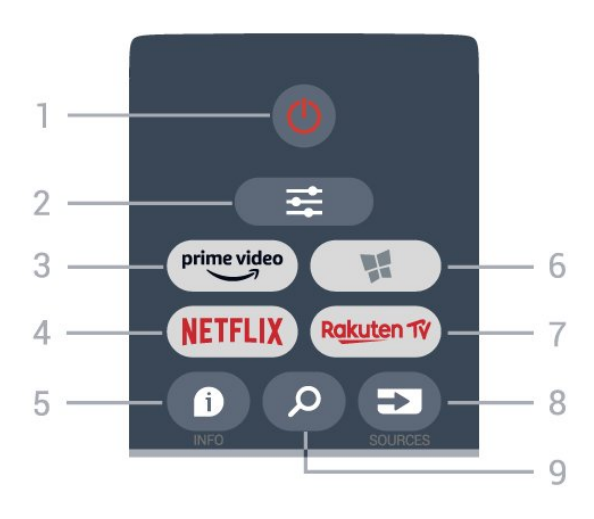

#### 1-  $\bullet$  Standby / Pornit

Pentru a comuta televizorul din standby sau înapoi în standby.

#### $2 - \equiv$  OPTIONS

Pentru a deschide sau a închide meniul Optiuni.

#### $3 - \frac{prime \text{ video}}{2}$

Pentru a lansa aplicaţia Amazon prime video.

#### $4 -$ **NETFLIX**

Pentru a deschide direct aplicația Netflix. Cu televizorul pornit sau din standby.

• Dacă aveţi abonament Netflix, puteţi să vă bucuraţi de Netflix pe acest televizor. Televizorul trebuie să fie conectat la internet.

• Pentru a deschide Netflix, apăsați **NETFLIX** pentru a deschide aplicatia Netflix. Puteti deschide Netflix imediat de la un televizor în standby. www.netflix.com

#### $5 - 0$  INFO

Pentru a deschide sau a închide informaţiile despre program.

#### 6 - **W** Colectia Smart TV

Pentru a deschide pagina Colecția Smart TV.

#### 7 – Rakuten TV

Pentru a lansa aplicaţia Rakuten TV.

#### 8 - ESI SOURCES

Pentru a deschide meniul Surse.

#### 9 - Căutare

Pentru a deschide pagina de căutare Smart TV.

Sus (pentru modelele din Regatul Unit)

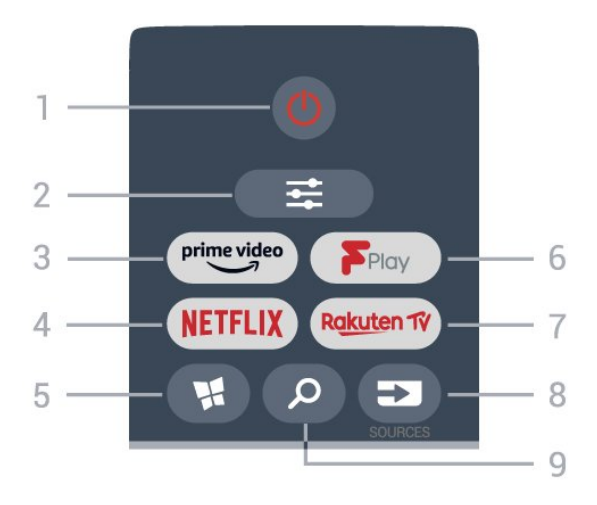

#### 1-  $\bullet$  Standby / Pornit

Pentru a comuta televizorul din standby sau înapoi în standby.

#### $2 - \equiv$  OPTIONS

Pentru a deschide sau a închide meniul Optiuni.

#### $3 - \sum_{i=1}^{p \times p}$

Pentru a lansa aplicaţia Amazon prime video.

#### 4 – NETFLIX

Pentru a deschide direct aplicaţia Netflix. Cu televizorul pornit sau din standby.

• Dacă aveţi abonament Netflix, puteţi să vă bucuraţi de Netflix pe acest televizor. Televizorul trebuie să fie conectat la internet.

• Pentru a deschide Netflix, apăsați **NETFLIX** pentru a deschide aplicatia Netflix. Puteti deschide Netflix imediat de la un televizor în standby. www.netflix.com

#### 5 -  $\blacksquare$  Colectia Smart TV

Pentru a deschide pagina Colecția Smart TV.

#### 6 - Freeview Play

Pentru a deschide pagina Explorare Freeview Play.

#### 7 – Rakuten TV

Pentru a lansa aplicaţia Rakuten TV.

#### 8 - ESI SOURCES

Pentru a deschide meniul Surse.

#### 9 - *O* Căutare

Pentru a deschide pagina de căutare Smart TV.

Mijloc

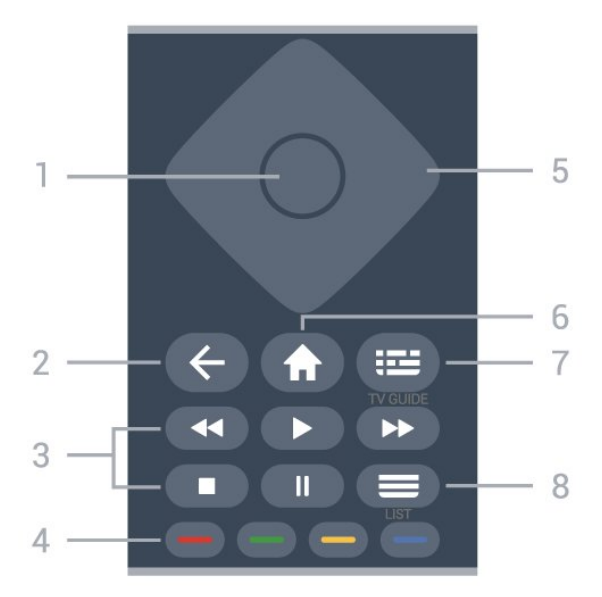

#### 1 - Tasta OK

Pentru a confirma o selectie sau o setare. Pentru a deschide lista de canale în timpul vizionării la televizor, dacă Serviciul interactiv nu este disponibil.

#### $2 - \leftarrow$  înapoi

Pentru a închide un meniu fără a modifica nicio setare.

#### 3-Redare şi înregistrare

- $\cdot$  Redare  $\blacktriangleright$ , pentru redare.
- · Pauză II, pentru întreruperea redării.
- Oprire , pentru oprirea redării.
- $\cdot$  Înapoi  $\leftrightarrow$ , pentru derulare înapoi.
- $\cdot$  Derulare înainte  $\rightarrow$ , pentru a derula rapid înainte.

 $4 - \bullet - \bullet$  Taste colorate

Selectare directă a optiunilor. Tasta albastră deschide secțiunea Asistență.

5 - Tastele săgeată/de navigare Pentru a vă deplasa în sus, în jos, la stânga sau la dreapta.

#### $6 - \bigoplus$  Acasă

Pentru a deschide meniul Acasă.

#### $7 -$   $\mathbf{m}$  Ghid TV

Pentru a deschide sau a închide Ghidul TV.

#### $8 - \equiv$  Listă canale

Pentru a deschide lista de canale.

#### Partea inferioară

<span id="page-8-2"></span>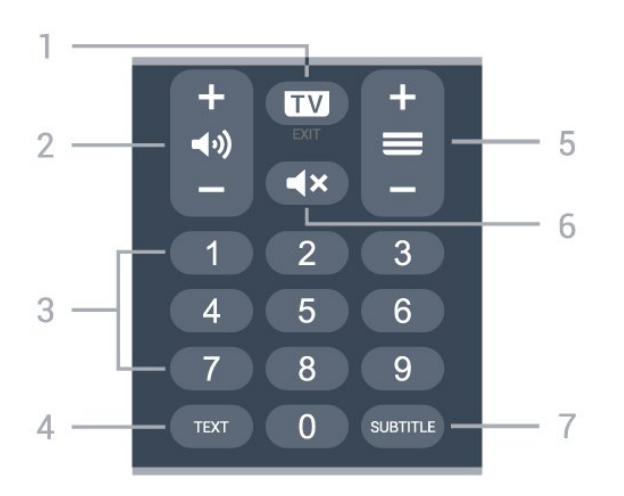

#### $1 -$ **W** - EXIT

Apăsați în mijloc pentru a reveni la modul de vizionare la TV. Pentru a părăsi o aplicaţie TV interactivă. Apăsaţi + sau - pentru a accesa canalul următor sau anterior din lista de canale. Pentru a deschide pagina următoare sau anterioară din Text/Teletext.

#### 2 - (volum

Apăsaţi + sau - pentru a regla nivelul volumului.

<span id="page-8-0"></span>3 - Taste numerice Pentru a selecta direct un canal.

4 - TEXT

Pentru a deschide sau a închide Textul/Teletextul.

#### $5 - \equiv$  Canal

Apăsați + sau - pentru a comuta la canalul următor sau anterior din lista de canale. Pentru a deschide pagina următoare sau anterioară din Text/Teletext.

#### 6 - Dezactivare sunet

Pentru a dezactiva sunetul sau pentru a-l restabili.

#### 7 - SUBTITLE

Pentru a deschide pagina Subtitrare.

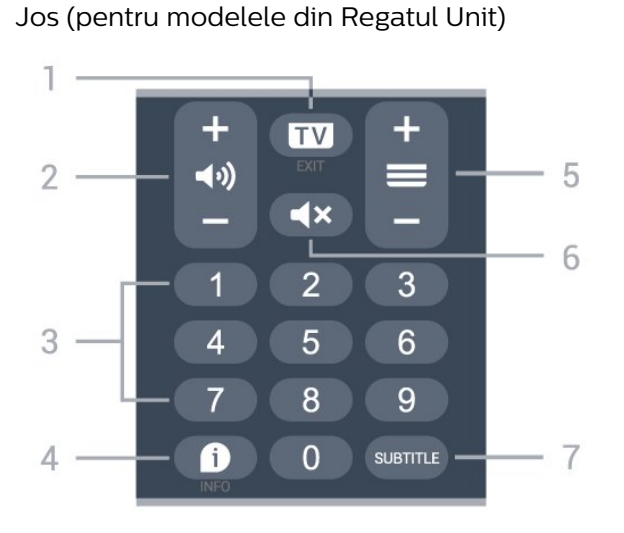

<span id="page-8-1"></span> $1 - \mathbf{w} - \mathbf{F} \times \mathbf{I}$ Apăsați în mijloc pentru a reveni la modul de

vizionare la TV. Pentru a părăsi o aplicatie TV interactivă. Apăsaţi + sau - pentru a accesa canalul următor sau anterior din lista de canale. Pentru a deschide pagina următoare sau anterioară din Text/Teletext.

#### $2 - 4$ ) Volum

Apăsaţi + sau - pentru a regla nivelul volumului.

### 3 - Taste numerice

Pentru a selecta direct un canal.

#### $4 - 1$  INFO

Pentru a deschide sau a închide informatiile despre program.

#### $5 - \equiv$  Canal

Apăsați + sau - pentru a comuta la canalul următor sau anterior din lista de canale. Pentru a deschide pagina următoare sau anterioară din Text/Teletext.

#### 6 -  $\blacktriangleleft$  > Dezactivare sunet

Pentru a dezactiva sunetul sau pentru a-l restabili.

#### 7 - SUBTITLE

Pentru a deschide pagina Subtitrare.

### $\overline{32}$ Senzor IR

Televizorul poate primi comenzi de la o telecomandă care utilizează IR (infraroşu) pentru trimiterea de comenzi. Dacă utilizaţi o asemenea telecomandă, asigurati-vă întotdeauna că îndreptați telecomanda spre senzorul de infraroşii situat în partea din faţă a televizorului.

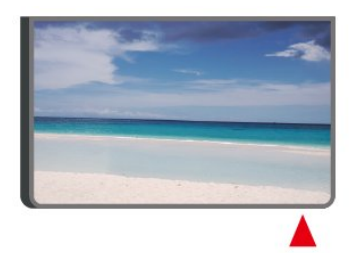

#### A Avertisment

Nu amplasati obiecte în fata senzorului IR al televizorului, deoarece semnalul IR poate fi obstructionat.

### 3.3 Joystick - Control local

Butoane de pe televizor

Dacă pierdeţi telecomanda sau dacă bateriile sunt descărcate, încă mai puteţi efectua anumite operaţii de bază.

Pentru a deschide meniul de bază...

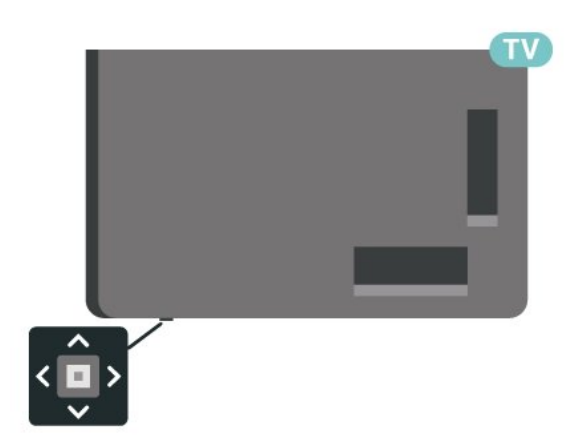

**1 -** Cu televizorul pornit, apăsaţi tasta joystick din partea de jos a televizorului pentru a afişa meniul de bază.

**2 -** Apăsaţi în stânga sau în dreapta pentru a selecta  $\triangleleft$ ) Volum,  $\equiv$  Canal sau  $\equiv$  Surse. Selectați <sup>o D</sup>emo pentru a reda un film

demonstrativ.

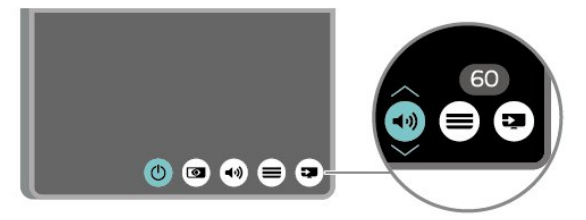

**3 -** Apăsaţi sus sau jos pentru a regla volumul sau pentru a comuta la canalul următor sau la canalul anterior. Apăsaţi sus sau jos pentru a parcurge lista de surse, inclusiv selectarea tunerului.

Meniul dispare automat.

## <span id="page-10-4"></span><span id="page-10-0"></span> $\overline{\Delta}$ Configurarea

#### <span id="page-10-1"></span> $\overline{41}$

## Citiți despre siguranță

Înainte de a folosi televizorul, cititi instructiunile de sigurantă.

Pentru a citi instrucțiunile, în Asistență > Manual de utilizare, apăsați tasta colorată – Cuvinte cheie și căutați Siguranță și întreținere.

### <span id="page-10-2"></span> $\overline{42}$ Poziţionare TV

### Sugestii de poziţionare

• Poziţionaţi televizorul astfel încât lumina să nu cadă direct pe ecran.

• Poziţionaţi televizorul la o distanţă de până la 15 cm de perete.

• Distanţa ideală de vizionare la televizorul Ultra HD este de 2 până la 5 ori înălțimea ecranului. Când stați jos, ochii dvs. trebuie să se afle la nivelul centrului ecranului.

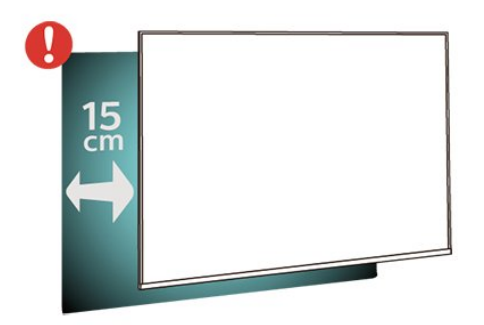

#### Notă:

<span id="page-10-3"></span>Tineți televizorul departe de surse care produc praf, precum sobe. Vă recomandăm să curătați praful în mod regulat pentru a preveni pătrunderea acestuia în televizor.

### Suportul televizorului

Puteţi găsi instrucţiunile de montare a suportului TV în Ghidul de iniţiere rapidă inclus cu televizorul. În cazul pierderii acestui ghid, îl puteţi descărca de la adresa [www.philips.com/TVsupport.](http://www.philips.com/TVsupport)

Utilizaţi numărul de model al televizorului pentru a căuta Ghidul de inițiere rapidă care trebuie descărcat.

### Montarea pe perete

Televizorul este, de asemenea, pregătit pentru un suport de montare pe perete compatibil VESA (comercializat separat).

Utilizați următorul cod VESA când achiziționați suportul de montare pe perete. . .

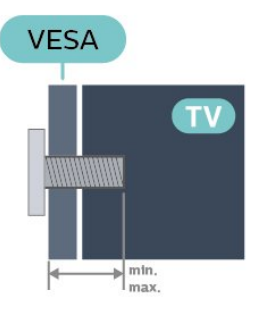

#### • 43PUS7657

VESA MIS-F 200x100, M6 (minimum 8 mm, maximum 11 mm)

• 50PUS7657

VESA MIS-F 200x100, M6 (minimum 8 mm, maximum 11 mm)

• 55PUS7657

VESA MIS-F 200x100, M6 (minimum 8 mm, maximum 11 mm)

• 65PUS7657

VESA MIS-F 200x200, M6 (minimum 12 mm, maximum 18 mm)

Atentie

Montarea pe perete a televizorului necesită o tehnică specială şi trebuie să fie efectuată numai de către personal calificat. Montarea pe perete a televizorului trebuie să respecte standardele de siguranţă aplicabile conform greutății televizorului. De asemenea, cititi măsurile de precautie înainte de a pozitiona televizorul.

TP Vision Europe B.V. nu îşi asumă nicio responsabilitate pentru montarea incorectă sau orice tip de montare care poate produce accidente sau vătămări corporale.

### $\overline{43}$ Pornirea televizorului

### Conectarea cablului de alimentare

- Introduceţi cablul de alimentare în conectorul POWER din partea posterioară a televizorului.
- Asiguraţi-vă de introducerea cablului de alimentare în conector, în condiţii de siguranţă.
- Asiguraţi-vă că ştecărul din priza de perete este accesibil în orice moment.
- Când deconectaţi cablul de alimentare, trageţi întotdeauna de ştecăr, niciodată de cablu.

<span id="page-11-0"></span>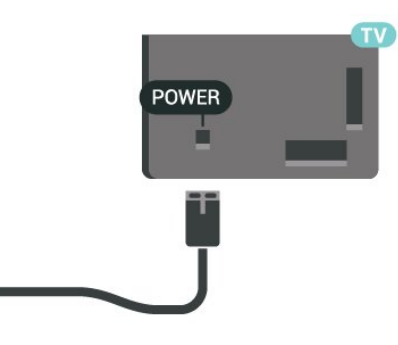

Deşi acest televizor are un consum foarte redus de energie în modul standby, pentru a economisi energia, scoateţi ştecherul din priză dacă nu utilizaţi televizorul o durată îndelungată de timp.

### Pornit sau în modul standby

Înainte de a porni televizorul, asiguraţi-vă că aţi conectat cablul de alimentare la conectorul POWER din partea din spate a televizorului.

#### Pornire

Apăsaţi tasta mică joystick din partea de jos a televizorului.

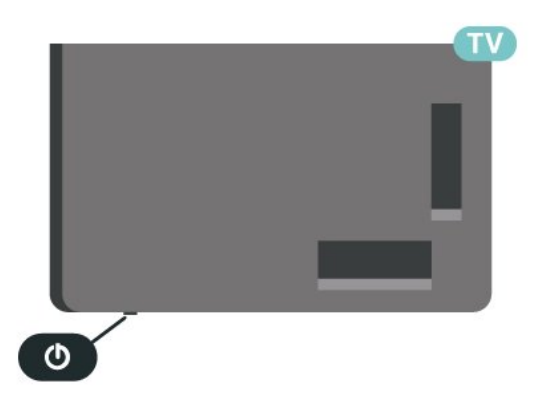

#### Comutarea în modul standby

Pentru a trece televizorul în modul standby, apăsați pe butonul  $\bullet$  de pe telecomandă. De asemenea, puteţi apăsa tasta mică joystick din partea de jos a televizorului.

În modul standby, televizorul este conectat în continuare la reţeaua de electricitate, însă consumă foarte putin curent.

Pentru a opri televizorul complet, deconectaţi ştecărul.

Când deconectaţi ştecărul, trageţi întotdeauna de ştecăr, niciodată de cablu. Asiguraţi-vă că în orice moment aveţi acces deplin la mufa de alimentare, la cablul de alimentare şi la priză.

## <span id="page-12-6"></span><span id="page-12-0"></span> $\overline{5}$ Conexiuni

### <span id="page-12-1"></span> $\overline{51}$ Ghid de conectivitate

Întotdeauna conectati la televizor dispozitivul care dispune de conexiunea cu calitatea cea mai bună. De asemenea, utilizaţi cabluri de calitate pentru a asigura transferul adecvat al imaginilor şi sunetului.

<span id="page-12-4"></span>Când conectaţi un dispozitiv, televizorul recunoaşte tipul acestuia şi atribuie fiecărui dispozitiv un nume de tip corect. Dacă doriți, puteți modifica numele tipului. Dacă se setează un nume de tip corect, televizorul comută automat la setările TV ideale când comutați la acest dispozitiv în meniul Surse.

### <span id="page-12-2"></span> $\overline{52}$ Antenă

Introduceti bine mufa antenei în intrarea pentru Antenă din partea posterioară a televizorului.

Puteți conecta propria antenă sau vă puteți conecta la un semnal de antenă de la un sistem de distribuție de antenă. Utilizaţi un conector IEC de antenă RF coaxial de 75 ohmi.

Utilizati această conexiune de antenă pentru semnalele de intrare DVB-T şi DVB-C.

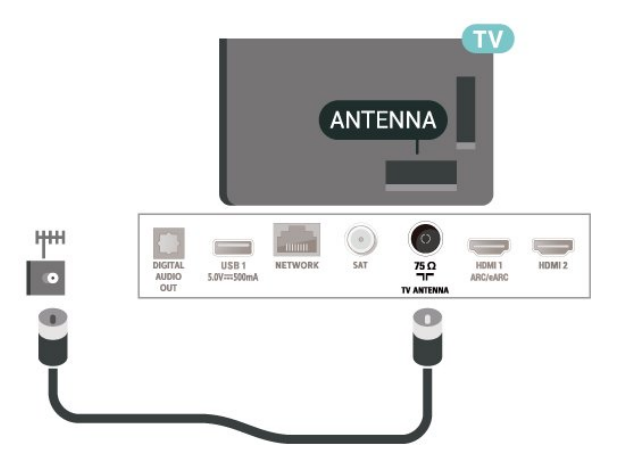

### <span id="page-12-3"></span> $53$ **Satelit**

<span id="page-12-5"></span>Atasati conectorul de satelit tip F la conexiunea prin satelit SAT din partea posterioară a televizorului.

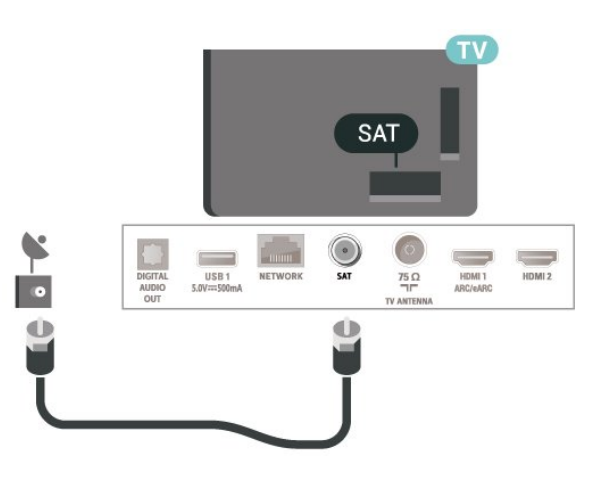

### 5.4 Dispozitiv video

### HDMI

Conexiunea de tip HDMI dispune de cea mai bună calitate a imaginii şi a sunetului.

Pentru un transfer de cea mai bună calitate a semnalului, utilizați un cablu HDMI de mare viteză și nu folosiţi un cablu HDMI mai lung de 5 m; de asemenea, conectati dispozitivele compatibile HDR la oricare dintre conexiunile HDMI.

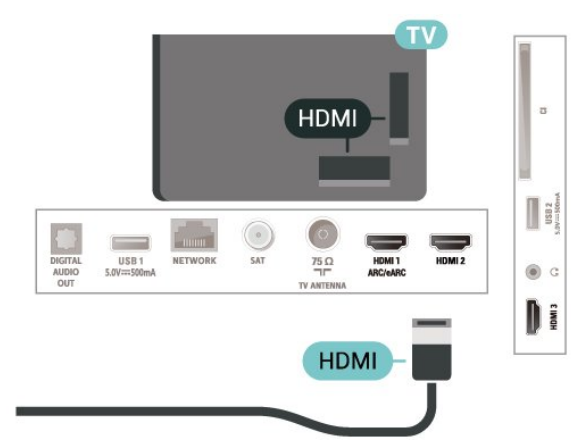

#### Protecţie la copiere

Porturile HDMI acceptă HDCP (High-bandwidth Digital Contents Protection – Protecţia conţinutului digital pentru lăţime mare de bandă). HDCP este un semnal de protecție la copiere, care nu permite copierea conţinutului de pe un disc DVD sau Blu-ray. Se mai numeşte şi DRM (Digital Rights Management – Managementul drepturilor digitale).

### <span id="page-13-1"></span>5.5 Dispozitiv audio

### HDMI ARC/eARC

Numai conexiunea HDMI 1 de la televizor include HDMI ARC (Audio Return Channel).

Dacă dispozitivul, de obicei un Home Theatre (HTS), dispune şi de conexiunea HDMI ARC, conectaţi-l la oricare dintre mufele HDMI ale acestui televizor. Datorită conexiunii HDMI ARC, nu este necesară conectarea cablului audio suplimentar care trimite la HTS sunetul aferent imaginii de la televizor. Conexiunea HDMI combină ambele semnale.

HDMI eARC (Enhanced Audio Return Channel) este un pas înainte faţă de funcţia ARC anterioară. Acesta acceptă cele mai recente formate audio cu rate de biti ridicate de până la 192 kHz, 24 de biţi, şi sunet necomprimat pe 5.1, 7.1 şi 32 de canale.

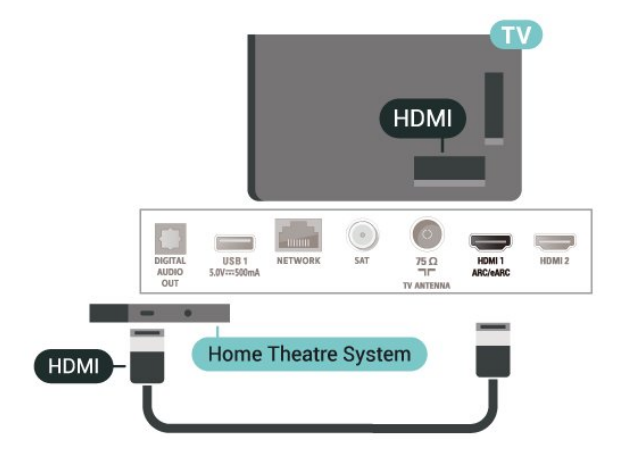

HDMI eARC este disponibil numai pe HDMI 1.

### <span id="page-13-0"></span>Ieşire audio digitală - optică

Ieşirea audio - optică este o conexiune pentru sunet de calitate superioară.

Această conexiune optică poate suporta 5.1 canale audio. Dacă dispozitivul dvs., de obicei un sistem Home Theatre (HTS), nu este prevăzut cu conexiune HDMI ARC, puteţi utiliza această conexiune cu conexiunea Intrare audio - optică de pe HTS. Conexiunea Ieşire audio - optică trimite sunetul de la televizor către HTS.

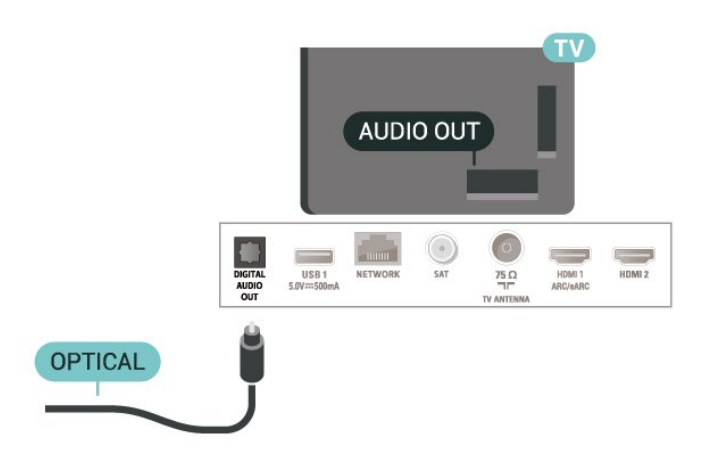

### Căşti

Puteţi conecta un set de căşti la conexiunea  $\Omega$  aflată pe partea laterală a televizorului. Conexiunea este asigurată printr-un mini jack de 3,5 mm. Puteti regla volumul căștilor separat.

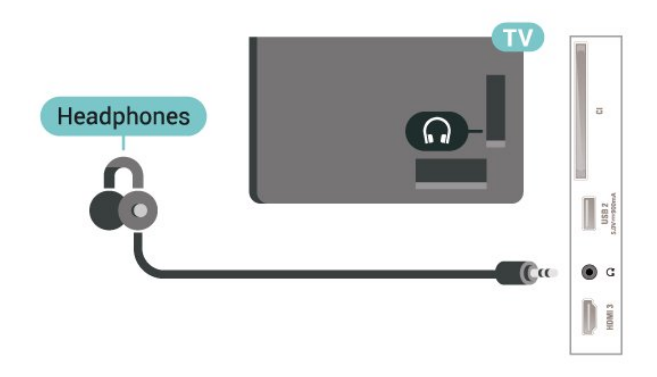

### 5.6 Dispozitiv mobil

### Oglindirea ecranului

#### Despre Oglindirea ecranului

Puteți vizualiza fotografiile sau puteți reda muzică și clipuri video de pe un dispozitiv mobil pe televizorul dvs., folosind funcția Oglindirea ecranului. Dispozitivul mobil şi televizorul trebuie să fie în apropiere, ceea ce înseamnă, de obicei, a fi în aceeaşi cameră.

Folosirea funcției Oglindirea ecranului

Pornirea functiei Oglindirea ecranului Apăsați **z SOURCES** > Oglindirea ecranului Vizualizarea unui ecran pe televizor

<span id="page-14-1"></span>1 - Activati Oglindirea ecranului pe dispozitivul dvs. mobil.

2 - Selectati televizorul de pe dispozitivul dvs. mobil. (Acest televizor va fi afişat cu numele modelului de televizor)

**3 -** Selectaţi numele televizorului pe dispozitivul dvs. mobil; după conectare, vă puteţi bucura de funcţia Oglindirea ecranului.

#### Oprirea vizualizării

Vizualizarea ecranului se poate opri de la televizor sau de la dispozitivul mobil.

#### De pe dispozitiv

Cu aplicatia utilizată pentru a porni Oglindirea ecranului, puteţi deconecta şi opri vizualizarea ecranului dispozitivului pe televizor. Televizorul va reveni la ultimul program selectat.

#### De pe televizor

Pentru oprirea vizualizării ecranului dispozitivului pe televizor, puteti . . .

· să apăsați **w** EXIT pentru a viziona o transmisiune TV

 $\cdot$  să apăsați pe  $\bigstar$  (Acasă) pentru a iniția o altă activitate pe televizor

• să apăsaţi SOURCES pentru a deschide meniul Surse şi a selecta un dispozitiv conectat.

#### <span id="page-14-0"></span>Blocarea unui dispozitiv

Prima dată când primiti o solicitare de conectare din partea unui dispozitiv, puteţi bloca dispozitivul respectiv. Această solicitare şi toate solicitările ulterioare de la acest dispozitiv vor fi ignorate.

Pentru a bloca un dispozitiv…

Selectați Blocare... și apăsați OK.

#### Deblocarea tuturor dispozitivelor

Toate dispozitivele conectate şi blocate anterior sunt memorate în lista de conexiuni Oglindirea ecranului. Dacă ştergeţi această listă, toate dispozitivele blocate vor fi deblocate.

Pentru a debloca toate dispozitivele blocate...

 $\bigwedge$  (Acasă) > Setări > Toate setările > Wireless și reţele > Cu cablu sau Wi-Fi > Resetare conexiuni pentru oglindirea ecranului.

#### Blocarea unui dispozitiv conectat anterior

Dacă doriti să blocati un dispozitiv pe care l-ați conectat anterior, trebuie să goliti mai întâi lista de conexiuni Oglindirea ecranului. Dacă goliţi această listă va trebui să confirmaţi sau să blocaţi din nou

conexiunea, pentru fiecare dispozitiv.

#### Resetare conexiuni pentru oglindirea ecranului

Toate dispozitivele conectate anterior sunt memorate în lista de conexiuni Oglindirea ecranului.

Pentru a şterge toate dispozitivele pentru Oglindirea ecranului conectate…

 $\bigoplus$  (Acasă) > Setări > Toate setările > Wireless și retele > Cu cablu sau Wi-Fi > Resetare conexiuni pentru oglindirea ecranului.

#### Întârzierea ecranului

Întârzierea normală atunci când partajati un ecran cu functia Oglindirea ecranului este de aproximativ 1 secundă. Întârzierea poate fi mai mare dacă utilizaţi dispozitive de generație mai veche, cu viteză mai mică de procesare.

### Aplicaţii - Aplicaţia Philips TV Remote

Noua Philips TV Remote App de pe smartphone-ul sau tableta dvs. este noul dvs. prieten TV.

Descărcaţi acum Aplicaţia Philips TV Remote din magazinul de aplicaţii preferat.

Philips TV Remote App este disponibilă pentru iOS şi Android şi este gratuită.

## Alt dispozitiv

### CAM cu Smart Card - CI+

#### Despre CI+

 $\overline{57}$ 

Acest televizor este compatibil cu accesul condiţionat  $\bigcap +$ 

Cu ajutorul CI+ puteţi urmări programe HD premium, de exemplu filme şi emisiuni sportive, oferite de operatorii de televiziune digitală din regiunea dvs. Aceste programe sunt codate de către operator şi decodate cu un modul CI+ preplătit. Operatorii de televiziune digitală oferă un modul CI+ (Modul de acces condiţionat - CAM) şi un card inteligent aferent atunci când vă abonaţi la programele premium. Programele sunt prevăzute cu un grad ridicat de protecție la copiere.

Contactati un operator de televiziune digitală pentru mai multe informaţii despre termeni şi condiţii.

<span id="page-15-1"></span>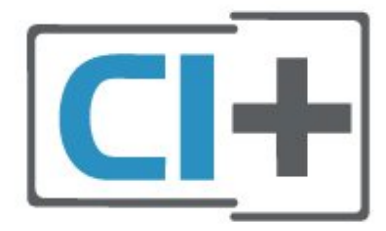

#### Smart Card

Operatorii de televiziune digitală oferă un modul CI+ (modul de acces conditionat - CAM) și un Smart Card atunci când vă abonați la programele premium ale acestora.

Introduceti cardul Smart Card în modulul CAM Consultati instructiunile primite de la operatorul de televiziune.

Pentru a introduce modulul CAM în televizor...

1. Uitati-vă atent la CAM pentru a vă da seama de metoda de introducere corectă. Introducerea incorectă poate deteriora modulul CAM şi televizorul. 2. Privind spre partea din spate a televizorului, cu partea din față a modulului CAM îndreptată către dvs., introduceţi uşor modulul CAM în slotul COMMON INTERFACE.

3. Împingeti cardul CAM cât de mult este posibil. Lăsati-l în fantă în permanentă.

Când porniți televizorul, pot trece câteva minute înainte ca modulul CAM să se activeze. Dacă se introduce un modul CAM şi au fost achitate tarifele de abonament (este posibil ca metodele de abonare să difere), puteţi viziona canalele codate acceptate de cardul Smart Card al modulului CAM.

Modulul CAM şi cardul Smart Card sunt concepute exclusiv pentru televizorul dvs. Dacă scoateti modulul, nu veţi mai putea viziona canalele codate acceptate de acesta.

<span id="page-15-0"></span>![](_page_15_Figure_9.jpeg)

#### Setarea parolelor şi a codurilor PIN

Pentru anumite module CAM, trebuie să introduceţi un cod PIN pentru a putea viziona canalele. Când setați codul PIN pentru CAM, vă recomandăm să folosiţi acelaşi cod pe care îl folosiţi pentru a debloca televizorul.

Pentru a seta codul PIN pentru CAM...

1. Apăsați **za SOURCES**.

2. Selectaţi tipul de canal pentru care utilizaţi modulul CAM.

3. Apăsați pe = OPTIONS și selectați Interfață comună.

4. Selectați operatorul TV al modulului CAM. Următoarele ecrane provin de la operatorul de televiziune. Urmați instrucțiunile de pe ecran pentru a căuta setarea pentru Cod PIN.

### Memorie flash USB

Puteţi să vizualizaţi fotografii sau să redaţi muzică şi clipuri video de pe o unitate flash USB conectată. Introduceţi o unitate flash USB într-una din conexiunile USB din televizor când televizorul este pornit.

Televizorul detectează unitatea flash şi deschide o listă care afișează continutul acesteia. Dacă lista continutului nu apare automat, apăsați **z SOURCES** și selectați USB.

![](_page_15_Picture_20.jpeg)

Pentru mai multe informatii despre vizionarea sau redarea conţinutului de pe o unitate flash USB, în Asistență, apăsați tasta colorată - Cuvinte cheie și căutați Fotografii, clipuri video și muzică.

### $5.8$ Calculator

Vă puteti conecta calculatorul la televizor folosind un cablu HDMI de calitate înaltă şi puteţi utiliza televizorul ca monitor PC.

\* Notă pentru utilizatorii de plăci video Nvidia: În cazul în care conectaţi calculatorul la televizor prin cablul HDMI, placa Nvidia poate transmite automat imagini video cu rată de reîmprospătare variabilă (VRR) către televizor atunci când setarea HDMI Ultra HD a televizorului este Optim (Joc automat). Asiguraţivă întotdeauna că opriti funcția VRR din placa video înainte de a schimba setarea HDMI Ultra HD a televizorului în Optim sau Standard, selecția UI Optim sau Standard a televizorului va înceta acceptarea VRR de către televizor.

\* Notă pentru utilizatorii de plăci video AMD: În cazul în care conectaţi calculatorul la televizor printr-un cablu HDMI, asigurati-vă că sunt utilizate următoarele setări ale plăcii video pentru performanţe corespunzătoare.

- Dacă rezolutia video de ieșire a plăcii video este 4096 x 2160p sau 3840 x 2160p şi se utilizează formatul de pixeli RGB, în placa video a calculatorului se va seta formatul de pixeli RGB 4:4:4 studio (RGB limitat).

## <span id="page-17-3"></span><span id="page-17-0"></span> $\overline{6}$ Schimbarea sursei

#### <span id="page-17-1"></span> $\overline{61}$

## Lista de surse

• Pentru a deschide meniul Surse, apăsați pe  $\blacksquare$ SOURCES .

• Pentru a comuta la un dispozitiv conectat, selectaţi dispozitivul cu săgețile > (dreapta) sau < (stânga) și apăsaţi OK.

• Pentru a vedea informaţiile tehnice ale dispozitivului conectat de pe care vizionați, apăsați  $\equiv$  OPTIONS și selectati Informatii dispozitiv.

• Pentru a închide meniul Surse fără a comuta la un dispozitiv, apăsați din nou pe **ED SOURCES**.

### <span id="page-17-2"></span> $\overline{62}$ Redenumirea dispozitivului

 (Acasă) > Setări > Toate setările > Setări generale > Editare surse intrare > Sursă

**1 -** Selectaţi pictograma unui dispozitiv, numele presetat va apărea în câmpul de introducere şi apoi selectaţi-l.

**2 -** Selectaţi Redenumire pentru a deschide tastatura de pe ecran.

**3 -** Utilizaţi tastele de navigare pentru a selecta caracterele.

**4 -** Selectaţi Închidere când aţi terminat editarea.

## <span id="page-18-3"></span><span id="page-18-0"></span>7 Canale

#### <span id="page-18-1"></span>71

## Despre canale şi schimbarea canalelor

#### Pentru vizionarea canalelor TV

 $\cdot$  Apăsați  $\blacksquare$ . Televizorul se reglează pe frecventa canalului TV pe care l-aţi vizionat ultima dată.  $\cdot$  Apăsați  $\bigwedge$  (Acasă) > TV > Canale, apoi apăsați OK.

 $\cdot$  Apăsati $\equiv$  + sau  $\equiv$  - pentru a schimba canalele.

• Dacă știti numărul canalului, tastați numărul cu ajutorul tastelor numerice. După ce tastaţi numărul, apăsati pe OK pentru a schimba canalele.

• Pentru a reveni la canalul vizionat anterior, apăsați ← Înapoi .

### Pentru a trece la un canal dintr-o listă de canale

 $\cdot$  În timp ce urmăriți un canal TV, apăsați OK pentru a deschide listele de canale.

• Lista de canale poate avea mai multe pagini de canale. Pentru a vizualiza pagina următoare sau anterioară, apăsați  $\equiv$  + sau  $\equiv$  -.

• Pentru a închide listele de canale fără a schimba canalele, apăsați 
inapoi sau **EXIT**.

#### Pictograme canale

După o Actualizare automată a unui canal din lista de canale, canalele găsite recent sunt marcate cu o  $\clubsuit$ (stea).

Dacă blocati un canal, acesta va fi marcat cu un **∩** (lacăt).

#### Canale radio

Dacă este disponibilă transmisia digitală, în timpul configurării se instalează posturi de radio digitale. Schimbaţi canalele radio exact ca şi canalele TV.

Acest televizor poate receptiona continut utilizând standardul de televiziune digitală DVB. Este posibil ca televizorul să nu funcţioneze corespunzător cu unii operatori de televiziune digitală, datorită nerespectării în totalitate a cerinţelor standardului.

### <span id="page-18-2"></span> $\overline{72}$ Instalare canale

### Antenă şi cablu

Căutarea manuală a canalelor şi setările canalelor

#### Căutarea canalelor

Actualizare canale

 $\bigoplus$  (Acasă) > Setări > Instalare canale > Instalare antenă/cablu > Căutare canale

**1 -** Selectaţi Porniţi acum şi apăsaţi OK.

2 - Selectati Actualizare canale pentru a adăuga numai canale digitale noi.

**3 -** Selectaţi Pornire şi apăsaţi OK pentru a actualiza canalele. Această acţiune poate dura câteva minute.

Reinstalare rapidă

 $\bigoplus$  (Acasă) > Setări > Instalare canale > Instalare antenă/cablu > Căutare canale

**1 -** Selectaţi Porniţi acum şi apăsaţi OK.

**2 -** Selectaţi Reinstalare rapidă pentru a instala toate canalele din nou cu setările implicite.

**3 -** Selectaţi Pornire şi apăsaţi OK pentru a actualiza canalele. Această actiune poate dura câteva minute.

#### Reinstalare avansată

 $\bigoplus$  (Acasă) > Setări > Instalare canale > Instalare antenă/cablu > Căutare canale

**1 -** Selectaţi Porniţi acum şi apăsaţi OK.

**2 -** Selectaţi Reinstalare avansată pentru a efectua o reinstalare completă în care să parcurgeți toți pașii.

**3 -** Selectaţi Pornire şi apăsaţi OK pentru a actualiza canalele. Această acţiune poate dura câteva minute.

#### Setările canalelor

 $\bigoplus$  (Acasă) > Setări > Instalare canale > Instalare antenă/cablu > Căutare canale > Reinstalare avansată

- **1** Selectaţi Porniţi acum şi apăsaţi OK.
- **2** Selectaţi Reinstalare avansată pentru a efectua
- o reinstalare completă în care să parcurgeţi toţi paşii.
- **3** Selectaţi Pornire şi apăsaţi OK.

4 - Selectati tara în care vă aflati la momentul respectiv şi apăsaţi OK.

**5 -** Selectaţi Antenă (DVB-T) sau Cablu (DVB-C) şi selectaţi un element pe care trebuie să îl reinstalaţi. **6 -** Selectaţi Canale digitale şi analogice, Numai

canale digitale sau Numai canale analogice.

- **7** Selectaţi Setări şi apăsaţi OK.
- 8 Apăsați  **Resetare** pentru a reseta sau apăsați pe Finalizat la finalizarea setărilor.

#### Scanare frecvență

Selectati metoda de căutare a canalelor.

• Rapid: selectati metoda mai rapidă și folositi setările predefinite utilizate de majoritatea furnizorilor de cablu din tara dvs.

• Integral: Dacă rezultatul scanării arată că nu există niciun canal instalat sau că anumite canale lipsesc, puteți selecta metoda extinsă Integral. Această metodă va lua mai mult timp pentru căutarea şi instalarea canalelor.

• Setări avansate: Dacă aţi primit o anumită valoare a frecventei de retea pentru a căuta canale, selectați Setări avansate.

#### Dimensiune pas frecvenţă

Televizorul caută canale în pași de frecventă de 8 MHz.

Dacă rezultă că nu are canale instalate sau dacă unele canale lipsesc, puteţi căuta în paşi mai mici, de 1 MHz. Folosirea paşilor de frecvenţă de 1 MHz va lua mai mult timp pentru căutarea şi instalarea canalelor.

#### Mod frecvenţă reţea

Dacă intenționați să folosiți metoda Rapidă din meniul Scanare frecventă pentru a căuta canale, selectati Automat. Televizorul va folosi una dintre frecvențele de rețea predefinite (sau HC - homing channel) folosite de majoritatea furnizorilor de cablu din tara dvs.

Dacă ați primit o anumită valoare a frecvenței de retea pentru a căuta canale, selectați Manual.

#### Frecvenţă reţea

Cu Mod frecvenţă reţea setat pe Manual, puteţi introduce aici valoarea frecventei de retea primită de la furnizorul dvs. de cablu. Pentru a introduce valoarea, utilizați tastele numerice.

#### ID retea

Introduceţi ID-ul de reţea primit de la furnizorul de servicii de cablu.

#### Mod Rată simbol

Dacă furnizorul de servicii de cablu nu v-a specificat o valoare a ratei simbolurilor pentru instalarea canalelor TV, lăsați setarea Mod Rată simbol pe Automat. Dacă vi s-a specificat o anumită valoare a ratei simbolurilor, selectati Manual.

#### Rată simbol

Cu Mod Rată simbol setat la Manual, puteți introduce valoarea ratei simbol utilizând tastele numerice.

#### Fără restricţii/Cu restricţii

Dacă aveți un abonament și un modul CAM - modul de acces condiţionat - pentru servicii Pay TV, selectați Fără restricții + cu restricții. Dacă nu sunteți abonat la canale sau servicii Pay TV, puteţi selecta Numai canale fără restricții.

#### Căutarea automată a canalelor

#### (Acasă) > Setări > Instalare canale > Instalare antenă/cablu > Actualizare automată canal

Dacă recepționați canale digitale, puteți seta televizorul să actualizeze automat lista cu noile canale.

Alternativ, puteti initia personal o actualizare a canalelor.

#### Actualizare automată canale

Zilnic, la ora 6 a.m., televizorul actualizează canalele şi memorează canalele noi. Canalele noi sunt memorate în Lista de canale întreagă, dar şi în Lista de canale noi. Canalele fără conţinut sunt eliminate. Dacă sunt găsite canale noi sau dacă se execută actualizarea sau eliminarea canalelor, se afişează un mesaj la pornirea televizorului. Televizorul trebuie să fie în standby pentru a putea actualiza automat canalele.

#### Mesaj actualizare canal

#### $\bigoplus$  (Acasă) > Setări > Instalare canale > Instalare antenă/cablu > Mesaj actualizare canal

Dacă sunt găsite canale noi sau dacă se execută actualizarea sau eliminarea canalelor, se afişează un mesaj la pornirea televizorului. Pentru a nu se afişa acest mesaj, îl puteți dezactiva.

#### Digital: test de recepţie

 (Acasă) > Setări > Instalare canale > Instalare antenă/cablu > Digital: Test recepţie

Pentru acest tip de canal, este afișată frecventa digitală. Dacă recepţia este de slabă calitate, vă puteţi repozitiona antena. Pentru a verifica din nou calitatea semnalului pentru această frecvență, selectați Căutare și apăsați OK.

Pentru a introduce personal o anumită frecventă digitală, utilizați tastele cu cifre ale telecomenzii. Alternativ, selectați frecvența, poziționați săgețile pe un număr cu  $\leq$  și  $\geq$  și înlocuiți numărul cu  $\lambda$  și  $\lambda$ . Pentru a verifica frecvența, selectați Căutare și apăsați OK.

#### Analogic: Instalare manuală

 $\bigoplus$  (Acasă) > Setări Instalare canale > Instalare antenă/cablu > Analogice: Instalare manuală

Canalele TV analogice pot fi instalate în mod manual, canal după canal.

• Sistem Pentru a configura sistemul TV, selectați Sistem. <span id="page-20-0"></span>Selectați tara sau acea parte a lumii în care vă aflați și apăsați OK.

#### • Căutare canal

Pentru a găsi un canal, selectați Căutare canal și apăsați OK. Puteți introduce o frecvență dvs. înșivă pentru a găsi un canal sau puteți lăsa televizorul să caute un canal. Apăsați OK, selectați Căutare și apăsați OK pentru a căuta un canal automat. Canalul găsit este afişat pe ecran. Dacă recepția este slabă, apăsați din nou Căutare. Dacă doriți să memorați canalul, selectați OK și apăsati OK.

#### • Acordare fină

Pentru acordarea fină a unui canal, selectati Acordare fină și apăsați OK. Puteți regla cu precizie canalul cu  $\sim$  sau  $\sim$ . Dacă doriţi să memoraţi canalul găsit, selectaţi Finalizat și apăsați OK.

#### • Stocare

Puteți să memorați canalul la numărul de canal curent sau ca număr de canal nou.

Selectați Stocare și apăsați OK. Noul număr de canal este afişat pentru scurt timp.

Puteţi reface aceşti paşi până când găsiţi toate canalele TV analogice disponibile.

### Satelit

Căutare satelit şi Setări satelit

 $\bigoplus$  (Acasă) > Setări $\>$  Instalare canale > Instalare sateliţi > Căutare satelit

Reinstalarea tuturor canalelor

 $\bigwedge$  (Acasă) > Setări > Instalare canale > Instalare sateliți > Căutare satelit > Reinstalare canale

• Selectati grupul de canale pe care doriti să le instalaţi.

• Operatorii de sateliţi pot oferi pachete de canale care contin canale gratuite (fără restricții) și oferă o selectie corespunzătoare unei tări. Unii sateliți oferă pachete de abonamente - o selecţie de canale pentru care trebuie să plătiți.

#### Tip conectare

Selectați numărul de sateliți pe care doriți să îi instalati. Televizorul setează automat tipul de conectare.

• Până la 4 sateliţi - Puteţi instala până la 4 sateliţi (4 dispozitive LNB) pe acest televizor. Când începeţi

instalarea, selectati numărul exact de sateliti pe care doriți să-i instalați. Acest lucru va accelera procesul de instalare.

• Unicable - Puteţi folosi un sistem Unicable pentru a conecta antena satelit la televizor. Puteţi selecta Unicable pentru 1 sau pentru 2 sateliti la începutul instalării.

#### Setări LNB

În unele ţări, puteţi ajusta setările pentru experţi pentru transponderul de localizare și fiecare LNB. Utilizati și schimbati aceste setări numai atunci când o instalare normală esuează. Dacă aveți echipament de satelit non-standard, puteţi utiliza aceste setări pentru a suprascrie setările standard. Este posibil ca unii furnizori să vă dea un emitător-receptor sau valori LNB pe care le puteți introduce aici.

• Universal sau circular - Tipul general de LNB; de obicei, puteti selecta acest tip pentru dispozitivul dvs. LNB.

• Frecventă LO joasă/Frecvenţă LO înaltă

- Frecventele oscilatorului local sunt setate la valori standard. Modificati valorile numai în cazul echipamentelor speciale, pentru care este nevoie de valori diferite.

• Ton 22 kHz - În mod implicit, Tonul este setat la Automat.

• Putere LNB - În mod implicit, Puterea LNB este setată la Automat.

Căutarea automată a canalelor

#### $\bigoplus$  (Acasă) > Setări > Instalare canale > Instalare sateliti > Actualizare automată canal

Dacă receptionați canale digitale, puteți seta televizorul să actualizeze automat lista cu noile canale.

Alternativ, puteţi iniţia personal o actualizare a canalelor.

#### Actualizare automată canale

Zilnic, la ora 6 a.m., televizorul actualizează canalele şi memorează canalele noi. Canalele noi sunt memorate în Lista de canale întreagă, dar şi în Lista de canale noi. Canalele fără conţinut sunt eliminate. Dacă sunt găsite canale noi sau dacă se execută actualizarea sau eliminarea canalelor, se afişează un mesaj la pornirea televizorului. Televizorul trebuie să fie în standby pentru a putea actualiza automat canalele.

\* Disponibil numai atunci când Listă de canale prin satelit este setată la Dintr-un pachet sortat

#### <span id="page-21-0"></span>Mesaj actualizare canal

#### $\bigwedge$  (Acasă) > Setări > Instalare canale > Instalare sateliti > Mesaj actualizare canal

Dacă sunt găsite canale noi sau dacă se execută actualizarea sau eliminarea canalelor, se afişează un mesaj la pornirea televizorului. Pentru a nu se afişa acest mesaj, îl puteţi dezactiva.

#### Opţiune de actualizare automată

 $\bigwedge$  (Acasă) > Setări > Instalare canale > Instalare sateliți > Opțiune actualizare automată

Deselectati un satelit dacă nu doriti să îl actualizați automat.

\* Disponibil numai atunci când Listă de canale prin satelit este setată la Dintr-un pachet sortat

#### Instalare manuală

 $\bigwedge$  (Acasă) > Setări > Instalare canale > Instalare sateliți > Instalare manuală

Instalaţi manual satelitul.

• LNB - Selectaţi dispozitivul LNB pentru care doriţi să adăugaţi canale noi.

• Polarizare - Selectaţi polarizarea de care aveţi nevoie.

• Mod Rată simbol - Selectaţi manual pentru a introduce rata simbolului.

• Frecventă - Introduceti frecventa transponderului.

• Căutare - Căutaţi transponderul.

#### Module CAM pentru satelit

Dacă folosiţi un modul CAM – Modul de acces conditionat cu un Smart Card – pentru a viziona canale prin satelit, vă recomandăm să efectuați instalarea satelitilor cu modulul CAM introdus în televizor.

Cele mai multe module CAM se folosesc pentru decodarea canalelor.

Modulele CAM (CI+ 1.3 cu Profilul operatorului) pot instala singure pe televizor toate canalele prin satelit. Modulul CAM vă solicită să îi instalați satelitul/sateliții şi canalele. Aceste module CAM nu realizează doar instalarea şi decodificarea canalelor, ci efectuează şi actualizarea periodică a canalelor.

### Copiere listă canale

#### Introducere

Copierea listei de canale este destinată distribuitorilor si utilizatorilor experti.

Funcția Copiere listă canale permite copierea canalelor instalate pe un televizor pe un alt televizor Philips din aceeași categorie. Cu funcția Copiere listă canale se evită căutarea consumatoare de timp a canalelor prin încărcarea pe televizor a unei liste de canale predefinite. Folositi o unitate flash USB de cel puțin 1 GB.

#### Conditii

• Ambele televizoare sunt din aceeaşi gamă.

• Ambele televizoare au acelaşi tip de hardware. Verificati tipul de hardware pe plăcuta cu date tehnice a televizorului de pe spatele acestuia.

• Ambele televizoare au versiuni de software compatibile.

Copiați o Listă de canale, Verificați versiunea listei de canale

#### Copiaţi o listă de canale pe o unitate flash USB

Pentru a copia o listă de canale...

**1 -** Porniţi televizorul. Acesta ar trebui să aibă canale instalate.

2 - Conectati o unitate flash USB la portul USB 2<sup>\*</sup>.

**3 -** Selectaţi (Acasă) > Setări > Toate

setările > Canale > Copiere listă canale > Copiere pe USB și apăsați pe OK.

**4 -** După finalizarea copierii, deconectaţi unitatea flash USB.

Acum puteţi încărca lista de canale copiată pe alt televizor Philips.

\* Notă: Numai portul USB marcat cu USB 2 acceptă operaţiunea de copiere a listei de canale.

#### Verificati versiunea listei de canale

(Acasă) > Setări > Toate

setările > Canale > Copie listă canale > Versiune curentă

#### Încărcarea unei liste de canale

#### Pe televizoare neinstalate

După cum televizorul este instalat sau nu, trebuie să utilizaţi o modalitate diferită de încărcare a unei liste de canale.

La un televizor care nu este încă instalat

<span id="page-22-0"></span>**1 -** Conectaţi ştecărul pentru a începe instalarea şi selectați limba și țara. Puteți omite opțiunea Căutare canale. Finalizati instalarea.

2 - Conectati unitatea flash USB care contine lista de canale a celuilalt televizor.

**3 -** Pentru a începe încărcarea listei de canale,

selectați $\bigtriangleup$  (Acasă) > Setări > Toate setările > Canale > Copiere listă canale > Copiere pe TV și apăsați pe OK. Introduceți codul dvs. PIN dacă este necesar.

**4 -** Televizorul anunţă dacă lista de canale este copiată cu succes pe televizor. Deconectați unitatea flash USB.

#### Pe televizoare instalate

După cum televizorul este instalat sau nu, trebuie să utilizați o modalitate diferită de încărcare a unei liste de canale.

#### La un televizor deja instalat

**1 -** Verificaţi setarea de ţară a televizorului. (Pentru a verifica această setare, consultați capitolul Reinstalarea canalelor. Începeţi această procedură până când ajungeți la setarea tării. Apăsați  $\leftarrow$  Înapoi pentru a anula instalarea.)

Dacă tara este corect selectată, treceți la pasul 2. Dacă tara nu este corect selectată, trebuie să începeti o reinstalare. Consultați capitolul Reinstalarea

canalelor și începeți instalarea. Selectați corect tara și ignoraţi opţiunea Căutare canale. Finalizaţi instalarea. Când ati terminat, continuati cu pasul 2.

2 - Conectati unitatea flash USB care contine lista de canale a celuilalt televizor.

**3 -** Pentru a începe încărcarea listei de canale,

selectați  $\bigoplus$  (Acasă) > Setări > Toate

setările > Canale > Copiere listă canale > Copiere pe TV și apăsați pe OK. Introduceți codul dvs. PIN dacă este necesar.

**4 -** Televizorul anunţă dacă lista de canale este copiată cu succes pe televizor. Deconectati unitatea flash USB.

### Opţiuni canale

#### Deschiderea optiunilor

În timp ce vizionaţi un canal, puteţi seta câteva optiuni.

În funcţie de tipul de canal pe care îl vizionaţi sau de setările televizorului, sunt disponibile anumite opţiuni.

Pentru a deschide meniul de opțiuni...

1 - În timp ce vizionati un canal, apăsati  $\equiv$ OPTIONS .

2 - Apăsați din nou pe **三** OPTIONS pentru a închide.

#### Informaţii program

Selectați Informații program pentru a vedea informatii despre programul pe care îl vizionati.

Pentru afişarea detaliilor programului selectat…

1 - Reglati televizorul pe frecventa canalului. 2 - Apăsați pe **D** INFO pentru a deschide sau a închide informatiile despre program.

3 - Alternativ, puteți apăsa pe  $\equiv$  **OPTIONS**, selectați Informații program și apoi apăsați pe OK pentru a deschide informatiile despre program. **4 -** Apăsaţi pe OPTIONS din nou sau apăsaţi pe  $\leftarrow$  Înapoi pentru a închide informațiile despre program.

#### **Subtitrări**

Pentru a activa subtitrările, apăsați **三** OPTIONS și selectați Subtitrări.

Puteti

alege Subtitrare pornită sau Subtitrare oprită . Alternativ, puteti selecta Automat.

#### Automat

Dacă informatiile privind limba sunt parte a transmisiunii digitale şi programul transmis nu este în limba dvs. (limba setată pe televizor), televizorul poate afişa subtitrări automat într-una dintre limbile dvs. preferate de subtitrare. Una dintre aceste limbi de subtitrare trebuie de asemenea să fie parte a transmisiunii.

Puteti selecta limbile dvs. preferate pentru subtitrări în Limbă subtitrare.

#### Limba subtitrării

Dacă niciuna dintre limbile de subtitrare preferate nu este disponibilă, puteți selecta o altă limbă de subtitrare, dacă este disponibilă. Dacă nu sunt disponibile limbi de subtitrare, nu puteți selecta această opţiune.

Pentru a citi mai multe informaţii, în Asistenţă, apăsaţi tasta colorată - Cuvinte cheie și căutați Limbă subtitrare.

#### Limbă audio

Dacă niciuna dintre limbile audio preferate nu este disponibilă, puteţi selecta o altă limbă audio care este disponibilă. Dacă nu sunt disponibile limbi audio, nu puteți selecta această opțiune.

Pentru a citi mai multe informaţii, în Asistenţă, apăsați tasta colorată - Cuvinte cheie și

#### <span id="page-23-1"></span>Dual I-II

Dacă un semnal audio contine două limbi audio, dar una dintre limbi (sau ambele) nu conţine indicaţii de limbă, această opţiune este disponibilă.

#### Interfaţă comună

Dacă un continut premium preplătit este disponibil de la un modul CAM, puteţi stabili setările furnizorului cu această opţiune.

#### Mono/Stereo

Puteti comuta sunetul unui canal analogic la Mono sau Stereo.

Pentru a comuta la Mono sau Stereo…

Comutati la un canal analogic.

1 - Apăsați **:** OPTIONS, selectați Mono/Stereo și apăsați > (dreapta).

2 - Selectati Mono sau Stereo și apăsați OK.

<span id="page-23-0"></span>**3 -** Apăsaţi (stânga) de mai multe ori, dacă este necesar, pentru a închide meniul.

#### Informatii despre canal

Selectați Informații canal pentru a vedea informații tehnice despre canal.

Pentru afişarea detaliilor canalului selectat…

1 - Reglati televizorul pe frecventa canalului.

2 - Apăsați pe **三** OPTIONS, selectați Informații despre canal și apăsați pe OK pentru a deschide informaţiile despre canal.

**3 -** Apăsaţi pe OPTIONS din nou sau apăsaţi pe  $\leftarrow$  Înapoi pentru a închide informatiile despre program.

#### HbbTV pe acest canal

Dacă doriţi să evitaţi accesul la paginile HbbTV de pe un anumit canal, puteţi bloca numai paginile HbbTV pentru acest canal.

**1 -** Comutaţi la canalul ale cărui pagini HbbTV doriţi să le blocati.

**2 -** Apăsaţi OPTIONS şi selectaţi HbbTV pe acest canal, apoi apăsați > (dreapta).

3 - Selectati Oprit și apăsați OK.

**4 -** Apăsaţi (stânga) pentru a vă întoarce cu un pas sau apăsați  $\leftarrow$  Înapoi pentru a închide meniul. Pentru a bloca HbbTV la TV complet…

 (Acasă) > Setări > Toate setările > Canale > HbbTV > Oprit

#### Acces universal

Disponibil numai atunci când Acces universal este setat la Pornit.

 (Acasă) > Setări > Toate setările > Acces universal > Acces universal > Pornit.

Pentru a citi mai multe informații, în Asistență, apăsați tasta colorată - Cuvinte cheie și căutaţi Acces universal.

#### Selectare video

Canalele TV digitale pot oferi semnale multi video (transmisii multiple), diferite puncte de filmare sau unghiuri ale camerei pentru acelaşi eveniment sau programe diferite pe un singur canal TV. Televizorul afişează un mesaj pentru a informa dacă sunt disponibile astfel de canale TV.

### $\overline{73}$ Listă de canale

### Deschiderea lisei de canale

Pentru a deschide lista de canale curentă…

1 - Apăsați **m** pentru a comuta la TV.

**2 -** Apăsaţi OK pentru a deschide lista de canale dacă Serviciul interactiv nu este disponibil sau apăsaţi  $\equiv$  Listă canale pentru a deschide lista de canale.

**3 -** Apăsaţi OPTIONS > Selectare listă de canale.

**4 -** Selectaţi o listă de canale pe care doriţi să le vizionati.

**5 -** Apăsaţi Înapoi pentru a închide lista de canale.

Canalele afişate în lista Toate canalele sunt listate pe baza genului\*. De exemplu: Premium, Ştiri premium, Programe locale premium, Copii, Sport etc. Genul Premium sunt canale de difuzare de top cu o cotă de piată de peste 3 %.

\* Notă: Funcţia de listare după gen se aplică numai în Germania.

### <span id="page-24-1"></span>Optiunile pentru lista de canale

Deschiderea meniului de optiuni

Pentru a deschide meniul de opţiuni pentru lista de canale...

· Apăsați **m** pentru a comuta la TV.

• Apăsaţi Listă canale pentru a deschide lista de canale.

- $\cdot$  Apăsați  $\equiv$  OPTIONS și selectați una dintre opțiuni.
- $\cdot$  Apăsați  $\leftarrow$  Înapoi pentru a închide lista de canale.

#### Redenumirea unui canal

1 - Apăsați **m** pentru a comuta la TV.

2 - Apăsați **= Listă canale** pentru a deschide lista de canale.

3 - Selectati canalul pe care doriti să-l redenumiti.

**4 -** Apăsaţi OPTIONS > Redenumire canal, apoi apăsați OK pentru a deschide tastatura de pe ecran. **5 -** Utilizaţi tastele de navigare pentru a selecta caracterele.

**6 -** Selectaţi Enter când aţi terminat editarea. **7 -** Apăsaţi Înapoi pentru a închide lista de canale.

#### Selectarea filtrului pentru canale

1 - Apăsați **m** pentru a comuta la TV.

2 - Apăsați **= Listă canale** pentru a deschide lista de canale.

**3 -** Apăsaţi OPTIONS > Digital/Analogic, Fără restrictii/cu restrictii.

**4 -** Selectaţi una dintre combinaţiile de canale afişate în lista de canale.

#### Crearea sau editarea listei de canale favorite

**III** > OK >  $\equiv$  OPTIONS > Creare listă de preferate

Selectati un canal, apoi apăsați OK pentru a-l adăuga în lista de canale favorite; la finalizare, apăsaţi OK.

 $\overline{\mathbf{w}}$  > OK >  $\equiv$  OPTIONS > Editare preferate

Selectați un canal, apoi apăsați OK pentru a-l adăuga sau elimina din lista de canale favorite; când ați terminat, apăsați - OK.

Selectarea gamei de canale

<span id="page-24-0"></span>**III** > OK >  $\equiv$  OPTIONS > Selectare gamă de canale

Selectați o gamă de canale dintr-o listă de

canale. Apăsați pe OK pentru a marca începutul gamei și apoi apăsați din nou pe OK pentru a încheia selectia gamei. Canalele selectate vor fi marcate ca favorite.

#### Selectarea listei de canale

#### $\overline{\mathbf{w}}$  >  $\overline{\mathbf{O}}$  OK >  $\overline{\mathbf{C}}$  OPTIONS > Selectare listă canale

Selectati una dintre listele de canale care au fost sortate după diferite tipuri de canale.

#### Căutarea canalelor

#### $\overline{\mathbf{w}}$  >  $\overline{\mathbf{O}}$  OK >  $\overline{\mathbf{E}}$  OPTIONS > Căutare canal

Puteți căuta un canal pentru a-l găsi într-o listă lungă de canale. Căutarea va returna numele de canale care corespund, cu rezultatele aranjate în ordine alfabetică.

1 - Apăsați **m** pentru a comuta la TV.

**2 -** Apăsaţi Listă canale pentru a deschide lista de canale.

**3 -** Apăsaţi OPTIONS > Căutare canal, apoi apăsați OK pentru a deschide tastatura de pe ecran. **4 -** Utilizaţi tastele de navigare pentru a selecta un caracter, apoi apăsați OK.

5 - Selectati Enter când ati terminat editarea.

**6 -** Apăsaţi Înapoi pentru a închide lista de canale.

#### Blocarea sau deblocarea canalelor

#### $\overline{\mathbf{w}}$  >  $\overline{\mathbf{O}}$  OK >  $\overline{\mathbf{C}}$  OPTIONS > Blocare canal, Deblocare canal

Pentru a bloca accesul copiilor la un canal, îl puteti bloca. Pentru a viziona un canal blocat, trebuie să introduceti mai întâi codul PIN din 4 cifre Blocai copii. Nu puteţi bloca programele de pe dispozitive conectate.

Canalul blocat va prezenta simbolul  $\theta$  lângă logo-ul canalului.

Eliminarea listei de programe favorite

#### $\overline{\mathbf{w}}$  >  $\overline{\mathbf{O}}$  OK >  $\overline{\mathbf{C}}$  OPTIONS > Eliminare listă de preferate

Pentru a elimina lista existentă de programe favorite, selectati Da.

### <span id="page-25-1"></span>Despre canale favorite

Puteți crea o listă de canale favorite care să conțină numai canalele pe care doriti să le vizionați. Dacă este selectată lista de canale favorite, veti vedea numai canalele dys. favorite atunci când schimbati canalele.

### Crearea unei liste de preferate

1 - În timp ce urmăriți un canal TV, apăsați **=** Listă canale pentru a deschide lista de canale.

2 - Selectati canalul și apăsați **- Marcare ca** 

favorite pentru marcare ca program favorit.

3 - Canalul selectat este marcat cu un  $\bullet$ .

4 - Pentru a finaliza, apăsați  $\leftarrow$  Înapoi . Canalele sunt adăugate la lista de favorite.

### Eliminarea canalelor din lista de programe favorite

<span id="page-25-0"></span>Pentru a elimina un canal din lista de programe favorite, selectați canalul cu ♥, apoi apăsați din nou Debifare ca favorit pentru a anula marcarea ca program favorit.

### Reordonarea canalelor

Puteti reordona — repozitiona — canalele din lista de canale favorite.

1 - În timp ce urmăriti un canal TV, apăsați pe **OK** 

 $>$   $\pm$  OPTIONS  $>$  Selectare listă canale.

**2 -** Selectaţi Programe favorite prin antenă, Canale favorite prin cablu sau Canale favorite prin satelit\* şi apăsați **三** OPTIONS .

**3 -** Selectaţi Reordonare canale, selectaţi canalul pe care doriți să-l reordonați și apăsați OK.

**4 -** Apăsaţi Butoanele de navigare pentru a muta canalul evidențiat pe altă poziție și apăsați OK. 5 - După ce ați terminat, apăsați **-** Finalizat.

\* Canalele prin satelit pot fi căutate numai pe modelele de televizoare xxPxSxxxx.

### Listă de preferate în Ghidul TV

Puteţi conecta Ghidul TV pentru a afişa Lista de preferate.

1 - În timp ce urmăriti un canal TV, apăsați

pe  $OK$  >  $\equiv$  OPTIONS > Selectare listă canale. **2 -** Selectaţi Canale favorite antenă, Canale favorite prin cablu sau Canale favorite prin satelit\* şi apăsați OK.

**3 -** Apăsaţi TV GUIDE pentru a-l deschide.

Cu ajutorul Ghidului TV, puteți vizualiza o listă a programelor TV curente şi a celor programate de pe canalele dvs. preferate. Pe lângă canalele dvs. preferate, primele 3 cele mai utilizate canale din lista implicită a furnizorului dvs. vor fi adăugate după canalele preferate pentru previzualizare. Trebuie să adăugați aceste canale în lista de preferate pentru a permite funcționarea acesteia (consultați capitolul "Ghid TV").

Pe fiecare pagină a Ghidului TV există o grilă "Știați" inclusă în lista de canale favorite. Canalul "Știați" oferă sfaturi utile pentru a îmbunătăți modul în care utilizați televizorul.

\* Canalele prin satelit pot fi căutate numai pe modelele de televizoare xxPxSxxxx.

### 7.5 Text/Teletext

### Subtitrări de la serviciile Text

Când comutaţi la un canal analogic, trebuie să activaţi subtitrările manual pentru fiecare canal.

**1 -** Comutaţi la un canal şi apăsaţi pe TEXT pentru a deschide paginile de Text.

**2 -** Introduceţi numărul de pagină pentru subtitrări, de regulă 888.

**3 -** Apăsaţi din nou pe TEXT pentru a închide pagina Text.

Dacă selectati Pornit în meniul Subtitrare când vizionati acest canal analogic, se afișează subtitrările, dacă sunt disponibile.

Pentru a afla dacă un canal este analogic sau digital, comutați la canalul respectiv și apăsați **0** INFO .

### Pagini teletext

Pentru a deschide Text/Teletext, apăsați pe TEXT, în timp ce vizionati canale TV.

Pentru a închide Text, apăsați din nou pe TEXT.

#### Selectați o pagină teletext

Pentru a selecta o pagină . . .

**1 -** Introduceţi numărul paginii, utilizând tastele numerice.

**2 -** Folosiţi tastele săgeată pentru a naviga.

**3 -** Apăsaţi o tastă colorată pentru a selecta unul dintre subiectele codificate prin culori din partea inferioară a ecranului.

#### Subpagini teletext

Un număr de pagină de teletext poate conține mai multe subpagini. Numerele subpaginilor sunt afişate pe o bară de lângă numărul paginii principale. Pentru a selecta o subpagină, apăsați  $\zeta$  sau  $\lambda$ .

#### Pagini de Teletext T.O.P.

Unele televiziuni oferă teletext T.O.P. Pentru a deschide paginile de teletext T.O.P. din cadrul teletextului, apăsați pe  $\equiv$  OPTIONS și selectați Prezentare generală T.O.P.

\* Teletextul nu poate fi accesat decât când canalele sunt instalate direct pe tunerul intern al televizorului şi setarea este pe modul TV. Dacă se foloseşte un settop box, teletextul nu va fi disponibil prin intermediul televizorului. În acest caz, poate fi utilizat teletextul set top box-ului în schimb.

### Optiuni de teletext

În functia Text/Teletext.

apăsați  $\equiv$  OPTIONS pentru a selecta următoarele...

• Îngheţare pagină

Pentru a opri rotirea automată a subpaginilor.

• Ecran dublu / Ecran complet

Pentru a afişa canalul TV şi Textul unul lângă celălalt.

• Prezentare generală T.O.P.

Pentru a deschide Teletextul T.O.P.

#### • Mărire

Pentru a mări pagina de Text, pentru o lectură mai uşoară.

#### • Redare

Pentru a afişa informaţiile ascunse de pe o pagină. • Limbă

Pentru a comuta grupul de caractere folosit de Text pentru o afişare corectă.

#### • Teletext 2.5

Pentru a activa functia Teletext 2.5 pentru mai multe culori şi o grafică mai bună.

### Configurare teletext

### Limbă teletext

Unele televiziuni digitale oferă serviciul de Teletext în mai multe limbi.

### Setati limba preferată pentru teletext

 (Acasă) > Setări > Toate setările > Regiune şi limbă > Limbă > Teletext principal, Teletext secundar

#### Teletext 2.5

Dacă este disponibil, Teletext 2.5 oferă mai multe culori şi grafică mai bună. Teletext 2.5 este activat ca setare standard din fabrică. Pentru a dezactiva Teletext 2.5…

- **1** Apăsaţi TEXT.
- **2** Având Text/Teletext deschis pe ecran, apăsaţi
- $pe \equiv$  OPTIONS.
- 3 Selectati Teletext 2.5 > Oprit.
- **4** Apăsaţi (stânga) de mai multe ori, dacă este necesar, pentru a închide meniul.

## <span id="page-27-3"></span><span id="page-27-0"></span> $\overline{8}$ Ghid TV

#### <span id="page-27-1"></span> $\overline{81}$

## De ce aveți nevoie?

Cu ajutorul Ghidului TV, puteţi vizualiza o listă a programelor TV curente şi a celor programate de pe canalele dvs. În funcție de proveniența informațiilor (datelor) din Ghidul TV, sunt afişate canalele analogice şi cele digitale sau numai canalele digitale. Nu toate canalele oferă informaţii pentru Ghidul TV.

Televizorul poate colecta informatii pentru Ghidul TV pentru canalele instalate pe televizor (de ex. canalele pe care le vizualizaţi cu Vizualizare TV). Televizorul nu poate colecta informaţii pentru Ghidul TV pentru canale vizionate de la un receptor digital.

### <span id="page-27-2"></span> $\overline{82}$ Utilizarea ghidului TV

### Deschiderea ghidului TV

Pentru a deschide ghidul TV, apăsați pe **E** TV GUIDE.

Apăsați **E TV GUIDE** din nou pentru a închide.

Prima dată când deschideţi Ghidul TV, televizorul scanează toate canalele TV pentru a găsi informaţii despre programe. Aceasta poate dura câteva minute. Datele Ghidului TV sunt memorate în televizor.

### Reglarea unui program

#### Comutarea la un program

• Din ghidul TV, puteţi comuta la un program curent.

- Pentru a selecta un program, utilizaţi tastele săgeată pentru a evidenția numele programului.
- Navigaţi la dreapta pentru a vizualiza programele planificate ulterior în ziua respectivă.

• Pentru a comuta la program (canal), selectaţi programul și apăsați pe OK.

#### Vizualizare detalii program

Pentru afişarea detaliilor programului selectat, apăsaţi pe **OINFO**.

### Actualizare ghid TV

Puteți actualiza ghidul TV pentru a obține cele mai recente informatii despre programe.

Pentru a actualiza ghidul TV, apăsați pe 辛 OPTIONS și selectați Actualizare ghid TV. Finalizarea actualizării poate lua timp.

### Schimbare zi

Dacă informatiile din Ghidul TV provin de la emitător, puteți apăsa pe Canal următor pentru a vizualiza programarea pentru una dintre zilele următoare. Apăsaţi pe Canal anterior pentru a reveni la ziua anterioară.

Alternativ, puteți apăsa pe  $\equiv$  OPTIONS și puteți selecta Schimbare zi.

### Căutare după gen

Dacă aceste informaţii sunt disponibile, puteţi căuta programele planificate după gen, precum filme, emisiuni sportive etc.

Pentru a căuta programele după gen, apăsaţi pe  $\equiv$  OPTIONS și selectați Căutare după gen. Selectați un gen și apăsați pe OK. Va apărea o listă cu programele găsite.

# Freeview Play (pentru modelele din Regatul Unit)

#### <span id="page-28-1"></span> $\overline{91}$

<span id="page-28-0"></span> $\overline{9}$ 

## Despre Freeview Play

Pentru a beneficia de Freeview Play\*, trebuie mai întâi să conectați televizorul la internet.

Freeview Play oferă următoarele avantaje:

• Vizionaţi programe TV pe care le-aţi pierdut din ultimele şapte zile.

• Vizionaţi programe TV live şi la cerere, totul într-un singur loc, fără a accesa o aplicație. Puteți căuta programele Freeview Play în ghidul TV.

• Vizionaţi peste 70 de canale standard şi până la 15 canale HD.

• Beneficiaţi de servicii la cerere, precum BBC iPlayer,

ITV Hub, All 4, Demand 5, BBC NEWS şi BBC SPORT. • Nu există contracte şi costuri lunare, dvs. deţineţi controlul.

Pentru detalii, vă rugăm să vizitati: https://www.freeview.co.uk

\* Freeview Play este disponibil exclusiv pentru modelele din Regatul Unit.

#### <span id="page-28-2"></span> $\overline{92}$

### Utilizarea Freeview Play

Pentru a deschide Freeview Play\*…

**1 -** Apăsaţi (Home) pentru a deschide meniul Acasă.

2 - Apăsați > (dreapta) pentru a vedea playerele (aplicatiile) Freeview disponibile sau selectati Explorare Freeview Play pentru a accesa pagina Freeview Play.

**3 -** Puteţi să apăsaţi pe Căutare sau să introduceţi un cuvânt cheie în bara de căutare din partea dreaptă de sus pentru a căuta canale.

4 - Puteti apăsa pe **- Recomandare** în Ghidul TV pentru a sorta diferitele tipuri de programe la selectarea unui anumit gen.

5 - Selectați un program și apăsați pe **- Informații** episoade pentru a vizualiza detaliile programului selectat.

**6 -** Selectaţi un program şi apăsaţi OK pentru a începe vizionarea.

#### 7 - Apăsati  $\leftarrow$  Înapoi pentru a închide.

\* Freeview Play este disponibil exclusiv pentru modelele din Regatul Unit.

# <span id="page-29-4"></span><span id="page-29-0"></span>Clipuri video, fotografii şi muzică

#### <span id="page-29-1"></span> $10.1$

## De pe o conexiune USB

Puteţi să vizualizaţi fotografii sau să redaţi muzică şi clipuri video de pe o unitate flash USB sau de pe un hard disk USB conectat.

Cu televizorul pornit, conectați o unitate flash USB sau un hard disk USB la unul dintre porturile USB.

#### Apăsați **za SOURCES**, apoi

selectați **· USB**, pentru a răsfoi fișierele din structura de dosare pe care ati organizat-o pe hard diskul USB.

<span id="page-29-2"></span> $\overline{10.2}$ 

## De pe un calculator sau de pe un dispozitiv de stocare conectat la reţea

Puteti vizualiza fotografiile sau puteti reda muzica și clipurile video de pe un calculator sau de pe un dispozitiv NAS (Network Attached Storage dispozitiv de stocare atasat la retea) din reteaua de domiciliu.

Televizorul şi calculatorul sau dispozitivul de stocare conectat la retea trebuie să fie în aceeași rețea de domiciliu. Pe calculator sau pe dispozitivul de stocare conectat la retea trebuie să instalati un software pentru servere media. Serverul media trebuie să fie setat să permită vizualizarea fişierelor şi de pe televizor. Televizorul afişează fişierele şi folderele aşa cum sunt organizate de serverul media sau aşa cum sunt structurate pe calculator sau pe dispozitivul de stocare conectat la reţea.

Televizorul nu acceptă subtitrare pe fluxuri video de la un calculator sau NAS.

Dacă serverul media acceptă căutare de fişiere, este disponibil un câmp de căutare.

Pentru a răsfoi şi reda fişierele pe computerul dvs…

**1 -** Apăsaţi pe SOURCES, selectaţi Reţea şi apăsati pe OK.

**2 -** După conectarea unui dispozitiv, elementul Dispozitiv de reţea va fi înlocuit de numele dispozitivului conectat.

**3 -** Puteţi răsfoi şi reda fişierele dvs.

<span id="page-29-3"></span>**4 -** Pentru a opri redarea clipurilor video, a fotografiilor și a muzicii, apăsați **EXIT**.

 $\frac{1}{10.3}$ 

### Poze

### Vizualizarea fotografiilor

1 - Apăsați **I SOURCES**, selectați **I** USB și apăsati OK.

**2 -** Selectaţi Unitate flash USB şi

apăsați > (dreapta) pentru a selecta dispozitivul USB de care aveti nevoie.

**3 -** Selectaţi Fotografie. Puteţi

apăsa - Sortare pentru a vă răsfoi fotografiile după dată, lună sau an.

**4 -** Selectaţi una dintre fotografii şi

apăsați OK pentru a vizualiza fotografia selectată.

• Pentru vizualizarea fotografiilor, selectati

Fotografii în bara de meniu, selectaţi o miniatură de fotografie și apăsați pe OK.

• Dacă în acelaşi dosar se află mai multe fotografii, selectați o fotografie și apăsați - Prezentare diapozitive pentru a porni o prezentare de diapozitive cu toate fotografiile din acest dosar.

• Vizualizați o fotografie și apăsați **n** INFO pentru a afişa dedesubt:

bara de progres, bara de control al redării,  $\blacktriangleleft$  (accesați fotografia anterioară dintr-un dosar), ► (accesati fotografia următoare dintr-un dosar), (porniţi prezentarea de diapozitive), **II** (întrerupeti redarea),  $\bullet$  (porniti prezentarea de  $diapositive$ ),  $\rightarrow$  (rotiti fotografia)

La vizualizarea unui fişier foto, apăsați **≡** OPTIONS pentru...

Redare aleatorie dezactivată, Redare aleatorie activată

Afişaţi imaginile în ordine sau în mod aleatoriu.

Repetare, Redare o dată Afişaţi imaginile în mod repetat sau o singură dată.

Oprire muzică Opriți muzica dacă redarea muzicii este în curs.

Viteză diaporamă Setati viteza diaporamei.

Tranzitie prezentare Setati tranzitia de la o imagine la următoarea.

### Optiuni pentru fotografii

La răsfoirea fişierelor foto, apăsați = OPTIONS pentru...

#### Listă/Miniaturi

Vizualizaţi fotografii sub formă de listă sau miniaturi.

Redare aleatorie dezactivată, Redare aleatorie activată

Afisati imaginile în ordine sau în mod aleatoriu.

Repetare, Redare o dată Afişaţi imaginile în mod repetat sau o singură dată.

Oprire muzică Opriti muzica dacă redarea muzicii este în curs.

Viteză diaporamă Setati viteza diaporamei.

Tranzitie prezentare Setați tranziția de la o imagine la următoarea.

### <span id="page-30-0"></span> $\overline{10.4}$ Fotografie la 360°

### Vizualizarea fotografiilor la 360°

1 - Apăsați **I SOURCES**, selectați **I** USB și apăsaţi OK.

**2 -** Selectaţi Unitate flash USB şi

apăsați > (dreapta) pentru a selecta dispozitivul USB de care aveţi nevoie.

3 - Selectați Fotografii la 360°. Puteti

apăsa 
Sortare pentru a vă răsfoi fotografiile la 360° după dată, lună, an sau alfabetic, după nume. **4 -** Selectaţi una dintre fotografiile la 360° şi apăsați OK pentru a vedea fotografia la 360° selectată.

• Pentru vizualizarea fotografiilor, selectati Fotografii la 360° în bara de meniu, selectați miniatura unei fotografii și apăsați OK.

• Dacă în acelaşi dosar se află mai multe fotografii la 360°, selectati o fotografie la 360° și

<span id="page-30-1"></span>apăsați – Prezentare diapozitive pentru a porni o prezentare de diapozitive cu toate fotografiile la 360° din acest dosar.

• Vizualizați o fotografie și apăsați **n** INFO pentru a afişa dedesubt:

bara de progres, bara de control al redării,  $\blacktriangleleft$  (salt la fotografia anterioară dintr-un dosar), n (salt la fotografia următoare dintr-un dosar), (porniţi prezentarea de diapozitive), **II** (întrerupeti redarea), <a>
(Redare toate/Se redă

una), 
(Planetă mică), 
(Mod auto/Modul manual).

- Planetă mică: Planetă mică este o vizualizare alternativă şi distractivă a fotografiilor la 360°. Când vizualizarea Planetă mică este pornită, fotografia la 360° va fi redată într-o vizualizare sub forma unei planete.

- Mod auto/Modul manual: când playerul 360° este pornit, acesta va panorama în mod automat fotografia la 360° selectată de la stânga la dreapta (de le 0 la 360 de grade) în vizualizarea 360°. Când este selectat modul manual, playerul 360° va opri

panoramarea/rotirea automată pentru a permite panoramarea/rotirea manuală cu tastele telecomenzii.

La vizualizarea unui fişier fotografie la 360°, apăsați <del>로</del> OPTIONS pentru...

Redare aleatorie dezactivată, Redare aleatorie activată

Afişaţi imaginile în ordine sau în mod aleatoriu.

Repetare, Redare o dată Afişaţi imaginile în mod repetat sau o singură dată.

Resetare vizualizare Resetati unghiul de vizualizare.

Oprire muzică Opriti muzica dacă redarea muzicii este în curs.

### Optiuni pentru fotografiile la 360°

La răsfoirea fişierelor fotografie la 360°, apăsați **≡** OPTIONS pentru…

#### Listă/Miniaturi

Vizualizaţi fotografii la 360° sub formă de listă sau miniaturi.

Redare aleatorie dezactivată, Redare aleatorie activată

Afisati imaginile în ordine sau în mod aleatoriu.

Repetare, Redare o dată Afisati imaginile în mod repetat sau o singură dată.

#### Oprire muzică

Opriti muzica dacă redarea muzicii este în curs.

### $\overline{10.5}$ Clipuri video

### Redarea clipurilor video

Pentru a reda un clip video la TV…

Selectați **E** Clipuri video și selectați numele fişierului şi apăsaţi pe OK.

• Pentru a întrerupe clipul video, apăsaţi OK. Apăsaţi din nou OK pentru a continua.

• Pentru a derula rapid înapoi sau înainte, apăsaţi pe  $\rightarrow$  sau  $\rightarrow$  Apăsați de mai multe ori pe taste pentru a mări viteza: 2x, 4x, 8x, 16x, 32x.

• Pentru a trece la următorul clip video dintr-un dosar, apăsați OK pentru întrerupere, selectați ▶ pe ecran si apăsați OK.

• Pentru a opri redarea clipului video,

apăsaţi (oprire).

 $\cdot$  Pentru a reveni la dosar, apăsați pe  $\cdot$ .

Deschiderea folderului de clipuri video

1 - Apăsați **I SOURCES**, selectați **I** USB și apăsaţi OK.

**2 -** Selectaţi Unitate flash USB şi

apăsati > (dreapta) pentru a selecta dispozitivul USB de care aveti nevoie.

3 - Selectati Clipuri video și alegeți unul dintre ele. apoi apăsați pe OK pentru a reda clipul video selectat.

• Selectati un clip video și apăsați **n** INFO pentru a afişa informaţii despre fişier.

· Redati un clip video și apăsați **n** INFO pentru a afişa dedesubt:

bara de progres, bara de control al

redării, Kaccesati clipul video anterior dintr-un dosar), I (accesati clipul video următor dintr-un dosar),  $\blacktriangleright$  (redare),  $\blacktriangleleft$  (derulați înapoi),  $\blacktriangleright$  (derulați  $repede$ înainte),  $\blacksquare$  (întrerupeti redarea),  $\blacksquare$  (Redare toate/Se redă una),  $\bullet$  (Redare aleatorie activată/Redare aleatorie dezactivată)

În timpul redării clipului video, apăsați **I** OPTIONS pentru...

#### Subtitrări

Afişaţi subtitrările, dacă sunt disponibile şi selectaţi Pornit, Oprit sau Activare în mod fără sunet.

#### Limbă subtitrare

Selectati limba de subtitrare, dacă este disponibilă.

#### Set caractere

Selectați setul de caractere dacă este disponibilă o subtitrare externă.

Limbă audio Selectati limba audio, dacă este disponibilă.

#### **Stare**

Afişaţi informaţiile despre fişierul video.

#### Repetare, Redare o singură dată

Redați filmele în mod repetat sau o singură dată.

#### Setări subtitrare

Setati Dimensiune font subtitrare, Culoare subtitrare, Locație subtitrare și Decalaj sincronizare, dacă opțiunile sunt disponibile.

### Opţiuni video

La răsfoirea fişierelor video, apăsați **I** OPTIONS pentru…

Listă/Miniaturi Vizualizaţi fişiere video sub formă de listă sau miniaturi.

Subtitrări

Afişaţi subtitrările, dacă sunt disponibile şi selectaţi Pornit, Oprit sau Activare în mod fără sunet.

Redare aleatorie dezactivată, Redare aleatorie activată

Redati clipurile video în ordine sau în mod aleatoriu.

#### <span id="page-31-0"></span>Repetare, Redare o singură dată Redati filmele în mod repetat sau o singură dată.

 $\overline{10.6}$ 

### Muzică

### Redarea melodiilor

Deschiderea folderului cu muzică

![](_page_31_Picture_425.jpeg)

dosar), ▶ (redare), ◀ (derulați înapoi), ▶ (derulați repede înainte), **II** (întrerupeți redarea), **-** (Redare toate/Se redă una)

În timpul redării muzicii, apăsați **≡** OPTIONS pentru…

#### Repetare, Redare o singură dată

Redati melodii în mod repetat sau o singură dată.

### Optiuni pentru muzică

La răsfoirea fişierelor de muzică, apăsati  $\equiv$  OPTIONS pentru...

#### Redare aleatorie dezactivată, Redare aleatorie activată

Redati melodiile în ordine sau în mod aleatoriu.

### Repetare, Redare o singură dată

Redati melodii în mod repetat sau o singură dată.

# <span id="page-32-4"></span><span id="page-32-0"></span>Deschiderea meniurilor Setări TV

#### <span id="page-32-1"></span>11.1

## Prezentare generală a meniului Acasă

Apăsați pe <del>★</del> (Acasă) pentru a selecta unul dintre meniurile de mai jos, apoi apăsați pe OK.

#### Surse

Acest rând conţine sursele disponibile din acest televizor.

#### Vizionare TV

Acest rând contine functiile TV disponibile pentru utilizator.

#### Aplicatii

Acest rând conține numărul de aplicații preinstalate. Ordinea acestor aplicatii este stabilită de contractele cu furnizorii de servicii de continut. Fiecare aplicatie își poate afişa propriile recomandări setate de aplicaţie (dacă sunt disponibile) atunci când aplicaţia respectivă este evidențiată.

#### Căutare

Acest rând contine o interfată pentru efectuarea căutării în conţinutul Smart TV. Rezultatele de căutare şi ordinea acestora sunt stabilite de contractele cu furnizorii de servicii de continut.

#### Setări

Acest rând conţine setările disponibile pentru utilizator.

<span id="page-32-3"></span>Puteti rearanja pictogramele în meniurile Acasă . Pentru a repoziționa pictogramele, apăsați OK. Alternativ, puteți selecta pictograma pe care doriți să o reordonati și puteți ține apăsată tasta OK timp de 3 secunde până când săgeţile apar în jurul pictogramei. Utilizati tastele de navigare pentru a muta pictograma evidentiată în alt loc, apoi apăsați OK. Apăsați tasta  $\leftarrow$  Înapoi pentru a ieși.

#### <span id="page-32-2"></span> $\frac{11}{2}$

## Setări frecvente şi Toate setările

Meniul Setări:

Apăsați **A** (Acasă) > Setări de pe telecomandă

pentru a găsi setările frecvente.

• Cum să - Instrucţiuni privind instalarea canalelor, sortarea canalelor\*, actualizarea software-ului televizorului, conectarea dispozitivelor externe şi utilizarea functiilor inteligente de pe televizor.

· Instalare canale - Actualizati canalele sau începeti o nouă instalare completă a canalelor.

 $\cdot$  Stil imagine - selectati unul dintre stilurile presetate de imagine pentru o vizualizare ideală a imaginii.

• Format imagine - selectaţi unul dintre formatele presetate de imagine care se potriveşte pe ecran. • Stil sunet - selectaţi unul dintre stilurile presetate de sunet pentru setările ideale de sunet.

• Ieşire audio - Setaţi televizorul să redea sunetul prin propriile difuzoare sau prin sistemul audio conectat.

• Temporizator somn - Setati televizorul să intre automat în modul standby după o perioadă de timp presetată.

• Dezactivare ecran - Dacă doar ascultati muzică pe televizor, puteti dezactiva ecranul televizorului.

• Wireless şi reţele - Conectaţi-vă la reţeaua de domiciliu sau reglaţi setările de reţea.

• Toate setările - vizualizaţi meniul cu toate setările. • Asistentă - diagnosticati și obțineți mai multe informatii despre televizorul dvs. Pentru mai multe informatii, în meniul Asistentă, apăsați tasta color - Cuvinte cheie și căutați Meniu Asistenţă pentru mai multe informaţii.

#### Meniul Toate setările:

Apăsați tasta  $\bigoplus$  (acasă) de pe telecomandă, selectati Setări > Toate setările, și apăsați OK.

\* Sortarea canalelor se aplică doar în anumite ţări.

### $11.3$ Toată setările

### Setări de imagine

Stil imagine

#### Selectarea unui stil

Pentru reglarea uşoară a imaginilor, puteţi selecta un stil de imagine presetat.

 $\bigwedge$  (Acasă) > Setări > Stil imagine, apoi apăsați pe OK pentru a schimba la următoarea opţiune disponibilă.

Stilurile de imagine disponibile sunt ...

• Personal - Preferinţele de imagine setate la prima pornire

- <span id="page-33-0"></span>• Viu - Ideal pentru vizionare în timpul zilei
- Natural Setări pentru imagine naturală

• Standard - Setare care asigură cel mai mic consum de energie

• Film - Ideal pentru a viziona filme cu efect de studio original

• Joc - Ideal pentru jocuri\*

• Monitor - Ideal pentru monitor de computer\*\*

\* Stil imagine - Modul Joc nu este disponibil pentru anumite surse video

\*\* Stil imagine - Modul Monitor este disponibil numai atunci când sursa video HDMI este aplicabilă pentru aplicația PC. HDR nu este acceptat în modul Monitor. Televizorul este capabil să redea continut video HDR în modul Monitor, dar nu se va aplica procesare HDR.

#### Personalizarea unui stil

Puteti regla și stoca setările de imagine în stilul de imagine selectat curent,

precum Culoare, Contrast sau Claritate.

#### Restabilirea unui stil

Pentru a restabili stilul la setările inițiale, accesați **f** (Acasă) > Setări > Toate setările > Imagine > Stil imagine, apoi apăsați - Restabilire stil.

• Televizorul poate reda programe HDR de la oricare dintre conexiunile HDMI, transmiţând dintr-o sursă de internet (de ex., Netflix) sau de pe un dispozitiv de memorie USB conectat.

• Televizorul va comuta automat la modul HDR, indicând acest lucru. Televizorul acceptă următoarele formate HDR: Hybrid Log Gamma, HDR10, HDR10+ şi Dolby Vision, dar depinde de disponibilitatea acestui format HDR la furnizorii de conţinut.

#### Pentru continut HDR (Hybrid Log Gamma, HDR10 și HDR10+)

Stilurile pentru conținut HDR (Hybrid Log Gamma, HDR10 şi HDR10+) sunt...

- HDR Personal
- HDR Viu
- HDR Natural
- Film HDR
- Joc HDR

#### Pentru continutul HDR Dolby Vision

Stilurile pentru continutul HDR Dolby Vision sunt...

- HDR Personal
- HDR Viu
- Setare luminoasă Dolby Vision
- Setare întunecată Dolby Vision
- Joc Dolby Vision

#### Culoare, Contrast, Claritate, Nivel de negru

Reglarea culorii imaginii

#### $\bigwedge$  (Acasă) > Setări > Toate setările > Imagine > Culoare

Apăsați săgețile > (Dreapta) sau < (Stânga) pentru a regla valoarea de saturatie a imaginii.

#### Reglarea contrastului imaginii

 $\bigwedge$  (Acasă) > Setări > Toate setările > Imagine > Contrast lumină de fundal

Apăsați săgețile > (Dreapta) sau < (Stânga) pentru a regla valoarea de contrast a imaginii.

Puteţi micşora valoarea contrastului pentru a reduce consumul de energie.

#### Reglarea clarităţii imaginii

 (Acasă) > Setări > Toate setările > Imagine > Claritate

Apăsați săgețile > (Dreapta) sau < (Stânga) pentru a regla valoarea de claritate a imaginii.

#### Reglaţi nivelul de negru al imaginii

 $\bigwedge$  (Acasă) > Setări > Toate setările > Imagine > Nivel de negru

Apăsați săgețile > (Dreapta) sau < (Stânga) pentru a seta nivelul de negru al semnalului imaginii.

Notă: Setarea luminozității la o valoare îndepărtată de valoarea de referintă (50) poate duce la un contrast mai redus.

#### Setări de imagine ale modului expert

#### Setări de culoare

 (Acasă) > Setări > Toate setările > Imagine > Setări mod expert

#### Reglarea accentuării culorii

 $\bigwedge$  (Acasă) > Setări > Toate setările > Imagine > Setări mod expert > Accentuare culoare

Selectați Maxim, Mediu, sau Minim pentru a seta nivelul intensităţii culorii şi detaliile din culorile strălucitoare.

Notă: Nu este disponibil când se detectează semnalul Dolby Vision.

#### <span id="page-34-0"></span>Selectarea temperaturii de culoare presetate

 (Acasă) > Setări > Toate setările > Imagine > Setări mod expert > Temperatură culoare

Selectați Normal, Cald, sau Rece pentru a seta temperatura dorită de culoare.

Personalizarea temperaturii de culoare

 $\bigwedge$  (Acasă) > Setări > Toate setările > Imagine > Setări mod expert > Temperatură culoare personalizată

Selectați Setări personalizate din meniul Temperatură culoare pentru a personaliza o temperatură de culoare. Apăsați săgețile > (dreapta) sau (stânga) pentru a regla valoarea.

#### Alinierea punctelor albe

 $\bigwedge$  (Acasă) > Setări > Toate setările > Imagine > Setări mod expert > Aliniere puncte albe

Personalizaţi alinierea punctelor albe pe baza temperaturii de culoare selectate pentru imagine. Apăsați săgețile > (dreapta) sau < (stânga) pentru a regla valorile și apăsați - Resetare pentru a reseta valoarea.

Setări de contrast

#### Moduri de contrast

 $\bigwedge$  (Acasă) > Setări > Toate setările > Imagine > Setări mod expert > Mod de contrast

Selectati Normal, Optimizat pentru imagine, Optimizat pentru economisirea energiei pentru a seta televizorul să reducă automat contrastul pentru cel mai mic consum de energie sau pentru cea mai bună imagine sau selectați Oprit pentru a dezactiva reglajul.

#### Setările HDR

 $\bigwedge$  (Acasă) > Setări > Toate setările > Imagine > Setări mod expert > HDR Plus

Setați HDR Plus la Oprit, Minim, Mediu, Maxim sau Automat pentru a seta nivelul la care televizorul afişează automat un efect îmbunătăţit de contrast şi luminozitate pentru conţinutul HDR.

Notă: Disponibil atunci când la sursa selectată este prezentă o secvenţă video cu interval dinamic ridicat (HDR), cu exceptia semnalului Dolby Vision.

• Televizorul poate reda programe HDR de la oricare dintre conexiunile HDMI, transmitând dintr-o sursă de internet (de ex., Netflix) sau de pe un dispozitiv de memorie USB conectat.

• Televizorul va comuta automat la modul HDR, indicând acest lucru. Televizorul acceptă următoarele formate HDR: Hybrid Log Gamma, HDR10, HDR10+ şi Dolby Vision, dar depinde de disponibilitatea acestui format HDR la furnizorii de continut.

#### Contrast dinamic

#### $\bigwedge$  (Acasă) > Setări > Toate

setările > Imagine > Setări mod expert > Contrast dinamic

Selectati Maxim, Mediu sau Minim pentru a seta nivelul la care televizorul îmbunătătește automat detaliile în zonele întunecate, de mijloc şi luminoase ale imaginii.

#### Contrast video, Gamma

Contrast video

 (Acasă) > Setări > Toate setările > Imagine > Setări mod expert > Contrast video

Apăsați săgețile > (dreapta) sau < (stânga) pentru a regla nivelul contrastului video.

#### Gamma

#### (Acasă) > Setări > Toate

setările > Imagine > Setări mod expert > Gamma

Apăsați săgețile > (dreapta) sau < (stânga) pentru a regla o setare non-liniară pentru iluminarea şi contrastul imaginii.

#### Senzor lumină

#### (Acasă) > Setări > Toate

setările > Imagine > Setări mod expert > Senzor lumină

Pentru a economisi energie, senzorul de lumină ambiantă încorporat reduce luminozitatea ecranului televizorului atunci când lumina înconjurătoare se diminuează. Senzorul de lumină încorporat reglează automat imaginea în funcție de condițiile de iluminare din încăpere.

#### <span id="page-35-0"></span>Super Resolution

 $\bigwedge$  (Acasă) > Setări > Toate setările > Imagine > Setări mod expert > Super resolution

Selectati Pornit pentru a beneficia de claritate superioară a marginilor şi a detaliilor liniilor.

#### Curătare imagine

#### Reducerea zgomotului

 $\bigwedge$  (Acasă) > Setări > Toate setările > Imagine > Setări mod expert > Reducere zgomot

Selectați Maxim, Mediu, Minim pentru a seta nivelul de eliminare a zgomotului din continutul video. Zgomotul este vizibil în principal ca puncte mici care se mişcă pe imaginea de pe ecran.

#### Reducerea artefactelor MPEG

 $\bigwedge$  (Acasă) > Setări > Toate setările > Imagine > Setări mod expert > Reducere artefacte MPEG

Selectați Maxim, Mediu sau Minim pentru a avea diferite grade de atenuare a artefactelor în conţinutul video digital.

Artefactele MPEG sunt în mare parte vizibile sub forma unor blocuri mici sau a unor margini zimtate ale imaginilor de pe ecran.

#### Format imagine

#### (Acasă) > Setări > Toate setările > Imagine > Format imagine

Dacă imaginea nu acoperă tot ecranul, dacă apar benzi negre sus sau jos sau pe margini, puteti regla imaginea astfel încât să umple ecranul.

Pentru a selecta una dintre setările de bază pentru umplerea ecranului...

• Ecran lat – măreşte automat imaginea până la ecran complet 16:9. Raportul de aspect al conţinutului imaginii se poate modifica.

• Umplere ecran – măreşte automat imaginea astfel încât să umple ecranul. Distorsiunea imaginii este minimă, subtitrările rămân vizibile. Nu este o setare adecvată pentru imagini provenite de la calculator. Unele formate de imagine extreme pot prezenta, în continuare, benzi negre. Raportul de aspect al conţinutului imaginii se poate modifica.

• Ajustare la ecran – măreşte automat imaginea, pentru a umple ecranul fără distorsiuni. Pot fi vizibile benzi negre. Nu este acceptată pentru imagini provenite de la PC.

• Original – măreşte automat imaginea pentru a acoperi întregul ecran, cu raportul de aspect original. Fără pierderi de continut vizibile.

#### $\bigwedge$  (Acasă) > Setări > Toate setările > Imagine > Format imagine > Setări avansate

Pentru stabilirea manuală a formatului imaginii...

- Comutare selectaţi săgeţile pentru a deplasa imaginea. O puteţi deplasa numai când este mărită. • Zoom – selectati săgetile pentru a mări imaginea.
- Extindere selectati săgetile pentru a extinde imaginea pe verticală sau pe orizontală.
- Anulare selectaţi pentru a reveni la formatul de imagine cu care ati început.

Este posibil ca unele selecţii ale setării Format imagine să nu fie disponibile în anumite conditii. De exemplu, în cazul streamingului video, aplicaţiilor Android, modului pentru jocuri etc.

Notificare Dolby Vision

 $\bigwedge$  (Acasă) > Setări > Toate setările > Imagine > Notificare Dolby Vision

Activati sau dezactivati notificarea Dolby Vision când începe redarea continutului Dolby Vision pe televizor.

Setare rapidă imagine

 $\bigwedge$  (Acasă) > Setări > Toate setările > Imagine > Setări rapide imagine

• La prima instalare, aţi efectuat câteva setări de imagine printr-o succesiune de paşi simpli. Puteţi reface aceşti paşi cu meniul Setare rapidă imagine.

- Selectați setarea preferată și treceți la următoarea.
- Pentru a-i efectua, verificaţi dacă televizorul poate fi comutat la un canal sau dacă poate afişa un program redat de pe un dispozitiv conectat.

### Setări de sunet

#### Stil sunet

#### Selectarea unui stil

Pentru reglarea ușoară a sunetului, puteți selecta un stil de sunet presetat.

 (Acasă > Setări > Toate setările > Sunet > Stil sunet

Sunt disponibile următoarele stiluri de sunet...

• Mod AI - Selectati modul AI pentru comutarea inteligentă a stilului de sunet pe baza conţinutului audio.

• Original - Cea mai neutră setare a sunetului

#### <span id="page-36-0"></span>• Filme - Ideal pentru a viziona filme

- Muzică Ideal pentru a asculta muzică
- Joc Ideal pentru jocuri
- Ştiri Ideal pentru vorbire

• Mod Personal - Selectaţi pentru a vă regla setările de sunet preferate

Restabilirea modului Personal 1 - Setati stilul de sunet la Mod Personal. 2 - Apăsați tasta colorată - Restabilire stil și apăsaţi OK. Stilul este resetat.

Setările de sunet ale modului Personal

Virtualizator de sunet difuzoare

 $\bigwedge$  (Acasă) > Setări > Toate setările > Sunet > Setările modului Personal > Virtualizator de sunet difuzoare

Selectați Pornit sau Auto (Dolby Atmos) pentru a activa Dolby Atmos, care poate adăuga sunetului dimensiunea înălţimii. Cu dimensiunea înălţimii, sunetul poate fi amplasat şi deplasat cu precizie în spatiul tridimensional.

#### Clear dialogue

 (Acasă) > Setări > Toate setările > Sunet > Setările modului Personal > Clear dialogue

Selectați Pornire, pentru a îmbunătăți sunetul pentru voce. Ideal pentru programele de ştiri.

#### Egalizator AI

 $\bigwedge$  (Acasă) > Setări > Toate setările > Sunet > Setările modului Personal > Egalizator AI

Selectati Activat pentru a activa reglarea inteligentă a egalizatorului pe baza conţinutului audio şi a setărilor personalizate.

#### Egalizator AI personalizat

 $\bigwedge$  (Acasă) > Setări > Toate setările > Sunet > Setările modului Personal > Egalizator AI personalizat

Apăsați săgețile > (dreapta) sau < (stânga) pentru a regla setările egalizatorului.

\* Notă: Pentru a restabili Modul Personal la setarea initială, selectati din nou Stil sunet, apoi apăsaţi Restabilire stil.

#### Poziţionare TV

 $\bigwedge$  (Acasă) > Setări > Toate setările > Sunet > Pozitionare TV

Selectați Pe un stand TV sau Pe perete pentru a beneficia de cea mai bună reproducere a sunetului în funcție de amplasare.

#### Setări avansate de sunet

Controlul volumului

Volum automat

 (Acasă) > Setări > Toate setările > Sunet > Setări avansate > Volum automat

Selectați Pornit pentru a echilibra automat diferențele bruște de volum. Optiune folosită de obicei când schimbati canalele. Selectati Mod de noapte pentru o experienţă de audiţie mai confortabilă şi mai liniştită.

#### Volum Delta

 (Acasă) > Setări > Toate setările > Sunet > Setări avansate > Volum Delta

Setarea Volum Delta poate fi folosită pentru a regla diferența de balans a nivelului de sunet dintre canalul TV și intrarea sursei HDMI. Apăsați săgețile > (Dreapta) sau  $\checkmark$  (Stânga) pentru a ajusta valoarea delta pentru volumul difuzorului televizorului.

\* Notă: Volum Delta este disponibil când sursa de intrare este setată la HDMI sau surse analogice şi ieşirea audio este setată la Boxe TV sau Sistem de sunet HDMI.

#### Setări de ieşire audio

 $\bigwedge$  (Acasă) > Setări > Toate setările > Sunet > Setări avansate > Ieşire audio

Setați televizorul să redea sunetul prin propriile difuzoare sau prin sistemul audio conectat.

Puteți selecta unde doriți să auziți sunetul televizorului şi cum să îl controlaţi.

• Dacă selectaţi Boxe TV, difuzoarele televizorului sunt permanent activate. Toate setările de sunet sunt aplicabile în acest mod.

• Dacă selectaţi Căşti, sunetul va fi redat în căşti.

• Dacă selectaţi Optică, difuzoarele televizorului sunt oprite şi sunetul va fi redat prin dispozitivul conectat la ieşirea audio digitală - optică.

• Dacă selectaţi Difuzoare televizor + căşti, sunetul va fi redat în difuzoarele TV şi în căşti.

<span id="page-37-0"></span>Cu un dispozitiv audio conectat prin HDMI CEC, selectati Sistem de sunet HDMI. Televizorul își va dezactiva difuzoarele atunci când dispozitivul va reda sunetul.

Pentru a regla volumul difuzoarelor TV sau al căştilor, apăsati Volum și apăsați săgețile > (dreapta) sau  $\zeta$ (stânga) pentru a selecta sursa de ieşire pe care doriţi să o reglați. Apăsați săgețile  $\land$  (sus) sau  $\lor$  (jos) pentru a regla volumul.

#### eARC

#### Setarea eARC

#### (Acasă) > Setări > Toate setările > Sunet > Setări avansate > eARC

Setati modul eARC la Automat sau Oprit. HDMI eARC (Enhanced Audio Return Channel) este un pas înainte față de funcția ARC anterioară. Acesta acceptă cele mai recente formate audio cu rate de biti ridicate de până la 192 kHz, 24 de biţi, şi sunet necomprimat pe 5.1, 7.1 şi 32 de canale.

HDMI eARC este disponibil numai pe HDMI 1.

#### Setări de ieşire digitală

Setările de ieşire digitală sunt disponibile pentru semnalele de sunet de ieşire SPDIF (optice) şi HDMI ARC.

Format ieşire digitală

 $\bigwedge$  (Acasă) > Setări > Toate setările > Sunet > Setări avansate > Format ieşire digitală

Setați semnalul audio de ieșire al televizorului pentru a se adapta capacității sonore a sistemului Home Theatre conectat.

• Stereo (necomprimat): dacă dispozitivele de redare audio nu dispun de procesare a sunetului multicanal, alegeti să redați doar continut stereo pe dispozitivele de redare audio.

• Multicanal: alegeti să redați conținut audio multicanal (semnal de sunet multicanal comprimat) sau conţinut audio stereo pe dispozitivele de redare audio.

• Multicanal (derivaţie): Selectaţi pentru a trimite fluxul de biti original de la HDMI ARC la sistemul de sunet HDMI conectat.

- Asiguraţi-vă că dispozitivele de redare audio acceptă caracteristica Dolby Atmos.

- Ieşirea SPDIF (DIGITAL AUDIO OUT) va fi dezactivată când redaţi în flux conţinut Dolby Digital Plus.

Uniformizarea ieşirii digitale

#### (Acasă) > Setări > Toate setările > Sunet > Setări avansate > Uniformizarea ieşirii digitale

Reglaţi nivelul de intensitate sonoră de la dispozitivul care este conectat la ieşirea audio digitală (SPDIF) sau HDMI.

- · Selectati Mai mult pentru un volum mai ridicat.
- Selectaţi M. puţin pentru un volum mai redus.

#### Întârziere ieşire digitală

#### $\bigoplus$  (Acasă) > Setări > Toate setările > Sunet > Setări avansate > Întârziere ieşire digitală

Este posibil ca unele sisteme Home Theatre să necesite reglarea întârzierii sincronizării audio pentru a sincroniza semnalul audio cu semnalul video. Selectați Oprit dacă este setată o întârziere de sunet pe sistemul Home Theatre.

Decalaj ieşire digitală (disponibil doar când este activată Întârzierea de ieşire digitală)

#### (Acasă) > Setări > Toate

setările > Sunet > Setări avansate > Decalaj ieşire digitală

• Dacă nu puteţi seta o întârziere la sistemul Home Theatre, puteți seta televizorul astfel încât să sincronizeze sunetul.

• Puteţi seta un decalaj care să compenseze timpul necesar sistemului Home Theatre pentru a procesa sunetul aferent imaginilor TV.

• Puteţi seta valoarea în paşi de 5 ms. Setarea maximă este 60 ms.

#### Notificare Dolby Atmos

 $\bigwedge$  (Acasă) > Setări > Toate setările > Sunet > Notificare Dolby Atmos

Activaţi sau dezactivaţi notificarea Dolby Atmos când începe redarea conţinutului Dolby Atmos pe televizor.

### Canale

Setări HbbTV - Hybrid Broadcast Broadband TV

 (Acasă) > Setări > Toate setările > Canale > Setări HbbTV > HbbTV

În cazul în care un canal TV oferă servicii HbbTV, trebuie mai întâi să activati HbbTV în setările televizorului pentru a accesa aceste servicii avansate, cum ar fi video la cerere şi reluarea programelor TV.

<span id="page-38-0"></span> (Acasă) > Setări > Toate setările > Canale > Setări HbbTV > Urmărire HbbTV

Activaţi sau dezactivaţi urmărirea comportamentului de navigare HbbTV. Dezactivarea va informa serviciile HbbTV să nu vă urmărească comportamentul de navigare.

 $\bigwedge$  (Acasă) > Setări > Toate setările > Canale > Setări HbbTV > Module cookie HbbTV

Activati sau dezactivati stocarea cookie-urilor de la terți, a datelor site-urilor și a memoriei cache de la serviciile HbbTV.

 (Acasă) > Setări > Toate setările > Canale > Setări HbbTV > HbbTV Resetare ID dispozitiv

Vă puteți reseta identificatorul de dispozitiv unic al televizorului. Va fi creat un nou identificator.

#### (Acasă) > Setări > Toate setările > Canale > Setări HbbTV > Golire listă de aplicatii aprobate

Vă permite să ștergeți lista de aplicații HbbTV pe care le-aţi autorizat să fie lansate pe televizor.

#### Profil operator CAM

#### (Acasă) > Setări > Toate setările > Canale > Profil operator CAM

Pentru a activa un profil de operator pentru CI+/CAM pentru instalarea şi actualizarea simplă a canalelor.

#### Setări generale

#### Setări legate de conectare

Setări tastatură USB

#### (Acasă) > Setări > Toate setările > Setări generale > Setări tastatură USB

Pentru a instala tastatura USB, porniți televizorul și conectati tastatura USB la una dintre conexiunile USB ale televizorului. Când televizorul detectează tastatura pentru prima dată, puteți selecta aspectul dorit al tastaturii şi puteţi testa selecţia.

#### Setări mouse

 (Acasă) > Setări > Toate setările > Setări generale > Setări mouse

Reglaţi viteza de mişcare a mouse-ului USB.

#### Conexiune HDMI-CEC - EasyLink

Conectaţi dispozitive compatibile HDMI CEC la televizor; le puteti controla de la telecomanda televizorului. EasyLink HDMI CEC trebuie să fie pornit pe televizor şi pe dispozitivul conectat.

![](_page_38_Picture_21.jpeg)

![](_page_38_Figure_22.jpeg)

Pornirea EasyLink

 (Acasă) > Setări > Toate setările > Setări generale > EasyLink > EasyLink > Pornit

Controlarea dispozitivelor compatibile HDMI CEC de la telecomanda televizorului

 (Acasă) > Setări > Toate setările > Setări generale > EasyLink > Telecomandă cu EasyLink > Pornit

#### Notă:

- Este posibil ca EasyLink să nu funcţioneze cu dispozitive de alte mărci.

- Funcționalitatea HDMI CEC are diferite nume, în functie de marcă. Unele exemple sunt: Anynet, Aquos Link, Bravia Theatre Sync, Kuro Link, Simplink şi Viera Link. Nu toate mărcile sunt complet compatibile cu EasyLink. Numele de mărci HDMI CEC indicate ca exemple reprezintă proprietatea deţinătorilor respectivi.

#### Setările economizorului de ecran

 (Acasă) > Setări > Toate setările > Setări generale > Setări economizor de ecran > Economizor de ecran

Selectați Temă fundal pentru a activa economizorul de ecran. Selectati Oprit pentru a dezactiva

<span id="page-39-0"></span>economizorul de ecran.

#### (Acasă) > Setări > Toate setările > Setări generale > Setări economizor de ecran > Când începe

Setati durata (în minute) pe care televizorul este în stare inactivă înainte de activarea economizorului de ecran.

#### (Acasă) > Setări > Toate setările > Setări generale > Setări economizor de ecran > Previzualizare

Apăsaţi OK pentru a previzualiza economizorul de ecran.

#### HDMI Ultra HD

Setarea calităţii semnalului pentru fiecare conector HDMI

#### (Acasă) > Setări > Toate setările > Setări generale > Surse intrare > HDMI (port) > HDMI Ultra HD

Acest televizor poate afişa semnale Ultra HD. Unele dispozitive - conectate cu HDMI - nu recunosc un televizor cu Ultra HD şi este posibil să nu funcţioneze corect sau să afişeze imagini sau sunet distorsionate.

Pentru a evita functionarea defectuoasă a unui astfel de dispozitiv, puteți regla setarea HDMI Ultra HD când televizorul are selectată sursa HDMI. Setarea recomandată pentru dispozitivul de generație veche este Standard.

• Setarea Optim permite semnale de până la maximum Ultra HD (50 Hz sau 60 Hz) RGB 4:4:4 sau YCbCr 4:4:4/4:2:2/4:2:0.

• Setarea Standard permite semnale de până la maximum Ultra HD (50 Hz sau 60 Hz) sau YCbCr 4:2:0.

Formatul maxim de sincronizare video acceptat pentru optiunile HDMI Ultra HD:

- $\cdot$  Rezolutie: 3840 x 2160
- Rată de cadre (Hz): 50 Hz, 59,94 Hz, 60 Hz

• Subeşantionarea datelor video (adâncime de biţi) - 8 biţi: YCbCr 4:2:0, YCbCr 4:2:2\*, YCbCr 4:4:4\*, RGB

4:4:4\*

- 10 biţi: YCbCr 4:2:0\*, YCbCr 4:2:2\*
- 12 biti: YCbCr 4:2:0<sup>\*</sup>, YCbCr 4:2:2<sup>\*</sup>

\* Acceptat numai când HDMI Ultra HD este setat la Optim.

Selectați Standard dacă imaginea sau sunetul este distorsionat(ă).

• Setaţi Optim (Joc automat) pentru a permite televizorului să accepte semnalul video HDMI cu rată de reîmprospătare variabilă\* (numai la anumite modele, iar setarea Stil imagine nu trebuie să fie Monitor). Această optiune îi permite, de asemenea, televizorului să seteze automat stilul de imagine/sunet la Joc ori de câte ori este informat de dispozitivul HDMI conectat la televizor.

\* Cu rata de reîmprospătare variabilă HDMI acceptată, televizorul îşi schimbă rata de reîmprospătare în timp real, în funcție de semnalul ratei de cadre, pentru a se sincroniza cu fiecare imagine. Este aplicată pentru a reduce decalajul, tremurul şi fragmentarea cadrului pentru o experientă de joc mai bună.

#### Notă:

pentru a viziona conţinut HDR10+ sau Dolby Vision de la o sursă HDMI, este posibil să fie necesar să opriţi playerul și să îl porniți din nou atunci când playerul conectat la televizor redă astfel de continut pentru prima dată. Conţinutul HDR10+ sau Dolby Vision este acceptat doar dacă HDMI Ultra HD este setat la Optim sau Optim (Joc automat).

#### Mod Film automat

Setarea Modului Film automat

 (Acasă) > Setări > Toate setările > Setări generale > Mod Film automat

Setați Mod Film automat la Pornit dacă doriți ca televizorul să seteze automat Stilul imagine la Filme când este informat de dispozitivul HDMI conectat la televizor.

#### Setări ecologice

Dezactivarea ecranului pentru reducerea consumului de energie

 (Acasă) > Setări > Toate setările > Setări generale > Setări ecologice > Dezactivare ecran

Selectati Dezactivare ecran, iar ecranul televizorului va fi dezactivat. Pentru a reactiva ecranul, apăsaţi orice tastă de pe telecomandă.

#### Setare senzor de lumină

 (Acasă) > Setări > Toate setările > Setări generale > Setări ecologice > Senzor de lumină

Pentru a economisi energie, senzorul de lumină ambiantă încorporat reduce luminozitatea ecranului televizorului atunci când lumina înconjurătoare se diminuează. Senzorul de lumină încorporat reglează automat imaginea în funcție de condițiile de iluminare din încăpere.

#### Setarea opririi automate a televizorului

#### <span id="page-40-0"></span> (Acasă) > Setări > Toate setările > Setări generale > Setări ecologice > Oprire automată

Apăsați săgețile > (dreapta) sau < (stânga) pentru a regla valoarea. Valoarea 0 (Oprit) dezactivează oprirea automată.

Selectaţi Oprire automată; televizorul se opreşte automat pentru a economisi energie.

• Televizorul se opreşte dacă primeşte semnal TV, dar nu apăsaţi nicio tastă de pe telecomandă timp de 4 ore.

• Televizorul se opreşte dacă nu primeşte semnal TV şi nu este apăsată nicio tastă de pe telecomandă timp de 10 minute.

• Dacă utilizați televizorul ca monitor sau dacă folositi un receiver digital pentru a viziona la televizor (un dispozitiv set-top box - STB) și nu utilizați telecomanda televizorului, dezactivaţi oprirea automată pentru a seta valoarea la 0.

#### Locaţie - acasă sau la magazin

 (Acasă) > Setări > Toate setările > Setări generale > Locatie

• Selectarea locaţiei televizorului

• Selectaţi Magazin: stilul imaginii revine la Viu şi puteți regla setările pentru modul Magazin.

• Modul Magazin este conceput pentru promovarea în magazin.

#### Configuraţie pentru magazin

#### (Acasă) > Setări > Toate setările > Setări generale > Configuraţie pentru magazin

Dacă televizorul este setat la Magazin, puteţi vizualiza logouri caracteristice sau seta disponibilitatea unei anumite demonstraţii care să se deruleze în magazin.

Reglarea sunetului şi a imaginii

 (Acasă) > Setări > Toate setările > Setări generale > Configuraţie pentru magazin > Imagine şi sunet

Selectați Optimizat pentru magazin sau Setări personalizate pentru setări de sunet şi imagine.

Logouri şi bannere

 (Acasă) > Setări > Toate setările > Setări generale > Configuraţie pentru magazin > Logouri şi bannere

Setati pentru a afișa Logouri caracteristice și Bannere promoţionale.

#### Pornire automată Demo Me

 (Acasă) > Setări > Toate setările > Setări generale > Configuraţie pentru magazin > Pornire automată Demo Me

Activaţi/Dezactivaţi opţiunea Pornire automată Demo Me.

#### Gestionare demonstratii

 $\bigoplus$  (Acasă) > Aplicații > Demo me > Gestionare demonstratii

Dacă televizorul este setat la modul Magazin, puteţi gestiona clipurile video demonstrative în aplicația Demo Me.

#### Redarea unui clip video demonstrativ

 $\bigwedge$  (Acasă) > Aplicații > Demo me > Gestionare demonstraţii > Redare Selectaţi un fişier video demonstrativ şi redaţi-l.

Copierea unui fişier video demonstrativ

 $\bigwedge$  (Acasă) > Aplicații > Demo me > Gestionare demonstratii > Copiati pe USB Copiaţi fişier demonstrativ pe USB.

Ştergerea unui fişier video demonstrativ

 (Acasă) > Aplicaţii > Demo me > Gestionare demonstraţii > Ştergere Ştergeţi fişierul demonstrativ de pe televizor.

Configurarea demonstraţiei

 (Acasă) > Aplicaţii > Demo me > Gestionare demonstratii > Configuratie Setați televizorul la Televizor principal sau Televizor secundar.

Descărcarea unui fişier demonstrativ nou

 $\bigwedge$  (Acasă) > Aplicații > Demo me > Gestionare demonstratii > Descărcare fișiere noi Dacă Configuraţia este setată la Televizor principal, puteți descărca fișierul demonstrativ nou.

#### Setarea temporizării automate

 $\bigoplus$  (Acasă) > Aplicatii > Demo me > Gestionare demonstratii > Setarea temporizării automate Setați timpul de întârziere automată între 15 secunde şi 5 minute.

Selectare fişiere pentru redare repetată automată

 (Acasă) > Aplicaţii > Demo me > Gestionare demonstraţii > Selectare fişiere pentru redare repetată

Selectați un fișier demonstrativ pentru redare repetată automată.

<span id="page-41-0"></span>Resetarea setărilor televizorului şi reinstalarea televizorului

Resetati toate setările la valorile inițiale ale televizorului

 (Acasă) > Setări > Toate setările > Setări generale > Setări din fabrică

Reinstalaţi integral televizorul şi readuceţi-l la starea în care era la prima pornire

 (Acasă) > Setări > Toate setările > Setări generale > Reinstalare televizor

Introduceti codul PIN și selectați Da, iar televizorul se va reinstala complet. Toate setările vor fi resetate şi canalele instalate vor fi înlocuite. Instalarea poate dura câteva minute

### Setări de acces universal

 (Acasă) > Setări > Toate setările > Acces universal

Cu optiunea Acces universal activată, televizorul poate fi folosit de persoane hipoacuzice, cu deficienţe de auz, nevăzătoare sau cu deficienţe de vedere.

Activati setările de acces universal

 (Acasă) > Setări > Toate setările > Acces universal > Acces universal > Pornit.

Acces universal pentru persoane cu deficienţe de auz

 $\bigwedge$  (Acasă) > Setări > Toate setările > Acces universal > Pentru pers. cu deficienţe de auz > Pornit

• Unele canale TV digitale transmit semnal audio special şi subtitrări adaptate pentru persoane cu deficiente de auz.

• Cu această opţiune activată, televizorul comută automat la sunetul şi la subtitrările adaptate, dacă sunt disponibile.

Acces universal pentru persoane nevăzătoare sau cu deficiențe de vedere

 (Acasă) > Setări > Toate setările > Acces universal > Descriere audio > Descriere audio > Pornit

Canalele TV digitale pot transmite comentarii audio speciale prin care se descrie ce se întâmplă pe ecran.  (Acasă) > Setări > Toate setările > Acces universal > Descriere audio > Descriere audio > Volum mixt, Efecte audio, Vorbire

• Selectati Volum mixt; puteti mixa volumul semnalului audio normal cu cel al comentariului audio. Apăsați săgețile > (dreapta) sau < (stânga) pentru a regla valoarea.

• Setaţi Efecte audio la Pornit pentru efecte audio suplimentare în comentariul audio, precum stereo sau sunete care se estompează treptat.

• Selectaţi Vorbire pentru a seta preferinţa pentru vorbire, Descriptiv sau Subtitrări.

Îmbunătățirea dialogurilor

 (Acasă) > Setări > Toate setările > Acces universal > Îmbunătăţirea dialogurilor

Măriți claritatea dialogului și a comentariilor. Disponibil numai când setarea de sunet Clear dialogue este activată, iar fluxul audio este AC-4.

### Setări de blocare

Instalare cod şi Schimbare cod

 (Acasă) > Setări > Toate setările > Blocare pentru copii > Setare cod, Schimbare cod

Setarea noului cod sau schimbarea codului. Codul pentru funcţia Blocaj copii se foloseşte pentru blocarea sau deblocarea canalelor sau a programelor.

Notă: Dacă aţi uitat codul PIN, puteţi suprascrie codul curent folosind 8888 și puteți introduce un cod nou.

#### Blocarea unui program

 (Acasă) > Setări > Toate setările > Blocare pentru copii > Control parental

Setați o vârstă minimă pentru urmărirea programelor cu limită de vârstă.

#### Blocare aplicaţie

#### (Acasă) > Setări > Toate setările > Blocare pentru copii > Blocare aplicaţie

Puteti bloca aplicatiile care nu sunt potrivite pentru copii. Blocarea aplicaţiilor va solicita un cod PIN atunci când încercați să porniți o aplicație din categoria 18+. Această blocare este valabilă numai pentru aplicaţiile din categoria 18+ din aplicaţiile Philips.

#### <span id="page-42-0"></span>Instalare cod

 $\bigoplus$  (Acasă) > Setări > Toate setările > Blocare pentru copii > Setare cod

Setați codul PIN pentru a bloca sau a debloca televizorul.

### Setări de regiune şi limbă

#### Limbă

 $\bigwedge$  (Acasă) > Setări > Toate setările > Regiune și limbă > Limbă

Schimbaţi limba meniurilor şi a mesajelor TV

 (Acasă) > Setări > Toate setările > Regiune şi limbă > Limbă > Limbă meniu

#### Setaţi limba preferată pentru conţinutul audio

 $\bigwedge$  (Acasă) > Setări > Toate setările > Regiune și limbă > Limbă > Limbă audio principală, Limbă audio secundară

Canalele TV digitale pot transmite un program care conține și alte limbi vorbite, în afara limbii originale. Puteţi seta o limbă audio preferată principală şi una secundară. Dacă sunetul este disponibil într-una dintre aceste limbi, televizorul va comuta la acest tip de audio.

Setaţi limba preferată pentru subtitrări

 $\bigwedge$  (Acasă) > Setări > Toate setările > Regiune și limbă > Limbă > Subtitrare principală, Subtitrare secundară

Canalele digitale pot oferi subtitrări în mai multe limbi pentru un program. Puteţi seta o limbă principală şi una secundară pentru subtitrări. Dacă sunt disponibile subtitrări într-una din aceste limbi, televizorul le afişează.

Setati limba preferată pentru teletext

 (Acasă) > Setări > Toate setările > Regiune şi limbă > Limbă > Teletext principal, Teletext secundar

Unele televiziuni digitale oferă serviciul de Teletext în mai multe limbi.

#### Ceas

 (Acasă) > Setări > Toate setările > Regiune şi limbă > Ceas

Corectarea automată a ceasului

 (Acasă) > Setări > Toate setările > Regiune şi limbă > Ceas > Mod automat ceas

• Setarea standard pentru ceasul televizorului este Automat. Informațiile despre oră provin din informaţiile UTC (Timp universal coordonat) transmise.

• Dacă ora nu este corectă, puteţi seta ceasul televizorului la În funcție de țară.

• Atunci când selectați În functie de tară, puteți seta ora la Automat, Durată standard, sau Durată econom timp de zi.

Corectarea manuală a ceasului

 (Acasă) > Setări > Toate setările > Regiune şi limbă > Ceas > Mod automat ceas > Manual

 (Acasă) > Setări > Toate setările > Regiune şi limbă > Ceas > Dată, Oră

Mergeti la meniul anterior și selectați Data și Ora pentru a regla valoarea.

Notă:

- Dacă niciuna dintre setările automate nu afişează corect ora, o puteti seta manual.
- Setarea Mod automat ceas va reveni la Automat după oprirea şi repornirea televizorului.

Setați fusul orar și setați un decalaj de timp pentru regiunea dvs.

 (Acasă) > Setări > Toate setările > Regiune şi limbă > Ceas > Fus orar

Selectati unul dintre fusurile orare.

Setati televizorul să intre automat în modul standby după o perioadă de timp presetată

 (Acasă) > Setări > Toate setările > Regiune şi limbă > Ceas > Temporizator somn.

Setați televizorul să intre automat în modul standby după o perioadă de timp presetată. Cu ajutorul barei cursorului puteţi seta o durată de până la 180 de minute, în trepte de câte 5 minute. Dacă setaţi durata la 0 minute, optiunea Temporizator somn este dezactivată. Puteti opri oricând televizorul mai devreme sau puteţi reseta durata în timpul numărătorii inverse.

## <span id="page-43-4"></span><span id="page-43-0"></span> $\overline{12}$ Wireless şi reţele

#### <span id="page-43-1"></span> $\overline{121}$

## Reţea la domiciliu

Pentru a vă bucura de toate capacitățile Philips Smart TV, televizorul trebuie conectat la internet.

Conectati televizorul la o retea de domiciliu cu o conexiune la internet de mare viteză. Puteți conecta televizorul dvs. wireless sau prin cablu de conectare la routerul de retea.

### <span id="page-43-2"></span> $\overline{122}$ Conectare la reţea

### Conexiune wireless

#### De ce aveti nevoie?

Pentru a conecta televizorul la internet fără a folosi un cablu, aveti nevoie de un router Wi-Fi cu conexiune la internet. Utilizati un router cu o conexiune de mare viteză (bandă largă) la internet.

![](_page_43_Picture_9.jpeg)

<span id="page-43-3"></span>Realizarea conexiunii - Wireless

 (Acasă) > Setări > Toate setările > Wireless şi retele > Cu cablu sau Wi-Fi > Conectare la reţea > Wireless

1 - În lista cu retelele găsite, selectati reteaua dvs. wireless. Dacă reţeaua dvs. nu este în listă deoarece numele retelei este ascuns (ati oprit difuzarea SSID la router), selectaţi Adăugarea unei reţele noi pentru a introduce personal numele reţelei.

2 - Introduceti-vă cheia de criptare. Dacă ați introdus anterior cheia de criptare pentru această retea, puteți face clic pe OK pentru a realiza imediat conexiunea. **3 -** Se va afişa un mesaj la stabilirea cu succes a conexiunii.

#### Activati sau dezactivati Wi-Fi

 (Acasă) > Setări > Toate setările > Wireless şi reţele > Cu cablu sau Wi-Fi > Wi-Fi Pornit/Oprit

### Conexiune cu cablu

De ce aveti nevoie?

Pentru a conecta televizorul la internet, aveti nevoie de un router de retea cu conexiune la internet. Utilizati un router cu o conexiune de mare viteză (bandă largă) la internet.

![](_page_43_Picture_19.jpeg)

#### Realizarea conexiunii

 (Acasă) > Setări > Toate setările > Wireless şi retele > Cu cablu sau Wi-Fi > Conectare la  $retea > Cu cablu$ 

1 - Conectati routerul la televizor cu ajutorul unui cablu de retea (cablu Ethernet\*\*).

2 - Asigurati-vă că routerul este pornit.

**3 -** Televizorul caută constant conexiunea la reţea. **4 -** Se va afişa un mesaj la stabilirea cu succes a conexiunii.

În cazul în care conectarea esuează, puteți verifica setarea DHCP a routerului. DHCP trebuie să fie setat la Pornit.

\*\*Pentru a respecta reglementările CEM, utilizați un cablu Ethernet FTP Cat. 5E ecranat.

### $\overline{123}$ Setările wireless şi de reţea

Vizualizaţi setările reţelei

 (Acasă) > Setări > Toate setările > Wireless şi reţele > Cu cablu sau Wi-Fi > Vizualizare setări retea

Aici puteţi vizualiza toate setările curente ale reţelei. Adresele IP şi MAC, puterea semnalului, viteza, metoda de criptare etc.

Configurare reţea - IP static

#### (Acasă) > Setări > Toate setările > Wireless şi reţele > Cu cablu sau Wi-Fi > Configurare rețea > IP static

Dacă sunteţi un utilizator cu experienţă şi doriţi să instalati reteaua cu adresă IP statică, setati televizorul la IP static.

Configurare reţea - Configurare IP static

 (Acasă) > Setări > Toate setările > Wireless şi retele > Cu cablu sau Wi-Fi > Configurare IP static

1 - Selectati Config. IP static si configurati conexiunea.

**2 -** Puteţi seta numărul pentru Adresă IP, Mască net, Poartă, DNS 1, or DNS 2.

#### Pornire cu Wi-Fi (WoWLAN)

 (Acasă) > Setări > Toate setările > Wireless şi cablu > Cu cablu sau Wi-Fi > Pornire cu Wi-Fi (WoWLAN)

Puteti porni acest televizor cu smartphone-ul sau cu tableta dacă televizorul este în standby. Setarea Pornire cu Wi-Fi (WoWLAN) trebuie să fie setată la Pornit.

#### DMR - Digital Media Renderer

 (Acasă) > Setări > Toate setările > Wireless şi retele > Cu cablu sau Wi-Fi > Digital Media Renderer - DMR

Dacă fişierele media nu sunt redate pe televizor, asigurați-vă că funcția Digital Media Renderer este activată. Ca setare din fabrică, funcția DMR este activată.

#### Activarea conexiunii Wi-Fi

 (Acasă) > Setări > Toate setările > Wireless şi reţele > Cu cablu sau Wi-Fi > Wi-Fi Pornit/Oprit

Puteti să activati sau să dezactivati conexiunea Wi-Fi pe televizorul dvs.

#### Resetare conexiune pentru oglindirea ecranului

 $\bigoplus$  (Acasă) > Setări > Toate setările > Wireless și retele > Cu cablu sau Wi-Fi > Resetare conexiune pentru oglindirea ecranului

Goliti lista cu dispozitivele conectate și blocate care sunt utilizate cu functia Oglindire ecran.

#### Nume retea TV

 (Acasă) > Setări > Toate setările > Wireless şi retele > Cu cablu sau Wi-Fi > Nume retea TV

Dacă aveți mai multe televizoare în rețeaua de la domiciliu, puteti aloca televizorului un nume unic.

#### Setări Netflix

 (Acasă) > Setări > Toate setările > Wireless şi retele > Cu cablu sau Wi-Fi > Setări Netflix

Cu Setări Netflix, puteţi vizualiza numărul ESN sau dezactiva dispozitivul Netflix.

#### Ştergere memorie Internet

#### (Acasă) > Setări > Toate setările > Wireless şi  $retele > Cu cablu sau Wi-Fi > Stergere memorie$ Internet

Cu optiunea Stergere memorie Internet puteti sterge datele de înregistrare de pe serverul Philips şi setările de control parental, datele de conectare la aplicaţia magazin video, toate aplicatiile preferate Galeria Philips App, semnele pentru paginile de Internet şi istoriul de navigare pe Internet. Aplicaţiile MHEG interactive pot, de asemenea, salva aşa-numite fişiere "cookie" pe televizor. Şi aceste fişiere se şterg.

## <span id="page-45-3"></span><span id="page-45-0"></span>13 Smart TV

#### <span id="page-45-1"></span> $13.1$

## Configurarea Smart TV

Prima dată când deschideți Smart TV trebuie să configurati conexiunea. Cititi și acceptati termenii și condițiile pentru a continua.

Pagina Colectia Smart TV este legătura dvs. cu internetul. Puteţi închiria filme online, citi ziare, viziona clipuri video și asculta muzică, dar puteți face și cumpărături online sau viziona programele TV, după preferințe, cu aplicația Online TV.

#### Deschideti pagina Colectia Smart TV

Pentru a deschide pagina Colecția Smart TV, apăsați **v.** Colectia Smart TV . Alternativ, puteti apăsa  $\bigoplus$  (Acasă) > Aplicatii, selectați **v.** Colecția Smart TV și apăsați OK.

Televizorul se conectează la internet şi deschide pagina Colectia Smart TV. Această actiune poate dura câteva secunde.

#### Închide Smart TV

Pentru a închide pagina Colectia Smart TV, apăsaţi EXIT.

TP Vision Europe B.V. nu îşi asumă nicio responsabilitate privind conţinutul şi calitatea continutului oferit de furnizorii de servicii de continut.

### <span id="page-45-2"></span> $13.2$ Colecția Smart TV

#### Aplicaţiile dvs.

Aplicațiile pot fi pornite din pagina Colecția Smart TV.

#### Internet

Aplicatia Internet deschide World Wide Web pe televizor.

Pe televizor, puteţi vizualiza orice site web de pe internet, dar majoritatea acestora nu sunt adaptate pentru un ecran TV

- Unele plug-inuri (de ex., cele pentru vizualizarea paginilor sau a continutului video) nu sunt disponibile pe televizor.

- Paginile de internet sunt afişate câte o pagină pe rând şi pe tot ecranul.

#### Aplicaţii recomandate

În această fereastră, Philips prezintă o gamă de aplicatii recomandate pentru dvs. Le puteti selecta și deschide din fereastra Aplicatii recomandate.

#### Căutare

Cu funcţia Căutare, puteţi căuta aplicaţiile relevante. Selectati  $\Omega$  și apăsați OK, apoi introduceți un cuvânt cheie în câmpul de text pentru a începe căutarea. Puteti introduce nume, titluri, genuri și cuvinte cheie descriptive pentru căutare.

## <span id="page-46-0"></span> $\overline{14}$ Netflix

Dacă aveţi abonament Netflix, puteţi să vă bucuraţi de Netflix pe acest televizor. Televizorul trebuie să fie conectat la internet.

Pentru a deschide Netflix, apăsați **NETFLIX** pentru a deschide aplicaţia Netflix. Puteţi deschide Netflix imediat de pe un TV în standby.

www.netflix.com

## <span id="page-47-0"></span>15 Rakuten TV

Vizionaţi cele mai noi titluri pe Smart TV. Cele mai mari superproducţii, filme clasice premiate şi seriale TV disponibile instantaneu.

Apăsați Rokuten <sup>n</sup> de pe telecomandă sau pictograma aplicaţiei, pentru a deschide aplicaţia Rakuten TV. Pentru a utiliza aplicaţia, televizorul trebuie să fie conectat la internet. Pentru mai multe informaţii despre Rakuten TV, vă rugăm să vizitaţi www.rakuten.tv.

## <span id="page-48-0"></span> $\overline{16}$ Amazon Prime Video

Cu abonamentul Amazon Prime aveţi acces la mii de filme şi seriale TV populare, plus emisiunile originale Prime exclusiviste.

Apăsați tasta <sup>primevideo</sup> pentru a deschide aplicația Amazon Prime Video. Pentru a utiliza aplicaţia, televizorul trebuie să fie conectat la internet. Pentru mai multe informaţii despre Amazon Prime Video, vă rugăm să vizitaţi www.primevideo.com.

## <span id="page-49-0"></span> $\overline{17}$ YouTube

YouTube oferă o platformă care vă permite să intraţi în legătură cu utilizatori din toată lumea. Vizionaţi şi descoperiţi clipuri video populare încărcate de utilizatori YouTube din întreaga lume. Utilizaţi aplicaţia YouTube pentru a explora cele mai recente subiecte din muzică, ştiri şi multe altele.

Apăsaţi pictograma aplicaţiei pentru a deschide aplicaţia YouTube. Pentru a utiliza aplicaţia, televizorul trebuie să fie conectat la internet. Pentru mai multe informaţii despre YouTube, vă rugăm să vizitaţi www.youtube.com.

## <span id="page-50-3"></span><span id="page-50-0"></span> $\overline{18}$ Alexa

#### <span id="page-50-1"></span> $\overline{18.1}$

## Despre Alexa

Televizorul acceptă operații de control vocal Amazon Alexa\*.

#### Despre Alexa

Alexa este serviciu de voce bazat pe cloud disponibil pe dispozitivele Alexa Echo de la Amazon şi alţi producători de dispozitive. Când Alexa functionează pe televizorul dvs., puteţi porni/opri televizorul, schimba canalele, modifica volumul şi altele.

Pentru a controla televizorul cu Alexa, veti avea nevoie de...

- Philips Smart TV compatibil cu Alexa
- Cont Amazon
- Aplicatia Alexa\* (versiunea pentru mobil/tabletă)
- Conexiune de reţea wireless sau prin cablu
- Aplicatia Philips TV Remote

#### Despre abilitatea Alexa

Alexa utilizează abilităţi Alexa pentru a extinde operaţiunile de control vocal. Abilităţile adaugă capacități noi, care creează o experiență mai personalizată cu un televizor activat pentru Alexa. Abilitatea "Control Vocal Smart TV Philips SAPHI" poate fi găsită în magazinul Alexa Skills şi oferă diverse comenzi de control vocal care functionează cu Philips Smart TV.

Notă: stilurile Ambilight acceptate pot să depindă de modelul de televizor. Consultaţi manualul de utilizare al televizorului pentru a afla stilurile Ambilight acceptate.

Amazon, Alexa şi toate logo-urile asociate sunt mărci comerciale ale Amazon.com, Inc. sau ale societăților afiliate. Asistentul Amazon Alexa este disponibil în anumite limbi şi ţări.

<span id="page-50-2"></span>Disponibilitatea serviciilor depinde de regiune. Software-ul/serviciile instalate sau accesibile prin intermediul produsului pot fi modificate, întrerupte, eliminate, suspendate sau încheiate, parţial sau integral, fără preaviz.

### $\overline{18.2}$ Utilizarea Alexa

Pentru a utiliza Alexa, mai întâi trebuie să configurați serviciul client Alexa pe Philips Smart TV. Începeţi configurarea lansând aplicația "Amazon Alexa" din ecranul Acasă al televizorului dvs. Urmati instructiunile şi efectuaţi paşii de mai jos:

- Selectati un nume pentru televizorul Smart TV care să fie recunoscut de Alexa.

- Selectaţi un cont Amazon şi conectaţi-vă la acesta.

- Reveniţi la această abilitate în aplicaţia Alexa de pe telefon pentru a o activa, pentru a asocia conturile şi pentru a vă descoperi dispozitivele.

- Reveniți la televizor pentru a finaliza setarea.

#### Configurare pe televizor pentru Alexa

1 - Apăsați **n** Home și deschideți aplicația "Amazon Alexa".

2 - Aplicatia Alexa (de pe dispozitivul mobil sau versiunea web) trebuie să fie pregătită pentru a începe configurarea.

**3 -** Urmaţi instrucţiunile de pe ecran pentru a accepta termenii Politicii de confidențialitate, a da un nume televizorul şi a vă conecta la contul Amazon. Contul Amazon este necesar pentru sincronizarea cu Alexa pe televizor.

4 - Pe dispozitivul mobil, conectati-vă cu același cont Amazon în aplicaţia Amazon Alexa.

5 - Efectuati următorii pași în aplicatia Amazon Alexa. Primul pas constă în a activa abilitatea "Control Vocal Smart TV Philips SAPHI". Al doilea este asocierea contului Amazon, iar ultimul pas este descoperirea dispozitivelor.

**6 -** La sfârşitul ecranului de configurare, puteţi selecta OK pentru a începe să utilizați Alexa.

Pentru a iniția operațiile de control vocal Alexa, dacă telecomanda televizorului nu are buton Alexa, puteţi utiliza aplicația Philips TV Remote (iOS și Android) pe dispozitivele mobile.

## <span id="page-51-1"></span><span id="page-51-0"></span>19 Asistent Google

Televizorul poate funcționa cu Asistentul Google. Asistentul Google vă permite să controlati televizorul utilizând comenzi vocale – de exemplu, puteţi schimba volumul, canalele şi altele.

Notă: Asistentul Google nu este disponibil în toate limbile și tările.

Pentru a activa Asistentul Google pe televizor, aveţi nevoie de...

• Un dispozitiv Google Home, precum Google Home Mini

- Conexiune la internet pe televizor
- Cont Google
- Aplicatia Google Home (versiunea pentru mobil/tabletă)

#### Comanda Configurare TV cu Asistentul Google

1 - Urmati instructiunile de pe ecran pentru a accepta Politica de confidenţialitate pentru utilizarea caracteristicii de comandă vocală pentru Asistentul Google pe acest televizor.

**2 -** Alegeţi un nume pentru televizorul dvs., astfel încât Asistentul Google să îl poată recunoaşte.

3 - Conectati-vă la contul Google. Dacă aveti deja un cont Google, vă rugăm să vă conectaţi. Dacă nu, vă rugăm să creaţi un cont şi să vă conectaţi. După ce vati conectat cu succes, selectati "Obtinere cod" pentru a obține codul de dispozitiv al acestui televizor pentru înregistrarea dispozitivului.

**4 -** Pe dispozitivul mobil/tabletă, căutaţi aplicaţia "Google Home" din App Store (iOS și Android). Descărcați și deschideți aplicația Google Home. Conectati-vă cu același cont Google care este utilizat pentru a înregistra acest televizor. Trebuie să continuaţi configurarea în aplicaţia Google Home de pe dispozitivul mobil/tabletă pentru a controla televizorul cu ajutorul comenzilor vocale.

5 - În aplicatia Google Home, selectati "Set up device" (Configurare dispozitiv), apoi faceti clic pe "Search for TV" (Căutare televizor) pentru a găsi televizorul dys. Conectati-vă pentru a vă asocia contul Google şi pentru a activa controlul TV în aplicația Google Home.

**6 -** Puteţi utiliza Asistentul Google pentru a porni televizorul utilizând comenzi vocale. Pentru aceasta, televizorul trebuie să rămână într-un mod de alimentare specială când este în standby. Acest lucru ar putea duce la un consum de energie uşor mai mare în standby.

Sunteţi gata să utilizaţi dispozitivul Google Home pentru a controla acest televizor. Iată câteva comenzi pe care le puteți încerca:

- Opreşte televizorul

- Schimbă pe canalul 10 pe televizor
- Schimbă la canalul anterior pe televizor
- Creşte volumul pe televizor
- Dezactivează sonorul televizorului

Notă: Dacă vă deconectaţi de la Asistentul Google, nu veţi mai putea să utilizaţi comenzile vocale pe acest televizor. Va trebui să repetați Comanda Configurare TV cu Asistentul Google pentru a utiliza din nou această caracteristică.

Asistentul Google este disponibil pe televizoarele Philips Android TV cu versiunea Android O (8) sau o versiune superioară a sistemului de operare. GA este disponibilă în anumite limbi şi ţări cu engleză-UK, germană-DE şi franceză-FR acceptate de la început. Lista limbilor/ţărilor acceptate va fi extinsă în timp. Pentru lista celor mai recente limbi şi ţări acceptate, vă rugăm să contactaţi serviciul nostru de asistenţă pentru clienti.

Disponibilitatea serviciilor depinde de regiune. Software-ul/serviciile instalate sau accesibile prin intermediul produsului pot fi modificate, întrerupte, eliminate, suspendate sau încheiate, parțial sau integral, fără preaviz.

## <span id="page-52-5"></span><span id="page-52-0"></span> $\overline{20}$ Protecția mediului

<span id="page-52-1"></span> $\overline{201}$ 

## Eticheta energetică europeană

Eticheta energetică europeană vă informează asupra clasei de eficientă energetică a acestui produs. Cu cât clasa de eficienţă energetică a acestui produs este mai ecologică, cu atât se consumă mai puțină energie. Pe etichetă puteţi găsi clasa de eficienţă energetică, consumul mediu de energie al acestui produs în cursul utilizării. De asemenea, puteți găsi valorile consumului de energie pentru acest produs pe site-ul web Philips pentru ţara dvs., la adresa [www.philips.com/TVsupport](http://www.philips.com/TVsupport)

<span id="page-52-2"></span> $\overline{20.2}$ 

## Număr de înregistrare EPREL

Număr de înregistrare EPREL

43PUS7607: 1198292 43PUS7657: 1198296

50PUS7607: 1205164 50PUS7657: 1205173

55PUS7607: 1205365 55PUS7657: 1205367

65PUS7607: 1210227 65PUS7657: 1210231

<span id="page-52-4"></span>70PUS7607: 1210238

### <span id="page-52-3"></span> $\frac{20.3}{}$ Casare

#### Casarea produsului şi a bateriilor uzate

Produsul dvs. este proiectat şi fabricat din materiale şi componente de înaltă calitate, care pot fi reciclate şi reutilizate.

![](_page_52_Picture_15.jpeg)

Când acest simbol în formă de pubelă tăiată este ataşat la un produs, înseamnă că produsul este acoperit de Directiva Europeană 2012/19/UE.

![](_page_52_Picture_17.jpeg)

Vă rugăm să vă informati cu privire la sistemul de colectare separată pentru produse electrice şi electronice.

Actionati conform reglementărilor locale și nu aruncați produsele vechi împreună cu gunoiul menajer uzual. Scoaterea din uz corectă a produselor vechi ajută la prevenirea consecinţelor cu potenţial negativ asupra mediului şi sănătăţii umane.

Produsul dumneavoastră conţine baterii asupra cărora se aplică Directiva Europeană 2006/66/CE, ce nu pot fi evacuate împreună cu gunoiul menajer.

![](_page_52_Picture_21.jpeg)

Vă rugăm să vă informaţi cu privire la reglementările locale referitoare la colectarea separată a bateriilor, întrucât scoaterea din uz corectă ajută la prevenirea consecinţelor cu potenţial negativ asupra mediului şi sănătății umane.

### $\overline{20.4}$

## Declaratia de conformitate pentru Regatul Unit

Prin prezenta, TP Vision Europe B.V. declară că acest televizor este în conformitate cu cerintele esentiale și cu alte prevederi relevante ale Regulamentului privind echipamentele radio din 2017 şi ale Regulamentului privind proiectarea ecologică a produselor cu impact energetic și informațiile despre energie (amendament) (ieşirea din UE) din 2019, precum şi ale Regulamentului privind restrictionarea utilizării anumitor substanţe periculoase în echipamentele electrice şi electronice din 2012.

## <span id="page-53-7"></span><span id="page-53-0"></span> $\overline{21}$ Specificaţii

### <span id="page-53-1"></span> $\overline{211}$ Alimentare

Specificatiile produsului pot fi modificate fără preaviz. Pentru mai multe detalii privind specificatiile acestui produs, consultați [www.philips.com/TVsupport](http://www.philips.com/TVsupport)

#### Alimentare

- Sursă de alimentare reţea: 220-240 V c.a. +/-10 %
- Temperatură ambiantă: între 5 °C şi 35 °C

### <span id="page-53-2"></span> $\overline{212}$ Recepţie

- Intrare antenă: 75 ohmi, coaxial (IEC75)
- Benzi pentru tuner: Hyperband, S-Channel, UHF, VHF
- DVB: DVB-T2, DVB-C (cablu) QAM
- Redare video analogică: SECAM, PAL
- Redare video digitală: MPEG2 SD/HD (ISO/IEC
- 13818-2), MPEG4 SD/HD (ISO/IEC 14496-10), HEVC\*
- Redare audio digitală (ISO/IEC 13818-3)
- Intrare antenă de satelit: 75 ohmi, tip F
- Domeniu frecvenţe de intrare: 950 până la 2150MHz
- Domeniu nivel intrare: 25 până la 65 dBm
- DVB-S/S2 QPSK, rată simbol 2 45 M simboluri, SCPC şi MCPC

• LNB: DiSEqC 1.0, de la 1 până la 4 LNB-uri acceptate, Selecție polaritate 14/18V, Selecție bandă 22 kHz, Mod explozie ton, Curent LNB max. 300 mA

<span id="page-53-5"></span>\* Numai pentru DVB-T2, DVB-S2

### <span id="page-53-3"></span> $21.3$ Rezolutie ecran

#### Dimensiune diagonală ecran

- 108 cm/43 inchi
- 126 cm/50 inchi
- 139 cm / 55 inchi
- 164 cm / 65 inchi
- 177 cm / 70 inchi
- 189 cm / 75 inch

#### Rezoluţie ecran

<span id="page-53-6"></span><span id="page-53-4"></span>• 3840 x 2160

### 21.4 Rezolutie de intrare acceptată

### Rezoluție computer/video acceptată

Rezoluție - Rată de reîmprospătare

Intrări video - Rata maximă de cadre este de 60 Hz (televizorul poate fi în modul Video/Joc/Calculator)

- $\cdot$  640 x 480 60 Hz
- 576p 50 Hz
- 720p 50Hz, 60Hz
- 1920 x 1080p 24Hz, 25Hz, 30Hz, 50Hz, 60Hz
- $\cdot$  2560 x 1440 60Hz
- 3840 x 2160p 24Hz, 25Hz, 30Hz, 50Hz, 60Hz

#### Rezoluție acceptată doar pentru video

Rezolutie - Rată de reîmprospătare

Intrări video (Televizorul poate fi în modul Video sau modul Joc)

• 480i - 60 Hz (atunci când HDMI Ultra HD este setat la Standard)

• 576i - 50 Hz (atunci când HDMI Ultra HD este setat la Standard)

• 1080i - 50Hz, 60Hz

• Rată de reîmprospătare variabilă pentru video de 1080p, 1440p, 2160p cu rată de cadre de până la 48-60 Hz atunci când HDMI Ultra HD este setat la Optim (Joc automat)

\* Notă: Este posibil ca unele rezoluţii şi rate de cadre să nu fie acceptate pentru toate sursele de intrare.

### 21.5 Sunet

- Putere de ieşire (RMS): 20 W
- Dolby MS12 V2.5
- Dolby Atmos
- DTS-HD (M6)
- Virtualizator surround + Virtualizator de înălţime
- Reglare volum Dolby/Mod de noapte
- Optimizare Dolby Bass
- Clear Dialogue
- Sunet AI
- EQ AI

### $216$ Multimedia

Conexiuni

- USB 2.0
- Ethernet LAN RJ-45
- Wi-Fi 802.11n (încorporat)
- Sisteme de fişiere USB acceptate • FAT, NTFS

#### Servere media acceptate

• Codec video: AVI, MKV, H.264/MPEG-4 AVC, MPEG1, MPEG2, MPEG4, VP9, HEVC (H.265), AV1 • Codec audio: MP3, WAV, AAC, WMA (v2 până la v9.2), WMA-PRO (v9 şi v10), FLAC • Subtitrări:

- Format : SRT, SMI, SSA, SUB, ASS, TXT

- Codificări caractere: Europa de Vest, turcă, Europa Centrală, chirilic, greacă, UTF-8 (Unicode), ebraică, arabă, baltic

• Rata maximă acceptată de transfer al datelor:

– MPEG-4 AVC (H.264) este acceptat până la High Profile @ L5.1. 30 Mbps

– H.265 (HEVC) este acceptat până la Profilul Main /

Main 10 până la nivelul 5.1 40 Mbps

• Codec imagine: JPEG, GIF, PNG, BMP, HEIF, fotografie la 360°

#### Wi-Fi certificat

Acest televizor este un dispozitiv certificat Wi-Fi.

### <span id="page-54-0"></span> $\frac{1}{217}$ Conectivitate

#### Parte laterală televizor

- Slot pentru interfaţa comună: CI+/CAM
- $\cdot$  USB 2 USB 2.0
- Căşti -Mini jack stereo 3,5 mm
- Intrare HDMI 3 UHD HDR

#### Partea inferioară a televizorului

- Ieşire audio Optică, Toslink
- $\cdot$  USB 1 USB 2.0
- $\cdot$  Retea LAN RJ45
- Tuner de satelit
- Antenă (75 ohmi)
- Intrare HDMI 1 ARC/eARC UHD HDR
- Intrare HDMI 2 UHD HDR

## <span id="page-55-5"></span><span id="page-55-0"></span> $\overline{22}$ Probleme

### <span id="page-55-1"></span> $\overline{221}$ Sugestii

Dacă nu puteți găsi o soluție la problema televizorului în secțiunea Depanare, puteți utiliza - Cuvinte cheie în Asistenţă > Manual de utilizare pentru a găsi informatiile pe care le căutați. Selectați un cuvânt cheie pentru a accesa pagina cea mai relevantă din manualul de utilizare.

Dacă nu găsiti un răspuns la întrebarea dvs. în manualul de utilizare, puteţi accesa site-ul web de asistenţă Philips.

Pentru a rezolva eventualele probleme legate de televizorul Philips, puteti consulta asistenta noastră online. Puteţi selecta limba dvs. şi introduce numărul modelului pentru televizorul dvs.

#### Accesați [www.philips.com/TVsupport](http://www.philips.com/TVsupport).

Puteti găsi pe site-ul de asistență numărul de telefon de contact pentru ţara dvs., precum şi răspunsuri la întrebări frecvente (FAQ). În unele tări, puteti discuta cu unul dintre colaboratorii noştri şi puteţi adresa direct întrebarea dvs. sau puteţi trimite o întrebare prin e-mail.

Puteți descărca noi software de televizor sau manualul pentru a le citi pe computer.

#### Asistenţă pentru televizor pe tabletă, smartphone sau calculator

Pentru a derula mai uşor secvenţe extinse de instrucţiuni, puteţi descărca sistemul de Ajutor TV în format PDF pe care să îl citiţi pe smartphone, pe tabletă sau pe calculator. Alternativ, puteți imprima pagina Asistentă relevantă de la computer. Pentru a descărca Asistenta (manualul de utilizare) accesați [www.philips.com/TVsupport](http://www.philips.com/TVsupport)

### <span id="page-55-3"></span><span id="page-55-2"></span> $\overline{222}$ Pornire

#### Televizorul nu porneşte

• Deconectati cablul de alimentare de la priză. Aşteptați un minut, apoi reconectați-l. Verificați dacă cablul de alimentare este conectat bine. Încercati să reporniti televizorul.

• Conectaţi televizorul la altă priză de alimentare de perete și încercați să-l reporniți.

<span id="page-55-4"></span>• Deconectati toate dispozitivele conectate la televizor şi încercaţi să-l reporniţi.

• Dacă indicatorul luminos de standby este aprins, este posibil ca televizorul să nu răspundă la

semnalele telecomenzii.

#### Se aude un scârţâit la pornire sau la oprire

Atunci când porniti sau treceti televizorul în standby, auziti un scârtâit de la carcasa televizorului. Acesta este cauzat de dilatarea şi contragerea televizorului, care sunt normale atunci când acesta se răceşte şi se încălzeşte. Nu îi afectează performanţa.

#### Televizorul revine în modul standby după ce afişează ecranul de pornire Philips

Atunci când televizorul se află în modul standby, este afişat un ecran de pornire Philips, apoi televizorul reintră în modul standby. Este un comportament normal. Când televizorul este deconectat şi reconectat la sursa de alimentare, la următoarea pornire este afişat ecranul de pornire. Pentru a porni televizorul din modul standby, apăsați butonul **O** (Standby/Pornit) de pe telecomandă sau de pe televizor.

#### Indicatorul de standby clipeşte

Deconectați cablul de alimentare de la priză. Asteptați timp de 5 minute înainte de a-l reconecta. Dacă luminează intermitent din nou, contactaţi Centrul Philips de asistentă pentru clienți.

În Asistență > Manual de utilizare, apăsați tasta colorată - Cuvinte cheie și căutați Informații de contact.

#### Televizorul se opreşte singur

Dacă televizorul se opreşte brusc, este posibil ca setarea Oprire temporiz. să fie activată. Cu opțiunea Oprire temporiz., televizorul se oprește după 4 ore dacă nu se primesc semnale de la telecomandă. Pentru a evita această oprire automată, puteţi dezactiva oprirea. În Asistenţă > Manual de utilizare, apăsați tasta colorată – Cuvinte cheie și căutați Oprire temporiz.

De asemenea, dacă televizorul nu recepţionează semnal şi nici nu primeşte comenzi de la telecomandă timp de 10 minute, se opreşte automat.

### $\overline{223}$ Telecomandă

Televizorul nu reactionează la telecomandă

• Televizorul are nevoie de puţi timp pentru a porni. În acest timp, nu reacţionează la telecomandă sau la butoanele televizorului. Este un comportament normal.

• Este posibil ca bateriile telecomenzii să fie descărcate. Înlocuiti bateriile cu unele noi.

### $\overline{224}$ Canale

Nu s-a găsit niciun canal digital în timpul instalării • Verificati dacă televizorul este conectat cu antena sau utilizează semnalul de la un furnizor. Verificaţi conexiunile prin cablu.

• Verificati dacă sunt canale digitale disponibile în tara în care instalaţi televizorul.

• Verificati dacă ati selectat sistemul DVB (Digital Video Broadcast) corect. Selectati DVB-T (terestru) când utilizaţi o antenă sau o antenă comună, respectiv DVB-C (cablu) dacă utilizaţi un serviciu prin cablu TV.

• Reluati instalarea și verificați dacă selectați tara și sistemul corect.

#### Nu s-a găsit niciun canal analogic în timpul instalării

• Verificaţi dacă televizorul este conectat cu antena. Verificati conexiunile prin cablu.

• Verificaţi dacă aţi selectat sistemul DVB (Digital Video Broadcast) corect. Selectati DVB-T (terestru) când utilizați o antenă sau o antenă comună.

• Reluaţi instalarea şi selectaţi Canale digitale şi analogice în timpul instalării.

Unele canale au dispărut, nu se pot găsi unele canale sau niciunul din canalele instalate anterior

• Verificati dacă ati selectat optiunea Listă canale sau Listă de programe favorite corectă, pe care o utilizaţi în mod normal.

• Este posibil ca unele canale să fie mutate sau chiar şterse de către furnizor. În lista normală de canale, încercaţi să căutaţi canalul care lipseşte. În cazul în care canalul este în continuare disponibil, îl puteti reintroduce în lista de programe favorite.

• Un canal poate fi şters din lista de canale pe durata operaţiei de Actualizare automată canal. Aceste actualizări automate sunt efectuate în timpul nopții dacă televizorul este în modul standby.

Canalele care nu mai există sunt şterse, iar canalele noi vor fi adăugate în lista de canale. În mod exceptional, un canal poate fi sters deoarece televizorul nu l-a găsit în timpul verificării prezenţei acestuia. Este posibil să nu emită pe timp de noapte. Pentru a evita ştergerea canalelor pe durata operaţiei de Actualizare automată canal deoarece televizorul nu le-a putut găsi, deşi aceste canale sunt încă acolo, puteti dezactiva optiunea Actualizare automată canal.

#### $\bigwedge$  (Acasă) > Setări > Toate

<span id="page-56-1"></span>setările > Canale > Instalare prin antenă/cablu, Instalare satelit\* > Actualizare automată canal

\* Instalarea sateliţilor este disponibilă numai pentru modelele care acceptă funcţiile de satelit.

#### Canal DVB-T2 HEVC

<span id="page-56-0"></span>• Consultaţi specificaţiile tehnice, pentru a vă asigura că televizorul acceptă DVB-T2 HEVC în tara dvs. și instalaţi din nou canalul DVB-T.

### $22.5$ Satelit

#### Televizorul nu poate identifica satelitii pe care îi doresc sau instalează acelaşi satelit de două ori

Verificați că setați numărul corect de sateliți în Setări la începutul procesului de instalare. Puteti seta televizorul să caute Unul, Doi sau 3/4 sateliţi.

#### Un dispozitiv LNB cu cap dublu nu poate găsi un al doilea satelit

• Dacă televizorul găseşte un satelit dar nu reuşeşte să găsească un al doilea, rotiţi antena la câteva grade. Aliniati antena pentru a obtine semnalul cel mai bun pentru primul satelit. Verificati indicatorul de putere a semnalului de pe ecran pentru primul satelit.

• Asiguraţi-vă că setările sunt stabilite pentru doi sateliti

#### Modificarea setărilor de instalare nu a rezolvat problema

Toate setările, sateliţii şi canalele sunt memorate doar după finalizarea procesului de instalare.

#### Toate canalele prin satelit au dispărut

Dacă folositi un sistem Unicable, asigurați-vă că ați alocat două numere unice de bandă de utilizator pentru ambele tunere încorporate în setările Unicable. Este posibil ca un alt receptor de satelit să folosească acelaşi număr de bandă de utilizator.

#### Unele canale prin satelit par să fi dispărut din lista de canale

Dacă unele canale par să fi dispărut sau să fi fost mutate, este posibil ca furnizorul să fi modificat locația emitător-receptorului pentru aceste canale. Pentru a restaura poziția canalelor în lista de canale, puteţi încerca să actualizaţi pachetul de canale.

#### Nu pot elimina un satelit

Pachetele de abonamente nu permit eliminarea unui satelit. Pentru a elimina satelitul, trebuie să faceți din nou o instalare completă şi să selectaţi un alt pachet.

#### Uneori recepția este de slabă calitate

• Verificaţi dacă antena de satelit este fixată ferm.

- Vântul puternic poate mişca antena.
- Zăpada şi ploaia pot reduce intensitatea semnalului.

### $\overline{226}$ Imagine

#### Nu există imagine/imaginea este distorsionată

• Verificaţi dacă televizorul este conectat cu antena sau utilizează semnalul de la un furnizor. Verificati conexiunile prin cablu.

• Verificaţi dacă în meniul Surse este selectată

sursa/intrarea corectă. Apăsați **El Surse** și selectați sursa/intrarea necesară.

• Asiguraţi-vă de conectarea corectă a dispozitivului extern sau a sursei.

• Verificaţi dacă recepţia este de slabă calitate.

• Verificaţi dacă imaginea este setată la o valoare minimă. Selectaţi Stil imagine, alegeţi un stil şi apăsați OK.

• Pentru a verifica dacă televizorul este defect, încercați să redați un clip video.

Apăsați **f** (Acasă) > Setări > Asistență > Verificare televizor.

Dacă clipul video afişează un ecran negru, apelaţi Philips. Asteptati încheierea clipului video și selectați Informații de contact în meniul Asistență. Sunati la numărul de telefon aferent tării dvs.

#### Sunet fără imagine

• Schimbaţi la alte surse video, apoi schimbaţi înapoi la sursa actuală.

• Selectaţi Stil imagine, alegeţi un stil şi apăsaţi OK.

• Restabiliţi stilul la setarea iniţială, selectaţi din nou Stil imagine, apoi apăsați – Restabilire stil. • Resetaţi toate setările televizorului, accesaţi (Acasă) > Setări > Toate setările > Setări generale > Reinstalare televizor. • Verificaţi conexiunile dispozitivelor sursă/de intrare. Receptie slabă

Dacă imaginea televizorului este distorsionată sau de calitate variabilă, este posibil ca semnalul de intrare să fie slab. Un semnal digital slab apare sub forma unei imagini care se descompune în blocuri de formă pătrată şi care, ocazional, se blochează. Un semnal digital defectuos va dispărea mult mai rapid decât un semnal analogic defectuos.

• Verificaţi dacă este corect conectat cablul de antenă.

• Difuzoarele mari, dispozitivele audio fără împământare, becurile cu neon, clădirile înalte şi alte obiecte de mari dimensiuni pot influenta calitatea recepției atunci când utilizați o antenă. Încercați să îmbunătățiți calitatea recepției schimbând direcția antenei sau îndepărtând dispozitivele de televizor. Condițiile meteo nefavorabile pot afecta receptia.

<span id="page-57-0"></span>• Verificaţi dacă toate conexiunile, la şi de la dispozitivele dvs., sunt corect realizate.

• Dacă receptia unui singur canal este defectuoasă, reglaţi fin canalul cu opţiunea Analogice: Instalare manuală. (numai pentru canale analogice)

• Verificaţi dacă puterea semnalului digital de intrare este suficientă. În timp ce urmăriţi un canal digital, apăsați = OPTIONS, selectați Stare și apăsați OK. Verificaţi parametrii Putere semnal şi Calitate semnal.

#### Imagine neclară de pe un dispozitiv

• Verificaţi dacă dispozitivul este conectat corect.

Dacă este cazul, verificati dacă setarea de ieșire video este cea mai ridicată rezoluție posibil.

• Restabiliţi stilul imaginii sau schimbaţi la alt stil de imagine.

#### Setările de imagine se schimbă după un timp

Asigurati-vă că opțiunea Locație este setată la Acasă. Puteți modifica și salva setările în acest mod.

 (Acasă) > Setări > Toate setările > Setări generale > Locaţie

#### Apare un banner

Dacă pe ecran apare ocazional un banner sau opţiunea Stil imagine revine automat la Viu la pornire, televizorul se află în locația Magazin. Setați televizorul la locatia Acasă pentru utilizare la domiciliu.

 (Acasă) > Setări > Toate setările > Setări generale > Locaţie

Imaginea nu se potriveşte pe ecran/Dimensiune incorectă sau instabilă a imaginii/Pozitia imaginii este

#### incorectă

• Dacă dimensiunea imaginii - raportul de aspect - nu se potriveşte pe ecran, cu benzi negre amplasate în partea de sus, de jos, din stânga sau din dreapta a ecranului, apăsați  $\bigoplus$  (Acasă) > Setări > Toate setările > Imagine > Format imagine > Umplere ecran.

• Dacă dimensiunea imaginii se modifică tot timpul,

apăsaţi (Acasă) > Setări > Toate

setările > Imagine > Format imagine > Ajustare la ecran.

• Dacă poziţia imaginii pe ecran este incorectă, încercaţi să verificaţi rezoluţia semnalului şi tipul de ieşire al dispozitivului conectat.

Apăsați **A** (Acasă) > Setări > Toate setările > Imagine > Format imagine > Original. Imaginea de pe calculator nu este stabilă

Verificati dacă PC-ul folosește rezolutia și rata de reîmprospătare acceptate.

### $227$

### Sunet

Nu există sunet sau calitatea sunetului este redusă • Verificaţi dacă setările de sunet ale televizorului sunt corecte și apăsați tasta de volum () sau tasta de dezactivare a sunetului  $\mathbf{I} \times$ .

• Dacă utilizaţi un receiver digital (set-top box), verificati dacă volumul receiverului nu este setat la zero sau nu este dezactivat.

• Verificaţi dacă televizorul - semnalul audio - este conectat corespunzător la sistemul Home Theatre dacă utilizati un asemenea sistem pentru sunetul televizorului. Verificati dacă ati conectat cablul HDMI la o conexiune HDMI1 ARC de pe sistemul Home Theatre.

• Verificaţi dacă ieşirea audio a televizorului este conectată la intrarea audio a sistemului Home Theatre.

Sunetul trebuie să se audă din difuzoarele sistemului HTS (Home Theatre).

#### Sunet cu zgomot puternic

Dacă urmăriţi un clip video de pe o unitate flash USB conectată sau de pe un calculator conectat, sunetul sistemului Home Theatre poate fi distorsionat. Acest zgomot se aude când fişierul audio sau video dispune de sunet DTS, dar sistemul Home Theatre nu are procesare de sunet DTS. Puteti remedia această problemă setând optiunea Format ieșire digitală a televizorului la Stereo.

Apăsați **A** (Acasă) > Setări > Toate setările > Sunet > Setări avansate > Format ieşire digitală

### <span id="page-58-0"></span>22.8

## <span id="page-58-2"></span>HDMI - UHD

#### HDMI

• Nu uitaţi că suportul HDCP (High-bandwidth Digital Content Protection) poate întârzia durata necesară unui televizor pentru a afisa continutul de pe un dispozitiv HDMI.

• Dacă televizorul nu recunoaşte dispozitivul HDMI şi nu este afişată nicio imagine, comutaţi sursa de la un dispozitiv la celălalt şi înapoi.

• Acesta este un televizor Ultra HD. Unele dispozitive mai vechi - conectate cu HDMI - nu recunosc un televizor Ultra HD din punct de vedere electronic şi este posibil să nu funcţioneze corect sau să afişeze imagini sau sunet distorsionate. Pentru a evita functionarea defectuoasă a unui astfel de dispozitiv, puteţi seta calitatea semnalului la un nivel pe care dispozitivul îl poate procesa. Dacă dispozitivul nu utilizează semnale Ultra HD, puteți opri Ultra HD pentru această conexiune HDMI.

Dacă imaginea şi sunetul unui dispozitiv conectat cu HDMI sunt distorsionate, verificati dacă alegerea altei setări HDMI Ultra HD poate rezolva această problemă. În Asistenţă > Manual de utilizare, apăsați tasta colorată - Cuvinte cheie și căutați HDMI Ultra HD.

<span id="page-58-3"></span>• Dacă există întreruperi ale sunetului, verificaţi dacă setările ieşirii dispozitivului HDMI sunt corecte.

#### HDMI EasyLink nu functionează

• Verificaţi dacă dispozitivele HDMI sunt compatibile cu HDMI-CEC. Functiile EasyLink functionează numai cu dispozitive compatibile cu HDMI-CEC.

#### Nu este afişată pictograma de volum

<span id="page-58-1"></span>• Când un dispozitiv audio HDMI-CEC este conectat şi utilizați telecomanda televizorului pentru a regla nivelul volumului de pe dispozitiv, acest comportament este normal.

### $\overline{229}$ USB

Fotografiile, clipurile video şi muzica de pe un dispozitiv USB nu sunt afişate

• Asiguraţi-vă că dispozitivul de stocare USB este setat la compatibilitate Mass Storage Class, conform descrierii din documentația dispozitivului de stocare.

• Verificaţi dacă dispozitivul de stocare USB este compatibil cu televizorul.

• Verificaţi dacă formatele fişierelor audio şi de imagine sunt acceptate de televizor. Pentru mai multe informații, în Asistență, apăsați tasta colorată - Cuvinte cheie și căutați Multimedia.

Fişierele de pe dispozitivul USB sunt redate distorsionat

• Performanţa de transfer a dispozitivului de memorie USB poate limita viteza transferului de date către televizor, ceea ce distorsionează redarea.

### $22.10$ Wi-Fi şi internet

#### Reţeaua Wi-Fi nu este găsită sau este distorsionată

• Asigurati-vă că firewallurile din reteaua dvs. permit accesul la conexiunea TV wireless.

• Dacă reteaua fără fir nu functionează corect la domiciliul dvs., încercați instalarea rețelei cu fir.

#### Internetul nu functionează

• În cazul în care conexiunea la router este corespunzătoare, verificaţi conexiunea routerului la internet.

#### PC-ul şi conexiunea la internet sunt lente

• Consultaţi manualul de utilizare al routerului fără fir pentru informatii privind raza de actiune în interior, rata de transfer şi alţi factori de calitate a semnalului. • Aveţi nevoie de o conexiune de internet de mare

viteză (de bandă largă) pentru routerul dvs. DHCP

• În cazul în care conectarea eşuează, puteţi verifica setarea DHCP (Dynamic Host Configuration Protocol - protocolul de configurare dinamică a gazdei) a routerului. DHCP trebuie să fie setat la Pornit.

#### $22.11$

## Limba meniului este greşită

Schimbaţi limba cu cea dorită.

1 - Apăsați **î** Acasă și apăsați o dată  $\wedge$  (sus).

2 - Apăsați de două ori **>** (dreapta) și apăsați o dată  $\vee$  (ios).

3 - Apăsați de 8 ori > (dreapta), asigurați-vă că pictograma este  $\bigstar$  si apăsati OK.

4 - Apăsați de 7 ori  $\vee$  (jos), apoi apăsați OK de 2 ori, selectați limba și apăsați OK.

## <span id="page-59-2"></span><span id="page-59-0"></span> $\overline{23}$ Siguranţa şi întreţinerea

#### <span id="page-59-1"></span>23.1

## **Siguranță**

### Important!

Înainte de a utiliza televizorul, citiţi şi înţelegeţi toate instrucţiunile de siguranţă. Garanţia produsului nu se aplică în cazul în care deteriorarea se datorează nerespectării instructiunilor.

### Risc de şoc electric sau incendiu

• Nu expuneţi niciodată televizorul la ploaie sau apă. Nu asezati recipiente cu lichid, cum ar fi vazele, în apropierea televizorului.

Dacă sar stropi pe sau în televizor, deconectați-l imediat de la priza de alimentare.

Contactați Serviciul de asistență pentru clienți Philips pentru ca televizorul să fie verificat înainte de utilizare.

• Nu expuneţi televizorul, telecomanda sau bateriile la căldură excesivă. Nu le aşezaţi lângă lumânări aprinse, surse de flacără deschisă sau alte surse de căldură, inclusiv lumina directă a soarelui.

• Niciodată nu introduceţi obiecte în fantele de ventilatie sau alte deschideri ale televizorului.

• Nu amplasaţi obiecte grele pe cablul de alimentare.

• Evitaţi exercitarea forţei asupra prizelor. Prizele care nu sunt fixate corespunzător pot cauza arcuri electrice sau incendii. Asiguraţi-vă că nu se exercită presiuni pe cablul de alimentare atunci când rotiti ecranul televizorului.

• Pentru a scoate televizorul din priză, trebuie scoasă mufa de alimentare. La scoaterea din priză, trageți întotdeauna de mufa de alimentare şi nu de cablu. Asiguraţi-vă că în orice moment aveţi acces deplin la mufa de alimentare, la cablul de alimentare şi la priză.

### Risc de vătămare corporală sau de deteriorare a televizorului

• Pentru a ridica şi transporta un televizor de peste 25 kg sau 55 lbs sunt necesare două persoane.

• Dacă montaţi televizorul pe un suport, folosiţi numai suportul inclus. Prindeti bine suportul de televizor. Puneţi televizorul pe o suprafaţă plată, plană, care poate sustine greutatea televizorului și a suportului. • La montarea pe perete, asiguraţi-vă că dispozitivul aferent poate suporta în condiţii de siguranţă

greutatea televizorului. TP Vision nu îşi asumă nicio răspundere pentru accidentele, leziunile sau daunele cauzate de montarea necorespunzătoare pe perete. • Unele componente ale acestui produs sunt fabricate din sticlă. Manipulaţi-le cu grijă pentru a evita vătămarea dvs. sau deteriorarea echipamentului.

#### Risc de deteriorare a televizorului!

Înainte de a conecta televizorul la sursa de alimentare, asiguraţi-vă că tensiunea corespunde cu valoarea inscripţionată în partea din spate a televizorului. Nu conectati televizorul la sursa de alimentare dacă tensiunea este diferită.

### Pericole privind stabilitatea

Un televizor poate cădea, cauzând vătămări corporale grave sau deces. Numeroase vătămări, în special în cazul copiilor, pot fi evitate prin luarea unor măsuri de precauție simple, precum:

• Asiguraţi-vă ÎNTOTDEAUNA că televizorul nu

depăşeşte marginea mobilierului pe care este aşezat. • Folosiţi ÎNTOTDEAUNA dulapurile sau suporturile

sau metodele de montare recomandate de producătorul televizorului.

• Folositi ÎNTOTDEAUNA mobilă care poate sustine în sigurantă televizorul.

• Educaţi ÎNTOTDEAUNA copiii cu privire la pericolele căţărării pe mobilier pentru a ajunge la televizor sau la comenzile acestuia.

• Stabiliti ÎNTOTDEAUNA traseul cablurilor conectate la televizor, astfel încât acestea să nu poată provoca împiedicarea persoanelor, să nu poată fi trase sau prinse.

• Nu asezati NICIODATĂ un televizor într-o locatie instabilă.

• Nu aşezaţi NICIODATĂ televizorul pe mobilier înalt (de exemplu, bufete sau biblioteci), fără a ancora atât mobila, cât şi televizorul de un suport adecvat.

• Nu asezati NICIODATĂ televizorul pe materiale textile sau alte materiale care se pot găsi între televizor și mobila de sustinere.

• Nu aşezaţi NICIODATĂ articole care pot tenta copiii să se caţere, precum jucării şi telecomenzi, pe televizor sau pe mobilierul pe care este aşezat televizorul.

Dacă televizorul existent va fi asigurat şi relocat, trebuie aplicate aceleaşi consideraţii ca cele de mai sus.

### Risc privind bateriile

• Nu înghiţiţi bateria. Pericol de arsuri chimice.

• Telecomanda poate contine o baterie rotundă/de tip nasture. Dacă această baterie este înghiţită, poate provoca arsuri interne grave după numai 2 ore şi poate duce la deces.

• Nu lăsaţi bateriile noi şi uzate la îndemâna copiilor.

• În cazul în care compartimentul bateriei nu se închide bine, nu mai folosiţi produsul şi nu îl lăsaţi la îndemâna copiilor.

 $\cdot$  În cazul în care credeti că este posibil ca bateria să fi fost înghiţită sau introdusă într-o parte a corpului, consultaţi imediat medicul.

• Risc de incendiu sau explozie dacă bateria este înlocuită cu una de un tip incorect.

• Înlocuirea unei baterii cu una de un tip incorect care poate anula o protectie (de exemplu, în cazul anumitor tipuri de baterii cu litiu).

• Aruncarea unei baterii în foc sau într-un cuptor fierbinte sau zdrobirea ori tăierea mecanică a unei baterii, care poate duce la o explozie.

• Lăsarea unei baterii într-un mediu înconjurător cu temperaturi extrem de ridicate, care poate duce la o explozie sau la scurgeri de lichid sau gaz inflamabil.

<span id="page-60-0"></span>• O baterie supusă unei presiuni extrem de scăzute a aerului, care poate duce la o explozie sau la scurgeri de lichid sau gaz inflamabil.

### Risc de supraîncălzire

Nu instalaţi televizorul într-un spaţiu închis. Lăsaţi întotdeauna în jurul produsului un spatiu de cel putin 20 cm sau 8 inchi pentru ventilație. Asigurați-vă că perdelele sau alte obiecte nu acoperă fantele de ventilatie ale televizorului.

### Furtuni cu descărcări electrice

Deconectati televizorul de la sursa de alimentare și scoateți antena înainte de furtuni cu descărcări electrice.

În timpul furtunilor cu descărcări electrice, niciodată nu atingeti nicio parte a televizorului, a cablului de alimentare sau a cablului antenei.

### Risc de deteriorare a auzului

Evitaţi utilizarea căştilor la volum ridicat sau pentru perioade prelungite de timp.

### Temperaturi scăzute

Dacă televizorul este transportat la temperaturi mai mici de 5 °C sau 41 °F, înainte de a-l conecta la priză, despachetaţi-l şi aşteptaţi până când temperatura televizorului ajunge la temperatura camerei.

### Umiditate

În situaţii rare, în funcţie de temperatură şi de umiditate, poate apărea puţin condens pe interiorul părții frontale din sticlă a televizorului (la unele modele). Pentru a preveni acest lucru, nu expuneti televizorul la lumina directă a soarelui, căldură sau umiditate extremă. În caz de apariție a condensului, acesta va dispărea spontan după câteva ore de functionare a televizorului.

Umezeala din condens nu afectează televizorul şi nu cauzează defecțiuni.

### $73.2$ Întreţinerea ecranului

### Curățare

• Nu atingeţi, nu împingeţi, nu frecaţi şi nu loviţi ecranul cu niciun fel de obiecte.

• Scoateti televizorul din priză înainte de curătare.

• Curăţaţi televizorul şi cadrul cu o lavetă moale, umezită şi ştergeţi uşor. Nu utilizaţi pe televizor substanţe precum alcool, substanţe chimice sau agenți de curățare de uz casnic pentru curățarea televizorului.

• Pentru a evita deformarea imaginii şi estomparea culorilor, ştergeţi picăturile de apă cât mai rapid posibil.

• Evitaţi pe cât posibil imaginile staţionare. Imaginile staţionare sunt imaginile care rămân pe ecran o perioadă îndelungată de timp. Acestea includ meniurile pe ecran, benzile negre, afişarea orei etc. Dacă trebuie să utilizaţi imagini staţionare, micşoraţi contrastul şi luminozitatea ecranului, pentru a evita deteriorarea acestuia.

## <span id="page-61-0"></span> $\overline{24}$ Condiții de utilizare

#### 2022 © TP Vision Europe B.V. Toate drepturile rezervate.

Acest produs a fost pus pe piaţă de TP Vision Europe B.V. sau de una dintre filialele acesteia, numite în continuare TP Vision, care este fabricantul acestui produs. TP Vision este garantul televizorului însotit de această broşură. Philips şi emblema Philips în formă de scut sunt mărci înregistrate ale Koninklijke Philips N.V.

Specificatiile pot fi modificate fără preaviz. Mărcile comerciale sunt proprietatea Koninklijke Philips Electronics N.V sau a deţinătorilor lor legali. TP Vision îşi rezervă dreptul de a modifica produsele în orice moment, fără a fi obligat să ajusteze componentele anterioare în conformitate cu respectiva modificare.

Materialele tipărite ambalate cu televizorul şi manualul salvat în memoria televizorului sau descărcat de pe site-ul web Philips [www.philips.com/support](http://www.philips.com/tvsupport) sunt considerate corespunzătoare pentru scopul utilizării sistemului.

Materialul din acest manual este considerat corespunzător pentru domeniul de utilizare al sistemului. Dacă produsul sau modulele separate ale acestuia sau procedurile se folosesc cu alt scop decât cel specificat aici, trebuie să se obțină confirmarea valabilităţii sau a corectitudinii. TP Vision garantează că materialul ca atare nu contravine niciunui brevet american. Nu se acordă nicio garanție explicită sau implicită. TP Vision nu poate fi trasă la răspundere nici pentru erorile de conţinut ale acestui document, nici pentru alte probleme cauzate de conţinutul acestui document. Erorile sesizate către compania Philips vor fi adaptate şi publicate pe site-ul web de asistenţă Philips cât mai curând posibil.

Termeni de garanție - Pericol de vătămare, deteriorare a televizorului sau anulare a garanției! Nu încercaţi niciodată să reparaţi personal televizorul. Folosiți televizorul și accesoriile numai conform instrucţiunilor producătorului. Semnul de avertizare de pe spatele televizorului indică pericolul de şoc electric. Nu demontati niciodată capacul televizorului. Pentru reparaţii sau service, contactaţi întotdeauna Serviciul de asistenţă pentru clienţi Philips. Puteţi găsi numărul de telefon în documentaţia tipărită care însoţeşte televizorul. Sau accesaţi site-ul nostru web [www.philips.com/TVsupport](http://www.philips.com/tvsupport) și selectați-vă tara, dacă este necesar. Orice operatiune interzisă în mod expres în acest document sau orice proceduri de modificare sau asamblare nerecomandate sau neautorizate prin acest document atrag după sine anularea garanției.

Caracteristicile pixelilor Acest televizor are un număr mare de pixeli coloraţi. Deşi are pixeli utili în procent de 99,999% sau mai mult, pe ecran pot apărea constant puncte negre sau luminoase (roşu, verde sau albastru). Aceasta este o proprietate structurală a ecranului (care se încadrează în standardele din domeniu) şi nu este o defecţiune. Prin urmare, vă rugăm să reţineţi că nu se acceptă repararea, înlocuirea sau rambursarea în perioada de garantie și/sau în afara perioadei de garantie.

#### Conformitate CE

Prin prezenta, TP Vision Europe B.V. declară că televizorul este în conformitate cu cerinţele esenţiale şi cu alte prevederi relevante ale Directivelor 2014/53/UE (RED - Directiva privind echipamentele radio), 2009/125/CE (Proiectare ecologică) şi 2011/65/CE (RoHS).

#### Conformitatea cu EMF

TP Vision fabrică şi comercializează numeroase produse de larg consum, care, ca orice alte aparate electronice, au, în general, abilitatea de a emite şi de a recepţiona semnale electromagnetice. Unul dintre cele mai importante principii de afaceri ale TP Vision este acela de a se asigura că toate produsele respectă regulile referitoare la siguranță și sănătate, de a respecta toate prevederile legal aplicabile şi de a se încadra în standardele privind câmpurile electromagnetice (EMF) aplicabile în momentul fabricării produselor.

TP Vision depune eforturi să conceapă, să realizeze şi să comercializeze produse care nu au efecte negative asupra sănătăţii. TV Vision confirmă că, atât timp cât produsele sale sunt utilizate în scopul pentru care au fost concepute, sunt sigure, conform dovezilor stiintifice disponibile momentan. TP Vision joacă un rol activ în dezvoltarea standardelor internationale referitoare la câmpuri electromagnetice şi siguranţă, ceea ce îi permite să anticipeze progrese de standardizare pentru integrarea timpurie în produsele sale.

# Drepturi de autor

### <span id="page-62-1"></span> $25.1$ HDMI

#### <span id="page-62-4"></span>HDMI

Termenii HDMI, HDMI High-Definition Multimedia Interface şi sigla HDMI sunt mărci comerciale sau mărci comerciale înregistrate ale HDMI Licensing Administrator, Inc.

![](_page_62_Picture_4.jpeg)

### <span id="page-62-2"></span> $25.2$ HEVC avansat

#### <span id="page-62-5"></span>HEVC avansat

Acoperire asigurată de una sau mai multe dintre condițiile brevetelor HEVC enumerate la patentlist.accessadvance.com.

Compatibil cu tehnologiile viitoare cu decodare HEVC avansată.

![](_page_62_Picture_9.jpeg)

## <span id="page-62-6"></span><span id="page-62-3"></span>25.3

## Dolby Vision şi Dolby Atmos

#### Dolby Vision şi Dolby Atmos

Dolby, Dolby Vision, Dolby Atmos, Dolby Audio şi simbolul dublu D sunt mărci comerciale înregistrate ale Dolby Laboratories Licensing Corporation. Produs sub licenţă de la Dolby Laboratories. Lucrare nepublicată confidenţială. Copyright © 2012–2021 Dolby Laboratories.

Toate drepturile rezervate.

![](_page_62_Picture_15.jpeg)

### $25.4$ DTS-HD

#### DTS-HD

Pentru brevete DTS, consultaţi http://patents.dts.com. Fabricate sub licenţă DTS Licensing Limited. DTS, simbolul, DTS şi simbolul împreună, DTS-HD şi sigla DTS-HD sunt mărci comerciale înregistrate sau mărci comerciale ale DTS, Inc. în Statele Unite şi/sau alte ţări. © DTS, Inc. TOATE DREPTURILE REZERVATE.

![](_page_62_Picture_19.jpeg)

### 25.5 Wi-Fi Alliance

Wi-Fi®, logo-ul Wi-Fi CERTIFIED şi logo-ul Wi-Fi sunt mărci comerciale înregistrate ale Wi-Fi Alliance.

![](_page_62_Picture_22.jpeg)

### 25.6 Alte mărci comerciale

Toate celelalte mărci înregistrate şi neînregistrate sunt proprietatea deținătorilor acestora.

<span id="page-62-0"></span> $\overline{25}$ 

# Open Source

#### <span id="page-63-1"></span> $\frac{1}{261}$

<span id="page-63-0"></span> $\overline{26}$ 

## Software open source

Acest televizor contine software open source. Prin prezenta, TP Vision Europe B.V. se oferă să livreze la cerere o copie a codului sursă complet corespunzător pentru acele pachetele de software open source cu drepturi de autor utilizate în cadrul acestui produs, pentru care o astfel de ofertă este solicitată prin licentele respective.

Această ofertă este valabilă maximum trei ani de la achiziția produsului pentru oricine primește aceste informatii.

Pentru a obţine codul sursă, scrieţi în limba engleză la adresa . . .

#### [open.source@tpv-tech.com](mailto:open.source@tpv-tech.com)

#### <span id="page-63-2"></span> $\frac{1}{262}$

## Licența open source

### Despre licenţa Open Source

README pentru codul sursă al părților din softwareul televizorului TP Vision Netherlands B.V. care intră sub incidenta licentelor open source.

Acest document descrie distribuirea codului sursă utilizat la televizorul TP Vision Netherlands B.V., care intră fie sub incidenţa Licenţei publice generale GNU (GPL), a Licenţei publice generale limitate GNU (LGPL) sau a oricărei licenţe open source. Instrucţiunile pentru obţinerea unor copii ale acestui software se pot găsi în Instrucțiunile de utilizare.

TP Vision Netherlands B.V. NU OFERĂ NICIO GARANŢIE, SUB NICIO FORMĂ, NICI EXPRES, NICI IMPLICIT, INCLUSIV GARANTII COMERCIALE SAU DE CONFORMITATE PENTRU O DESTINAŢIE SPECIFICĂ, CU PRIVIRE LA ACEST SOFTWARE. TP Vision Netherlands B.V. nu oferă asistență pentru acest software. Afirmația precedentă nu vă afectează garanțiile și drepturile legale asupra oricăror produse TP Vision Netherlands B.V. pe care le-aţi achiziţionat. Aceasta se aplică numai prezentului cod sursă pus la dispoziția dvs.

### Open Source

apr (1.7.0)

The Apache Portable Runtime Library provides a predictable and consistent interface to underlying platform-specific implementations, with an API to which software developers may code and be assured of predictable if not identical behavior regardless of the platform on which their software is built, relieving them of the need to code special-case conditions to work around or take advantage of platform-specific deficiencies or features. Source: https://github.com/apache/apr

#### bind ( 9.11.36)

BIND (Berkeley Internet Name Domain) is a complete, highly portable implementation of the Domain Name System (DNS) protocol. Source: https://github.com/isc-projects/bind9

#### busybox (1.31.1)

BusyBox combines tiny versions of many common UNIX utilities into a single small executable. It provides replacements for most of the utilities you usually find in GNU fileutils, shellutils, etc. The utilities in BusyBox generally have fewer options than their full-featured GNU cousins; however, the options that are included provide the expected functionality and behave very much like their GNU counterparts. BusyBox provides a fairly complete environment for any small or embedded system. Source: https://www.busybox.net/downloads/

binutils (2.31.510 The GNU Binutils are a collection of binary tools. The main ones are: ld - the GNU linker. as - the GNU assembler. Source: https://www.gnu.org/software/binutils/

#### bzip2 (1.0.6)

bzip2 is a free and open-source file compression program that uses the Burrows–Wheeler algorithm. It only compresses single files and is not a file archiver. It was developed by Julian Seward, and maintained by Mark Wielaard and Micah Snyder. Source: https://sourceware.org/bzip2/

#### c-ares (1.10.1)

c-ares is a C library for asynchronous DNS requests (including name resolves) Source: https://c-ares.org/

cario (1.16.0) Cairo is a 2D graphics library with support for multiple output devices. Currently supported output targets include the X Window System (via both Xlib and XCB), Quartz, Win32, image buffers, PostScript, PDF, and SVG file output. Experimental backends include OpenGL, BeOS, OS/2, and DirectFB. source https://www.cairographics.org/

#### dbus (1.11.2)

D-Bus is a simple system for interprocess communication and coordination. The "and coordination" part is important; D-Bus provides a bus daemon that does things like:

- notify applications when other apps exit

- start services on demand

 - support single-instance applications Source: https://github.com/freedesktop/dbus

#### e2fsprogs (1.43.3)

e2fsprogs (sometimes called the e2fs programs) is a set of utilities for maintaining the ext2, ext3 and ext4 file systems. Since those file systems are often the default for Linux distributions, it is commonly considered to be essential software Source: http://e2fsprogs.sourceforge.net/

#### expat (2.2.9)

xml paser; Expat is an XML parser library written in C. It is a stream-oriented parser in which an application registers handlers for things the parser might find in the XML document (like start tags). An introductory article on using.

This piece of software is made available under the terms and conditions of the Expat license, which can be found below.

Source: http://expat.sourceforge.net/

#### fuse (2.9.7)

JBoss Fuse is an open source ESB with capabilities based on Apache Camel, Apache CXF, Apache ActiveMQ, Apache Karaf and Fabric8 in a single integrated distribution.

Source https://github.com/jboss-fuse/fuse

#### gdb (8.2.1)

GDB, the GNU Project debugger, allows you to see what is going on `inside' another program while it executes -- or what another program was doing at the moment it crashed.

Source: https://www.sourceware.org/gdb/

#### glibc (2.30.0)

Any Unix-like operating system needs a C library: the library which defines the "system calls" and other basic facilities such as open, malloc, printf, exit...The GNU C library is used as the C library in the GNU system and most systems with the Linux kernel This piece of software is made available under the terms and conditions of the glibc license, which can be found below.

Source: http://www.gnu.org/software/libc/

#### gstreamer (1.18.3)

The GStreamer team is excited to announce a new major feature release of your favourite cross-platform multimedia framework!

Source: https://gstreamer.freedesktop.org/

#### libasound (1.1.8)

The Advanced Linux Sound Architecture (ALSA) provides audio and MIDI functionality to the Linux operating system. ALSA has the following significant features:

Efficient support for all types of audio interfaces, from consumer sound cards to professional multichannel audio interfaces.

Fully modularized sound drivers.

SMP and thread-safe design (PLEASE READ THIS). User space library (alsa-lib) to simplify application programming and provide higher level functionality. Support for the older Open Sound System (OSS) API, providing binary compatibility for most OSS programs. Source: https://www.alsaproject.org/wiki/Main\_Page

#### Libcurl (7.79.1)

HTTP client;libcurl is a free and easy-to-use clientside URL transfer library, supporting FTP, FTPS, HTTP, HTTPS, SCP, SFTP, TFTP, TELNET, DICT, LDAP, LDAPS, FILE, IMAP, SMTP, POP3 and RTSP. libcurl supports SSL certificates, HTTP POST, HTTP PUT, FTP uploading, HTTP form based upload, proxies, cookies, user+password authentication (Basic, Digest, NTLM, Negotiate, Kerberos4), file transfer resume, http proxy tunneling and more!

This piece of software is made available under the terms and conditions of the Libcurl license, which can be found below.

Source: http://curl.haxx.se/

#### libevent (1.4.13)

The libevent API provides a mechanism to execute a callback function when a specific event occurs on a file descriptor or after a timeout has been reached. Furthermore, libevent also support callbacks due to signals or regular timeouts. source: https://libevent.org/

#### libjpeg-turbo (2.1.1)

libjpeg-turbo is a JPEG image codec that uses SIMD instructions (MMX, SSE2, AVX2, Neon, AltiVec) to accelerate baseline JPEG compression and decompression on x86, x86-64, Arm, and PowerPC systems, as well as progressive JPEG compression on x86 and x86-64 systems. On such systems, libjpegturbo is generally 2-6x as fast as libjpeg, all else being equal. On other types of systems, libjpeg-turbo can still outperform libjpeg by a significant amount, by virtue of its highly-optimized Huffman coding routines. In many cases, the performance of libjpegturbo rivals that of proprietary high-speed JPEG codecs.

#### Source: https://libjpeg-turbo.org/

#### libipg (6b)

This library is used to perform JPEG decoding tasks. This piece of software is made available under the terms and conditions of the libipg license, which can be found below.

Source: http://www.ijg.org/

#### libpng (1.0.1)

libpng -THE reference library for reading, displaying, writing and examining png Image Network Graphics. This piece of software is made available under the terms and conditions of the libpng license, which can be found below.

Source: http://sourceforge.net/projects/libpng/files/

#### libffi (3.2.1)

Compilers for high level languages generate code that follows certain conventions. These conventions are necessary, in part, for separate compilation to work. One such convention is the "calling convention". The "calling convention" is a set of assumptions made by the compiler about where function arguments will be found on entry to a function. A "calling convention" also specifies where the return value for a function is found.

Source: https://sourceware.org/libffi/

#### libjansson (2.13.1)

Jansson is a C library for encoding, decoding and manipulating JSON data. Its main features and design principles are:

Simple and intuitive API and data model Comprehensive documentation No dependencies on other libraries Full Unicode support (UTF-8) Extensive test suite Source: https://github.com/akheron/jansson

#### libmicrohttpd (0.9.73)

GNU libmicrohttpd is a small C library that is supposed to make it easy to run an HTTP server as part of another application. GNU Libmicrohttpd is free software and part of the GNU project Source:https://www.gnu.org/software/libmicrohttpd/

#### libupnp (1.6.10)

The portable SDK for UPnP™ Devices (libupnp) provides developers with an API and open source code for building control points, devices, and bridges that are compliant with Version 1.0 of the Universal Plug and Play Device Architecture Specification and support several operating systems like Linux, \*BSD, Solaris and others.

Source: https://pupnp.sourceforge.io/

#### libuuid (1.3.0)

This library is free software; you can redistribute it and/or

modify it under the terms of the Modified BSD License.

The complete text of the license is available at the Documentation/licenses/COPYING.BSD-3 file Source:https://sourceforge.net/projects/libuuid/

#### Libxml2 (2.9.12)

The "libxml2" library is used in AstroTV as a support for the execution of NCL application. This library was developed for the GNOME software suite and is available under a "MIT" license. Source: http://www.xmlsoft.org

#### linux\_kernel (4.19)

The Linux kernel is a mostly free and open-source,[11] monolithic, modular, multitasking, Unix-like operating system kernel. It was originally authored in 1991 by Linus Torvalds for his i386-based PC, and it was soon adopted as the kernel for the GNU operating system, which was written to be a free (libre) replacement for UNIX.

Source: https://www.kernel.org/

#### mbed TLS (2.26.0)

Mbed TLS is a C library that implements cryptographic primitives, X.509 certificate manipulation and the SSL/TLS and DTLS protocols. Its small code footprint makes it suitable for embedded systems.

Source: https://github.com/ARMmbed/mbedtls

#### ncurses (6.1)

The ncurses (new curses) library is a free software emulation of curses in System V Release 4.0 (SVr4), and more. It uses terminfo format, supports pads and color and multiple highlights and forms characters and function-key mapping, and has all the other SVr4-curses enhancements over BSD curses. SVr4 curses is better known today as X/Open Curses. Source: http://www.gnu.org/software/ncurses/

#### nghttp2 (1.6.3)

nghttp2 is an implementation of HTTP/2 and its header compression algorithm HPACK in C Source: https://nghttp2.org/

#### NTFS-3G (7.8)

NTFS-3G is an open source cross-platform implementation of the Microsoft Windows NTFS file system with read-write support. NTFS-3G often uses the FUSE file system interface, so it can run unmodified on many different operating systems. It is runnable on Linux, FreeBSD, NetBSD, OpenSolaris, BeOS, QNX, WinCE, Nucleus, VxWorks, Haiku,MorphOS, and Mac OS X It is licensed under either the GNU General Public License or a proprietary license. It is a partial fork of ntfsprogs and is under active maintenance and development. This piece of software is made available under the terms and conditions of the NTFS-3G Read/Write

Driver license, which can be found below. Source: http://www.tuxera.com

#### openssl (1.1.1l)

OpenSSL is an open source implementation of the SSL and TLS protocols. The core library (written in the C programming language) implements the basic cryptographic functions and provides various utility functions. Wrappers allowing the use of the OpenSSL library in a variety of computer languages are available.

Source: http://www.openssl.org/

#### pcre (8.45)

The PCRE library is a set of functions that implement regular expression pattern matching using the same syntax and semantics as Perl 5. PCRE has its own native API, as well as a set of wrapper functions that correspond to the POSIX regular expression API. The PCRE library is free, even for building proprietary software.

https://www.pcre.org/

#### procps (ps, top) (3.3.15)

procps is the package that has a bunch of small useful utilities that give information about processes using the /proc filesystem.

The package includes the programs ps, top, vmstat, w, kill, free, slabtop, and skill.

Source: http://procps.sourceforge.net/index.html

#### SQLite3 (3.36.0)

SQLite is a in-process library that implements a selfcontained, serverless, zero-configuration, transactional SQL database engine. This piece of software is made available under the terms and conditions of the SQLite3 license, which can be found below. Source: http://www.sqlite.org/

util-linux-ng (2.35.2) Various system utilities. Source: http://userweb.kernel.org/Mkzak/util-linuxng/

#### wpa\_supplicant (2.9)

wpa\_supplicant is a WPA Supplicant for Linux, BSD, Mac OS X, and Windows with support for WPA and WPA2 (IEEE 802.11i / RSN). It is suitable for both desktop/laptop computers and embedded systems. Supplicant is the IEEE 802.1X/WPA component that is used in the client stations. It implements key negotiation with a WPA Authenticator and it controls the roaming and IEEE 802.11 authentication/association of the wlan driver. Source: https://w1.fi/wpa\_supplicant/

#### zlib (1.2.8)

The 'zlib' compression library provides in-memory compression and decompression functions, including integrity checks of the uncompressed data. This piece of software is made available under the terms and conditions of the zlib license, which can be found below.

Source: http://www.zlib.net/

# <span id="page-67-0"></span>Exonerare de răspundere privind serviciile şi/sau software-ul oferite de terțe părți

Serviciile şi/sau software-ul oferite de terţe părţi pot fi modificate, suspendate sau întrerupte fără preaviz. TP Vision nu are nicio răspundere în astfel de situaţii.

## <span id="page-68-0"></span>**Index**

#### A

![](_page_68_Picture_570.jpeg)

![](_page_68_Picture_571.jpeg)

![](_page_69_Picture_339.jpeg)

![](_page_69_Picture_340.jpeg)

### V

![](_page_69_Picture_341.jpeg)

![](_page_69_Picture_342.jpeg)

![](_page_70_Picture_0.jpeg)

All registered and unregistered trademarks are property of their respective owners.<br>Specifications are subject to change without notice.<br>Philips and the Philips' shield emblem are trademarks of Koninklijke Philips N.V. and This product has been manufactured by and is sold under the responsibility of TP Vision Europe B.V., and TP Vision Europe B.V. is the warrantor in relation to this product. 2022©TP Vision Europe B.V. All rights reserved.

www.philips.com/welcome